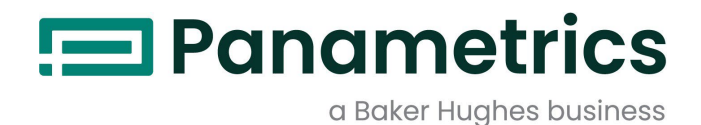

# DigitalFlow™ XGM868i

Transmisor de caudal de gas de uso general (1 y 2 canales) Guía de inicio

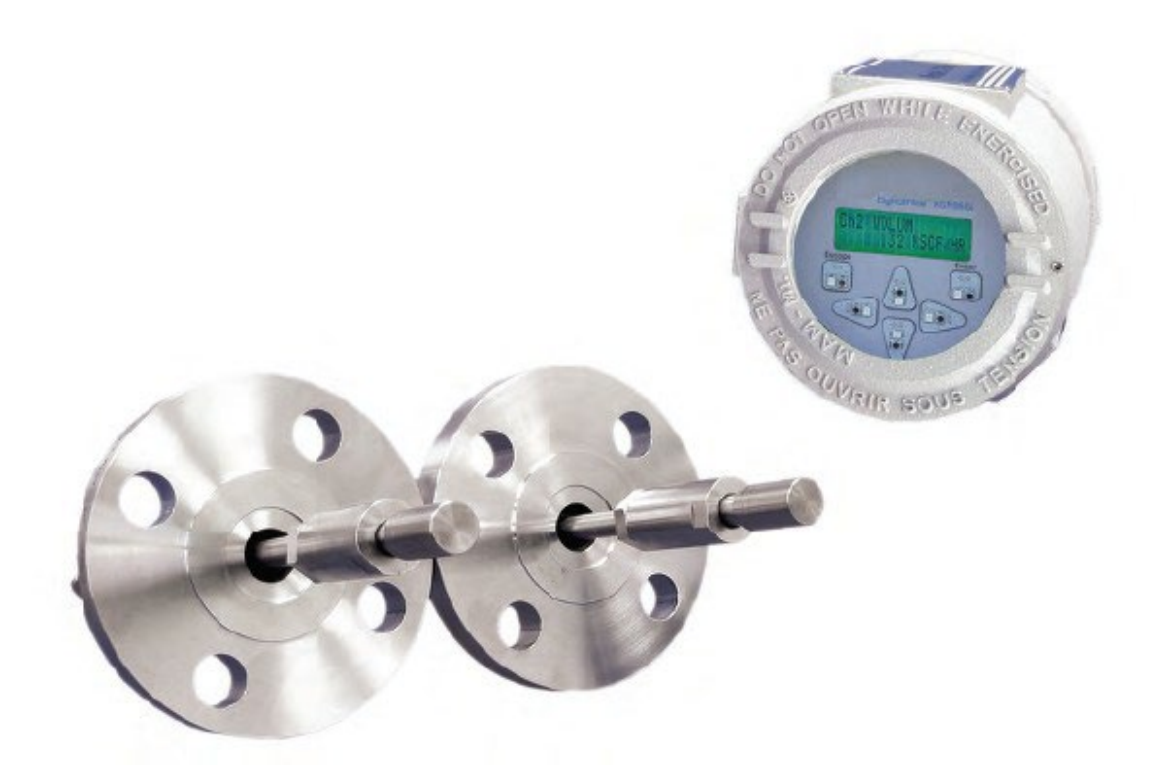

Baker Hughes Confidential

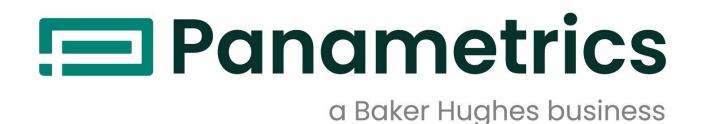

# DigitalFlow™ XGM868i

# *Transmisor de caudal de gas de uso general (1 y 2 canales)*

# Guía de inicio

BH061C41 Rev. F Julio de 2021

[panametrics.com](http://www.panametrics.com/)

Copyright 2021 Baker Hughes company.

Este material contiene una o más marcas registradas de Baker Hughes Company y sus filiales en uno o más países. Todos los nombres de productos y empresas de terceros son marcas comerciales de sus respectivos propietarios.

Baker Hughes Confidential

[no hay contenido previsto para esta página]

# Párrafos informativos

- *Nota: Estos párrafos proporcionan información que permite comprender mejor la situación, pero no es esencial para completar correctamente las instrucciones.*
- IMPORTANTE: Estos párrafos proporcionan información que enfatiza las instrucciones que son esenciales para la correcta configuración del equipo. El incumplimiento de estas instrucciones puede provocar un funcionamiento poco fiable.

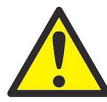

PRECAUCIÓN Este símbolo indica un riesgo potencial de lesiones personales leves y/o daños graves al equipo, a menos que se sigan cuidadosamente estas instrucciones.

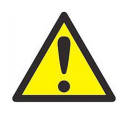

¡ADVERTENCIA! Este símbolo indica un riesgo potencial de lesiones personales graves, a menos que se sigan cuidadosamente estas instrucciones.

# Cuestiones de seguridad

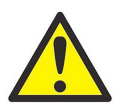

¡ADVERTENCIA! Es responsabilidad del usuario asegurarse de que se cumplen todos los códigos, reglamentos, normas y leyes locales, del condado, estatales y nacionales relacionados con la seguridad y las condiciones de funcionamiento seguro para cada instalación. La seguridad de cualquier sistema que incorpore el equipo es responsabilidad del montador del sistema.

# Equipo auxiliar

#### Normas locales de seguridad

El usuario debe asegurarse de que utiliza todos los equipos auxiliares de acuerdo con los códigos, normas, reglamentos o leyes locales aplicables en materia de seguridad.

# Área de trabajo

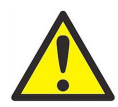

¡ADVERTENCIA! Los equipos auxiliares pueden tener modos de funcionamiento manual y automático. Dado que el equipo puede moverse repentinamente y sin previo aviso, no entre en la célula de trabajo de este equipo durante el funcionamiento automático, y no entre en el área de trabajo de este equipo durante el funcionamiento manual. Si lo hace, puede sufrir lesiones graves.

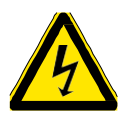

¡ADVERTENCIA! Asegúrese de que la alimentación del equipo auxiliar está desconectada y bloqueada antes de realizar procedimientos de mantenimiento en el equipo.

# Cualificación del personal

Asegúrese de que todo el personal ha e formación aprobada por el fabricante aplicable al equipo auxiliar.

## Equipos de seguridad personal

Asegúrese de que los operadores y el personal de mantenimiento disponen de todo el equipo de seguridad aplicable al equipo auxiliar. Por ejemplo, gafas de seguridad, casco protector, calzado de seguridad, etc.

#### Operación no autorizada

Asegúrese de que ninguna persona no autorizada nel pueda acceder al funcionamiento del equipo.

## Cumplimiento de la normativa medioambiental

#### Directiva sobre residuos de aparatos eléctricos y electrónicos (RAEE)

Panametrics participa activamente en la iniciativa europea de la recogida de *residuos de aparatos eléctricos y electrónicos* (RAEE), directiva 2012/19/UE.

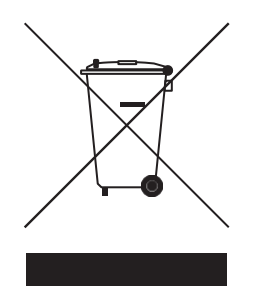

El equipo que has comprado ha requerido la extracción y el uso de recursos naturales para su producción. Puede contener sustancias peligrosas que podrían afectar a la salud y al medio ambiente.

Para evitar la diseminación de esas sustancias en nuestro medio ambiente y disminuir la presión sobre los recursos naturales, le animamos a utilizar los sistemas de recogida adecuados. Dichos sistemas reutilizarán o reciclarán la mayor parte de los materiales de sus equipos al final de su vida útil de forma racional.

El símbolo del contenedor tachado le invita a utilizar estos sistemas.

Si necesita más información sobre los sistemas de recogida, reutilización y reciclado, póngase en contacto con su administración de residuos local o regional.

Visite [www.bakerhughesds.com/health-safetyand-environment-hse](http://www.bakerhughesds.com/health-safetyand-environment-hse) para obtener instrucciones de devolución y más información sobre esta iniciativa.

#### **Capítulo 1. Instalación**

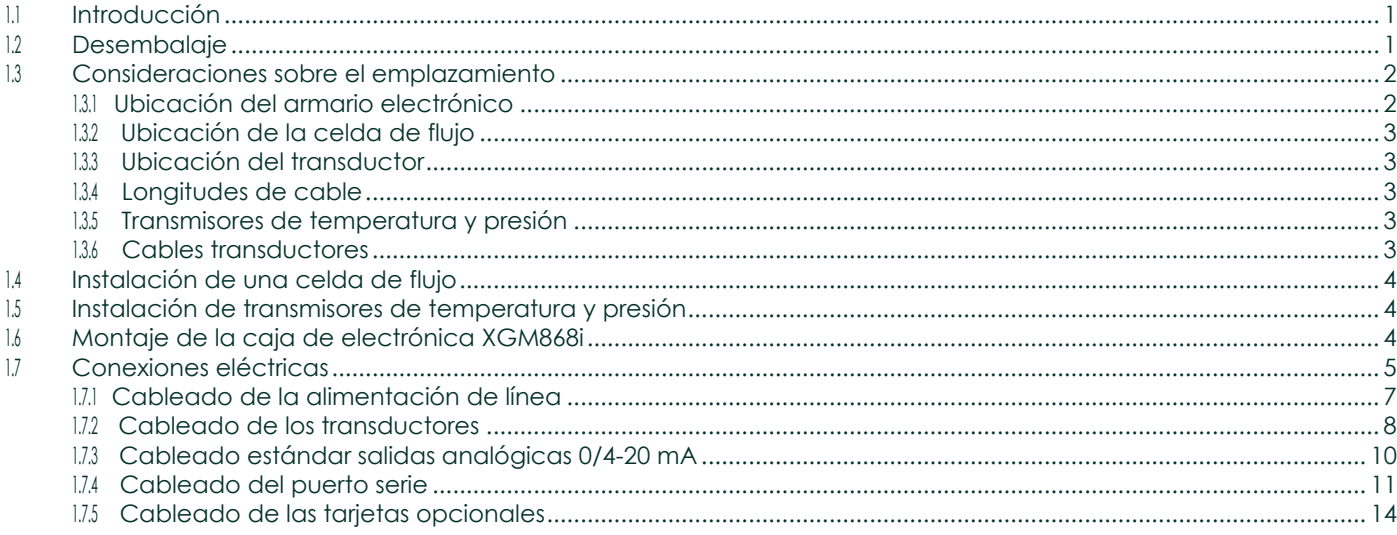

# Capítulo 2. Configuración inicial Configuración inicial

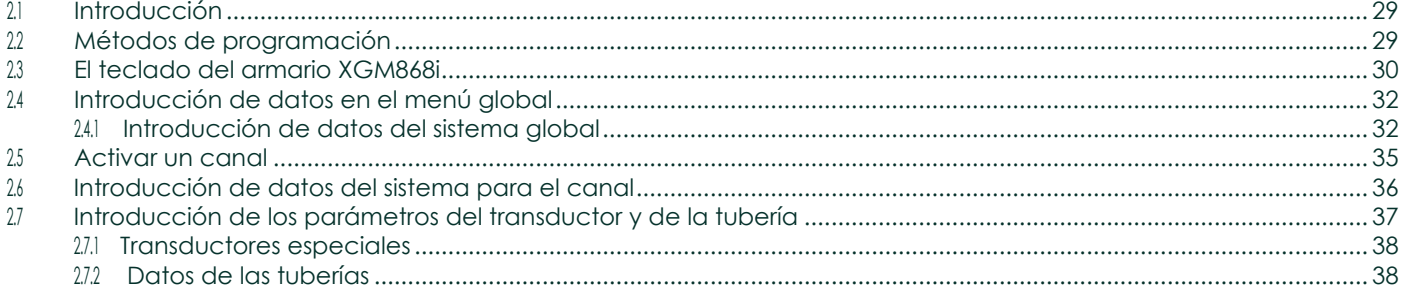

# **Capítulo 3. Funcionamiento**

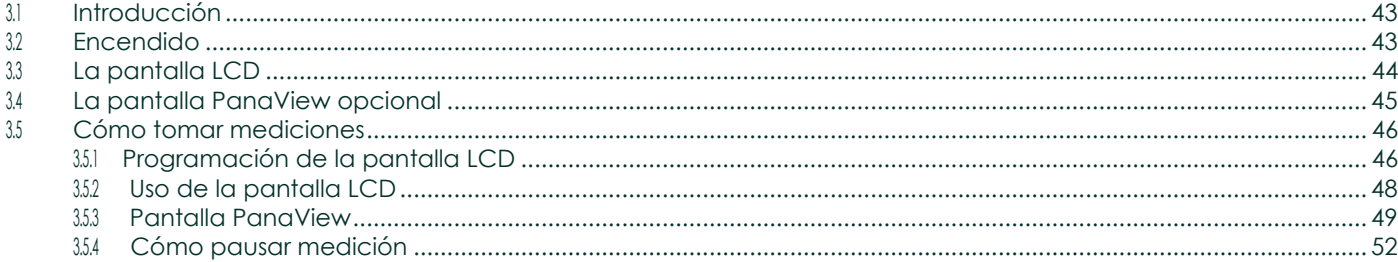

## **Capítulo 4. Especificaciones**

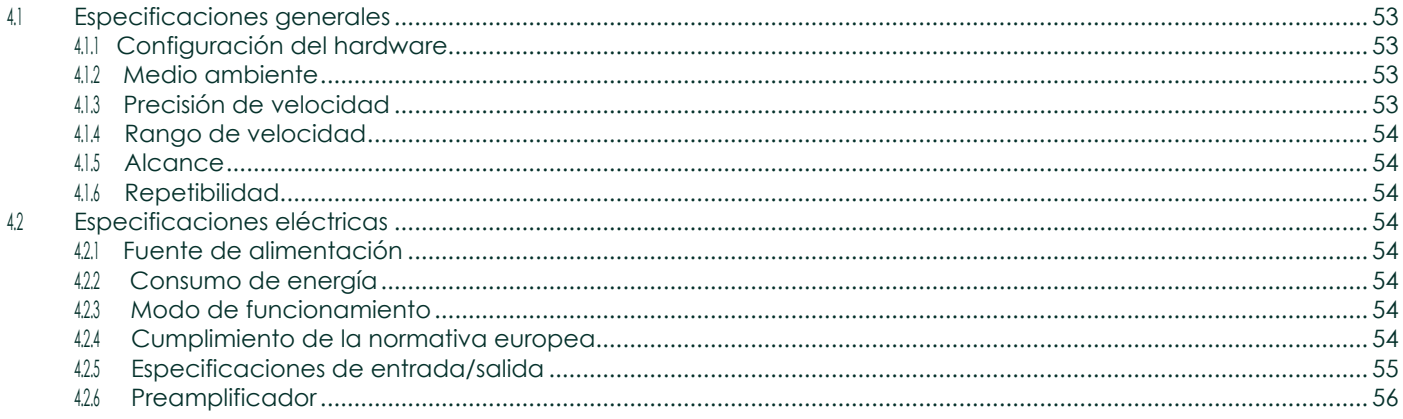

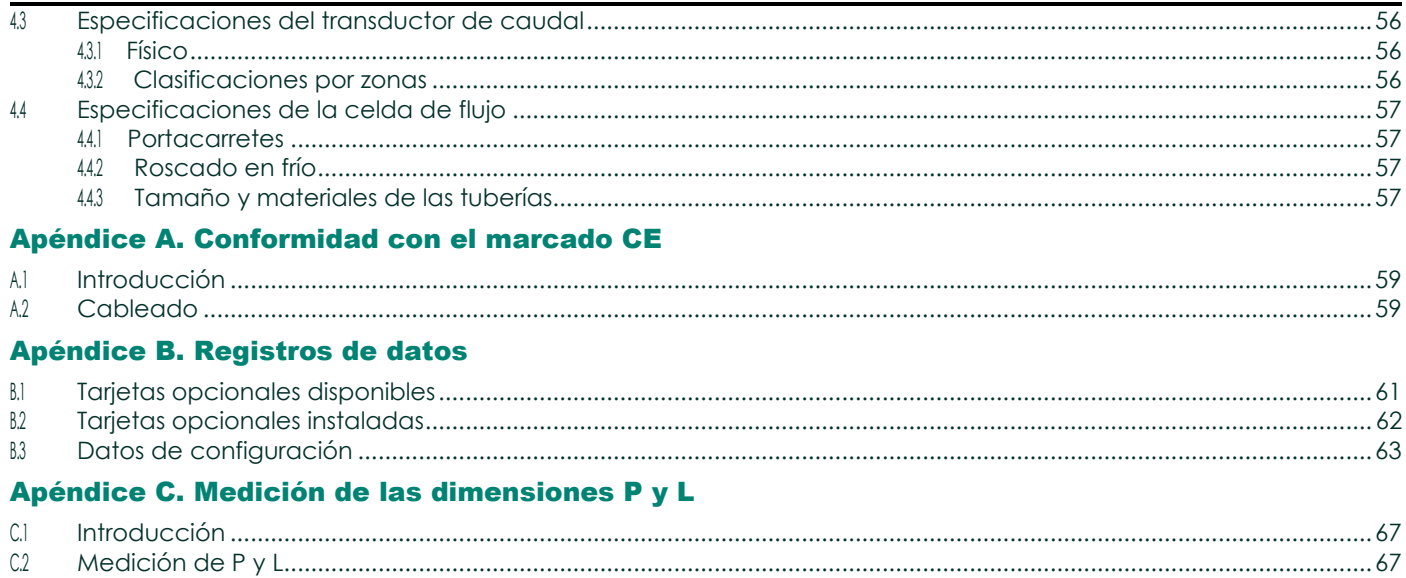

# <span id="page-10-0"></span>Capítulo 1. Instalación

# <span id="page-10-1"></span>1.1 Introducción

Para garantizar un funcionamiento seguro y fiable del transmisor de caudal ultrasónico modelo XGM868i, el sistema debe instalarse de acuerdo con las directrices establecidas por los ingenieros de Panametrics. Dichas directrices, que se explican detalladamente en este capítulo, incluyen los siguientes temas específicos:

- Desembalaje del sistema Modelo XGM868i
- Selección de los emplazamientos adecuados para la caja electrónica y la célula de flujo/transductores
- Instalación de la celda de flujo/transductores

Nota: *Consulte la* Guía de instalación del *transductor adjunta para obtener instrucciones detalladas sobre la instalación del transductor.*

- Instalación de transmisores de temperatura y presión opcionales
- Instalación de la caja de la electrónica
- Cableado de la caja electrónica
- ¡ADVERTENCIA! El transmisor de caudal modelo XGM868i puede medir el caudal de muchos gases, algunos de los cuales son potencialmente peligrosos. En tales casos, nunca se insistirá lo suficiente en la importancia de unas prácticas de seguridad adecuadas.

Asegúrese de seguir todos los códigos y reglamentos de seguridad locales aplicables para la instalación de equipos eléctricos y el trabajo con gases peligrosos o condiciones de flujo. Consulte al personal de seguridad de la empresa o a las autoridades de seguridad locales para verificar la seguridad de cualquier procedimiento o práctica.

#### ¡AVISO!

Para cumplir los requisitos del marcado CE, todos los cables deben instalarse como se describe en el Apéndice A, Conformidad con la marca CE.

# <span id="page-10-2"></span>1.2 Desembalaje

Saque con cuidado la caja electrónica, los transductores y los cables de los contenedores de transporte. Antes de desechar el material de embalaje, tenga en cuenta todos los componentes y la documentación que figuran en la hoja de embalaje. Es muy frecuente que se deseche algún elemento importante junto con el material de embalaje. Si falta algo o está dañado, póngase inmediatamente en contacto con la fábrica.

# <span id="page-11-0"></span>1.3 Consideraciones sobre el emplazamiento

Dado que la ubicación relativa de la celda de flujo y la caja del sistema electrónico es importante, utilice las directrices de esta sección para planificar la instalación del XGM868i. La Figura 1 muestra una carcasa y un portacarretes XGM868i típicos listos para su inserción en una línea de proceso.

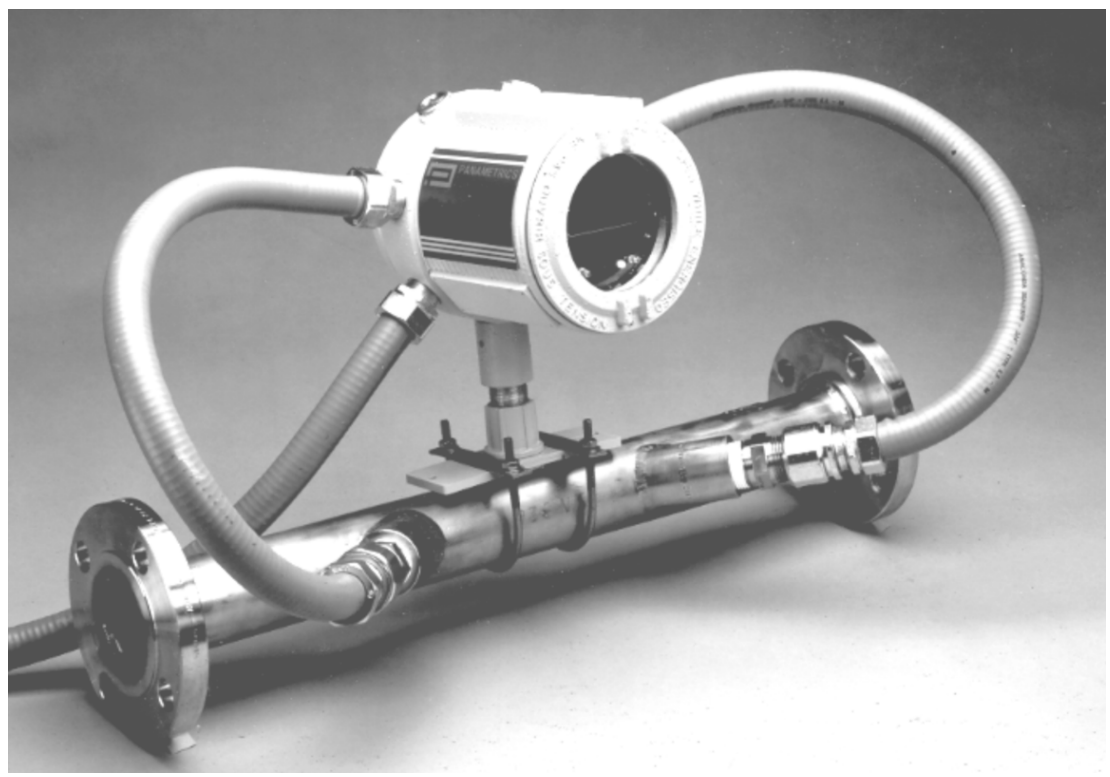

Figura 1: Sistema típico del modelo XGM868i

### <span id="page-11-1"></span>1.3.1 Ubicación de la carcasa electrónica

La caja electrónica estándar del modelo XGM868i es una caja de aluminio fundido con recubrimiento de polvo, a prueba de explosiones Tipo-7/4X; hay disponible una caja opcional de acero inoxidable. Normalmente, la caja se monta lo más cerca posible de los transductores. Al elegir el emplazamiento, asegúrese de que permite un fácil acceso a la caja electrónica para la programación, el mantenimiento y el servicio.

Nota: *Para cumplir con la Directiva de Baja Tensión de la Unión Europea (2006/95/CE), esta unidad requiere un dispositivo externo de desconexión de la alimentación, como un interruptor o un disyuntor. El dispositivo de desconexión debe estar marcado como tal, ser claramente visible, directamente accesible y estar situado a menos de 1,8 m del modelo XGM868i.*

#### <span id="page-12-0"></span>1.3.2 Ubicación de la celda de flujo

La célula de caudal de la tubería está formada por los transductores de caudal y cualquier transductor de presión y/o temperatura empleado como parte del sistema de medición de caudal. Lo ideal es elegir una sección de tubería con acceso ilimitado a la célula de caudal; por ejemplo, un tramo largo de tubería que esté por encima del suelo. Sin embargo, si la célula de caudal se va a montar en una tubería subterránea, cave una zanja alrededor de la tubería para facilitar la instalación de los transductores.

#### <span id="page-12-1"></span>1.3.3 Ubicación del transductor

Para un fluido y una tubería determinados, la precisión del modelo XGM868i depende principalmente de la ubicación y la alineación de los transductores. Además de la accesibilidad, al planificar la ubicación de los transductores, siga las siguientes directrices:

- 1. Coloque los transductores de forma que haya al menos 20 diámetros de tubería de flujo recto y sin perturbaciones aguas arriba y 10 diámetros de tubería de flujo recto y sin perturbaciones aguas abajo del punto de medición. Para garantizar un flujo sin perturbaciones, evite las fuentes de turbulencias en el fluido, como válvulas, bridas, expansiones y codos, así como los desniveles o puntos bajos en los que pueda acumularse líquido condensado.
- 2. Debido a que el condensado o sedimento en el fondo de la tubería puede causar atenuación de la señal ultrasónica, ubique los transductores en el lado de una tubería horizontal, cuando sea posible. Si el acceso a la tubería es limitado transductores montados en la parte superior y la trayectoria del haz de sonido incluye una reflexión, desplace los

transductores al menos 10° fuera del punto muerto superior. Esto minimizará la influencia de cualquier sedimento en las señales ultrasónicas reflejadas.

#### <span id="page-12-2"></span>1.3.4 Longitudes de cable

Coloque la caja del sistema electrónico lo más cerca posible de la célula de caudal/transductores, preferiblemente directamente sobre la célula de caudal. No obstante, la fábrica puede suministrar cables de transductor de hasta 300 m (1000 pies) de longitud para la ubicación remota de la caja del sistema electrónico. Si necesita cables más largos, consulte a la fábrica.

#### <span id="page-12-3"></span>1.3.5 Transmisores de temperatura y presión

Cuando instale transmisores de temperatura y/o presión en la celda de flujo, ubíquelos aguas abajo de los transductores. Estos transmisores no deben colocarse más cerca de los transductores del modelo XGM868i que 2 diámetros de tubería ni más lejos de los transductores que 20 diámetros de tubería.

#### <span id="page-12-4"></span>1.3.6 Cables transductores

Al instalar los cables del transductor, respete siempre las prácticas estándar establecidas para la instalación de cables eléctricos. En concreto, no tienda los cables del transductor junto a líneas de alimentación de CA de alto amperaje ni junto a otros cables que puedan causar interferencias eléctricas. Asimismo, proteja los cables y las conexiones del transductor de la intemperie y de atmósferas corrosivas.

Nota: *Cuando utilice cables que no sean de Panametrics para conectar los transductores de caudal a la caja electrónica del modelo XGM868i, los cables deben tener características eléctricas idénticas a las de los cables de Panametrics. Se debe utilizar cable coaxial tipo RG62 a/u, y cada cable debe tener la misma longitud (dentro de ±4 pulg.).*

# <span id="page-13-0"></span>1.4 Instalación de una celda de flujo

Una célula de caudal es la sección de tubería en la que se montan los transductores. Puede crearse montando los transductores en la tubería existente o montándolos en una pieza de carrete. Una pieza de carrete es una sección de tubería fabricada por separado, adaptada a la tubería existente, que contiene puertos para montar los transductores. Este método permite alinear y calibrar los transductores antes de insertar la pieza en la tubería.

La figura 1 de la página 2 muestra una pieza de carrete típica del modelo XGM868i, con un soporte de montaje para sujetar la caja del sistema electrónico. Para obtener instrucciones detalladas sobre la instalación de los transductores o el carrete, consulte los planos suministrados y la *Guía de instalación de transductores de gas*  Panametrics *(916-049)*.

# <span id="page-13-1"></span>1.5 Instalación de transmisores de temperatura y presión

Los transmisores opcionales de temperatura y presión pueden instalarse cerca de los puertos del transductor ultrasónico como parte de la celda de flujo. Asegúrese de cumplir los requisitos de ubicación indicados anteriormente en este capítulo. Estos transmisores deben enviar un

0/4-20 mA al modelo XGM868i. A su vez, el Modelo XGM868i debe estar equipado con una tarjeta opcional adecuada para procesar las señales y proporcionar la alimentación de 24 V CC necesaria a los transmisores. Pueden utilizarse los transmisores o sensores que se deseen, pero deben tener una precisión igual o superior al 0,5 % de la lectura.

Nota: *Los dispositivos térmicos resistivos (RTD) son una buena opción para medir la temperatura.*

Normalmente, se utiliza un puerto roscado hembra NPT de 1/2" o 3/4" para montar los transmisores en la célula de caudal. Si la tubería está aislada, puede ser necesario prolongar el acoplamiento para facilitar el acceso. Por supuesto, pueden utilizarse otros tipos de puertos de montaje para los transmisores, incluidos los puertos embridados.

La figura 2 muestra una disposición de montaje típica para los transmisores de presión y temperatura. El sensor de temperatura debe sobresalir entre 1/4 y 1/2 de la tubería.

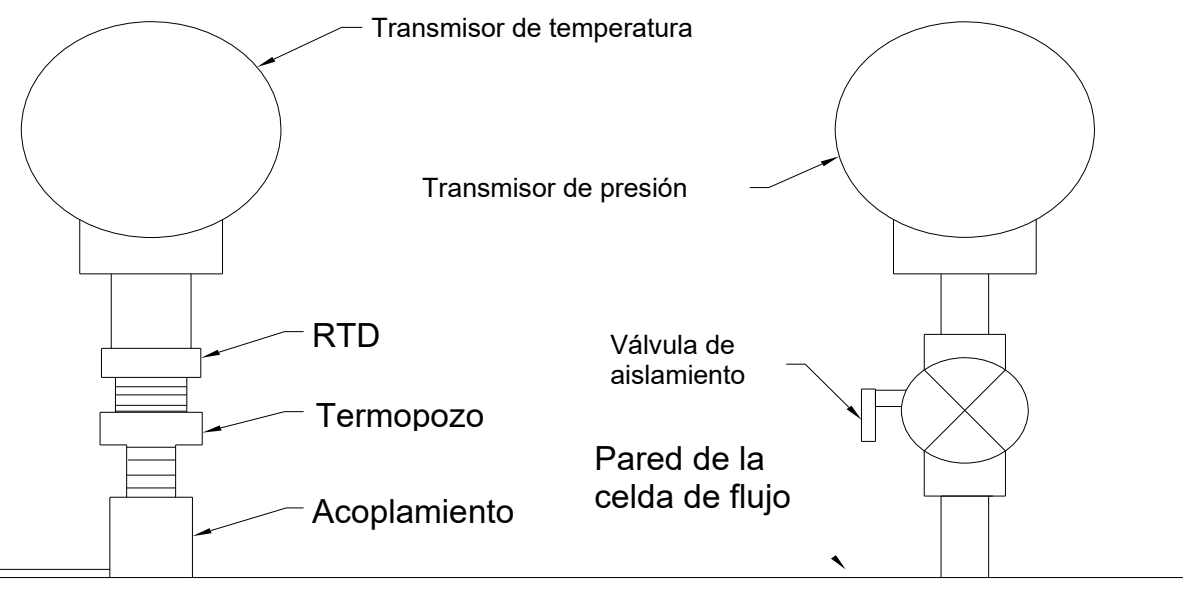

Figura 2: Montaje típico del transmisor de temperatura/presión

# <span id="page-13-2"></span>1.6 Montaje de la caja de electrónica XGM868i

El paquete electrónico estándar del modelo XGM868i está alojado en una caja resistente a la intemperie de tipo 4X apta para uso en interiores o exteriores. Consulte en la [Figura 8 de la página 23](#page-32-0) las dimensiones de montaje y el peso de esta caja.

La caja electrónica del modelo XGM868i está equipada con un saliente de montaje que tiene un único orificio roscado NPTF de 3/4" en el centro y cuatro orificios roscados de 1/4-20 en las esquinas. Utilizando este saliente de montaje, la caja del sistema electrónico puede montarse mediante cualquiera de las técnicas típicas mostradas en la [Figura 10](#page-36-0)  [de la página 25.](#page-36-0)

#### ¡ADVERTENCIA! Es necesario conectar a tierra correctamente el chasis del XGM868i para evitar la posibilidad de descargas eléctricas. Consulte la [Figura 10 en la p](#page-36-0)ágina 25 para ver la ubicación del tornillo de conexión a tierra del chasis.

IMPORTANTE: Dado que las teclas IREX no funcionan correctamente con luz solar directa, asegúrese de colocar el XGM868i con un parasol opcional o fuera de la luz solar directa.

## <span id="page-14-0"></span>1.7 Realización de las conexiones eléctricas

Esta sección contiene instrucciones para realizar todas las conexiones eléctricas necesarias en el transmisor de caudal modelo XGM868i. Consulte la [Figura 10 en la página 25](#page-36-0) para ver un diagrama de cableado completo.

Excepto el conector de alimentación, todos los conectores eléctricos se guardan en sus bloques de terminales durante el envío y pueden extraerse de la caja para facilitar el cableado. Basta con pasar los cables por los orificios para conductos del lateral de la caja, conectar los cables a los conectores correspondientes y volver a enchufar los conectores en sus bloques de terminales.

#### ¡ADVERTENCIA!

Para cumplir los requisitos del marcado CE, todos los cables deben instalarse como se describe en el Apéndice A, Conformidad con la marca CE.

Consulte la Figura 3 en la página 6 y prepare el modelo XGM868i para el cableado siguiendo estos pasos:

# 1.7 Realización de las conexiones eléctricas (cont.)

#### ¡ADVERTENCIA! Desconecte siempre la alimentación de línea del modelo XGM868i antes de retirar la cubierta frontal o la cubierta posterior. Esto es especialmente importante en entornos peligrosos.

- 1. Desconecte cualquier línea eléctrica existente de su fuente.
- 2. Afloje el tornillo de fijación de la tapa trasera.
- 3. Coloque una varilla o un destornillador largo a través de la cubierta en las ranuras previstas, y gire la cubierta en sentido antihorario hasta que se libere de la caja.
- 4. Instale las abrazaderas de cable necesarias en los orificios para conductos correspondientes alrededor del lateral de la caja.
- 5. Observe las etiquetas del interior de la cubierta posterior para ayudarle a cablear las conexiones de alimentación y de las tarjetas opcionales. Además, la [Figura 11 de la](#page-37-0) página 26 muestra las etiquetas de las tarjetas opcionales de la cubierta posterior para cada configuración de tarjeta opcional disponible.

Proceda a la sección correspondiente de este capítulo para realizar las conexiones de cableado deseadas.

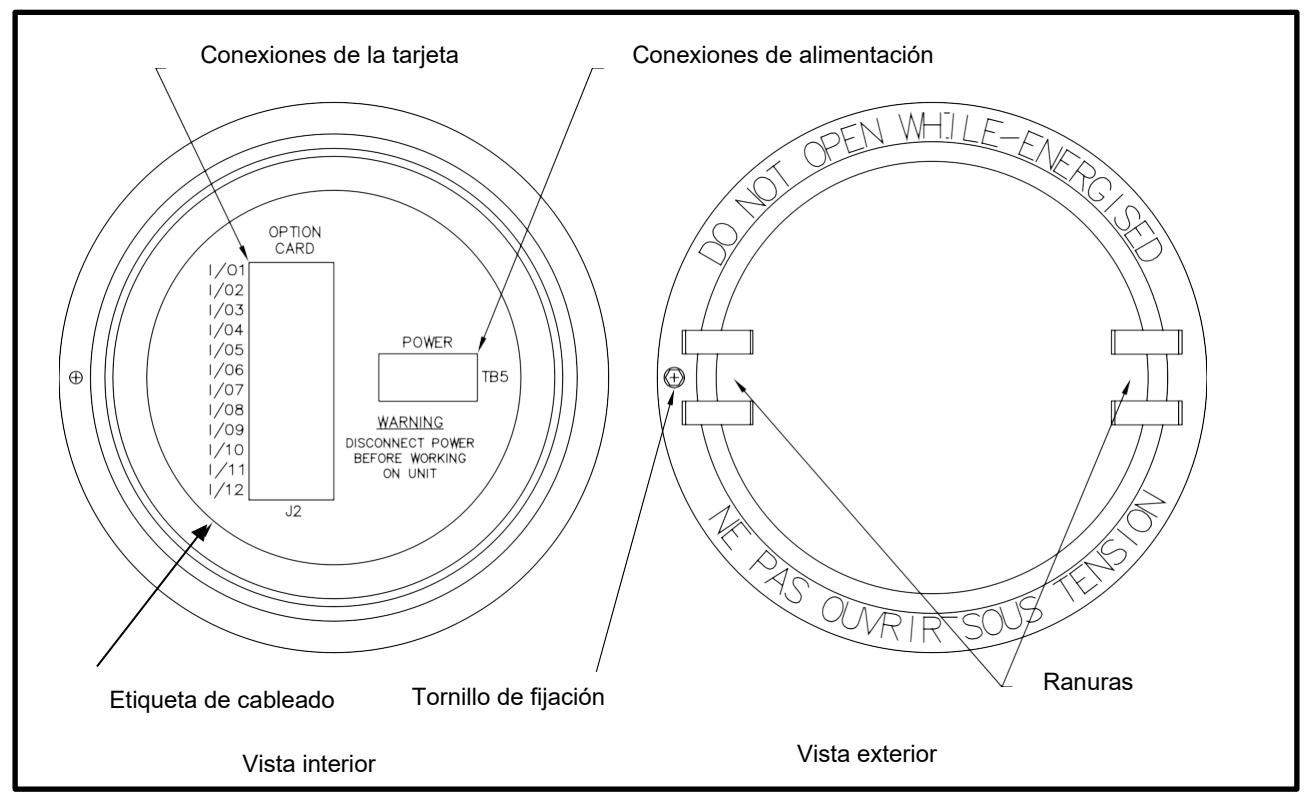

Figura 3: Tapa trasera con etiquetas de conexión

#### <span id="page-16-0"></span>1.7.1 Cableado de la alimentación de línea

El modelo XGM868i puede pedirse para funcionar con entradas de alimentación de 100-120 VCA, 220-240 VCA o 12-28 VCC. La etiqueta situada en el lateral de la caja del sistema electrónico indica la tensión de línea y la potencia nominal necesarias para el medidor. El tamaño del fusible se indica en el Capítulo 4, *Especificaciones*. Asegúrese de conectar el medidor sólo a la tensión de línea especificada.

Nota: *Para cumplir con la Directiva de Baja Tensión de la Unión Europea (2006/95/CE), esta unidad requiere un dispositivo externo de desconexión de la alimentación, como un interruptor o un disyuntor. El dispositivo de desconexión debe estar marcado como tal, ser claramente visible, directamente accesible y estar situado a menos de 1,8 m del modelo XGM868i.*

Nota: *Utilice únicamente una fuente de alimentación de clase 2 para la conexión de la alimentación de línea al instrumento de CC.*

Consulte la [Figura 10 en la página 25](#page-36-0) para localizar el bloque de terminales TB5 y conecte la alimentación de línea como se indica a continuación:

#### ¡ADVERTENCIA! Una conexión incorrecta de las guías alimentación en línea o la conexión del medidor a una tensión de línea incorrecta puede dañar la unidad. También puede provocar tensiones peligrosas en la celda de flujo y en las tuberías asociadas, así como dentro de la caja del sistema electrónico.

- 1. Prepare los cables de alimentación de línea recortando los cables de alimentación de CA de línea y neutro (o los cables de alimentación de CC positivo y negativo) a una longitud 0,5 pulg. (1 cm) más corta que el cable de tierra. Esto garantiza que el cable de tierra sea el último en desprenderse si el cable de alimentación se desconecta por la fuerza del medidor.
- 2. Instale una abrazadera de cable adecuada en el orificio del conducto indicado en la [figura 10 de la página](#page-36-0)  [25.](#page-36-0) Si es posible, evite utilizar los otros orificios de conductos para este fin, para minimizar cualquier interferencia en los circuitos de la línea de alimentación de CA.

#### ¡ADVERTENCIA!

Para cumplir los requisitos del marcado CE, todos los cables deben instalarse como se describe en el Apéndice A, *Conformidad con la marca CE.*

- 3. Pele 1/4 pulg. de aislamiento del extremo de cada uno de los tres cables de la línea de alimentación.
- 4. Pase el cable a través del orificio del conducto y conecte los cables de alimentación de línea al bloque de terminales TB5, utilizando las asignaciones de números de clavija que se muestran en la [Figura 10 en la página](#page-36-0)  [25.](#page-36-0)
- 5. Dejando un poco de holgura, fije el cable de alimentación con la abrazadera.

#### ¡ADVERTENCIA! Asegúrese de que ambas cubiertas, con sus juntas tóricas, están instaladas y los tornillos de fijación apretados antes de aplicar alimentación en un entorno peligroso.

#### ¡PRECAUCIÓN! Los transductores deben estar correctamente cableados antes de aplicar alimentación al medidor.

Pase a la siguiente sección para continuar con el cableado inicial del transmisor de caudal modelo XGM868i.

#### <span id="page-17-0"></span>1.7.2 Cableado de los transductores

Antes de cablear los transductores XGM868i, complete los siguientes pasos:

- desconecte la alimentación principal de la caja electrónica
- retire la cubierta trasera e instale todas las abrazaderas de cable necesarias

En función de la ubicación de la caja del sistema electrónico, vaya a la subsección correspondiente para obtener instrucciones detalladas.

#### 1.7.2.1 Caja montada en la celda de flujo

Para una caja electrónica montada directamente en la celda de flujo, cablee los transductores como se indica a continuación:

#### ¡ADVERTENCIA! Antes de conectar los transductores, llévelos a una zona segura y descargue cualquier acumulación de electricidad estática cortocircuitando el conductor central de los cables de los transductores con la pantalla metálica del conector del cable.

- Nota: *Para frecuencias de transductor inferiores a 2 MHz, las longitudes de cable indicadas para un par de transductores deben estar a una distancia máxima de 4 pulg. (10 cm) entre sí. Si la frecuencia del transductor*  es superior a 2 MHz, las longitudes de los cables deben estar a una distancia máxima de 0,5 pulg. (1,25 cm) *entre sí.*
- 1. Localice los cables del transductor CH1 y conéctelos a los dos transductores CH1 de la celda de flujo. Pase los extremos libres de los cables por el orificio del conducto seleccionado en la caja del sistema electrónico.
- 2. Consulte el diagrama de cableado de la [Figura 10 en la página 25](#page-36-0) y conecte los cables del transductor al bloque de terminales J3. A continuación, fije la abrazadera del cable.

Nota: *Los cables* ROJOS *son los cables SIG(+) y los cables* NEGROS *son los cables RTN(-).*

#### ¡ADVERTENCIA!

Para cumplir los requisitos del marcado CE, todos los cables deben instalarse como se describe en el Apéndice A, *Conformidad con la marca CE.*

- 3. Para un XGM868i de 2 canales, repita los pasos 1-2 para conectar los transductores CH2 al bloque de terminales J4. No es necesario conectar ambos canales de una unidad de 2 canales.
- 4. Si el cableado de la unidad se ha completado, vuelva a instalar la cubierta posterior en la caja y apriete el tornillo de fijación.
- Nota: *Un canal debe ser activado antes de que pueda empezar a tomar medidas. Consulte el Capítulo 2,*  Configuración inicial*, para obtener instrucciones.*

#### 1.7.2.2 Carcasa para montaje remoto

Para una caja montada de forma remota, consulte el diagrama de cableado de la [Figura 10 en la página 25](#page-36-0) y el cableado del transductor remoto de l[a Figura 12 en la página 27,](#page-38-0) y complete los siguientes pasos:

#### ¡ADVERTENCIA! Antes de conectar los transductores, llévelos a una zona segura y descargue cualquier acumulación de electricidad estática cortocircuitando el conductor central de los cables de los transductores con la pantalla metálica del conector del cable.

1. Utilizando el par de cables coaxiales con conectores BNC a BNC suministrados de fábrica (o cables equivalentes), conecte ambos transductores  $CH1$  al preamplificador.

#### PRECAUCIÓN Como parte del mantenimiento de la clasificación ambiental FM/CSA (TIPO 4) en el preamplificador remoto, se requiere sellador de roscas en todas las entradas de conductos.

- 2. Si va a instalar un protector contra rayos opcional, conéctelo al preamplificador tal como se muestra.
- 3. Utilizando los cables coaxiales suministrados con conectores BNC a cable volante (o cables equivalentes), pase los cables a través de uno de los orificios para conductos de la caja del sistema electrónico y conecte el preamplificador al bloque de terminales  $J3$ . Fije la abrazadera del cable.

Nota: *Los cables* ROJOS *son los cables SIG(+) y los cables* NEGROS *son los cables RTN(-).*

#### ¡ADVERTENCIA!

#### Para cumplir los requisitos del marcado CE, todos los cables deben instalarse como se describe en el Apéndice A, Conformidad con la marca CE.

- 4. Para una unidad XGM868i de 2 canales, repita los pasos 3-5 para conectar los transductores  $\rm CH2$  al bloque de terminales J4 de la caja del sistema electrónico. No es necesario conectar ambos canales de una unidad de 2 canales.
- 5. Si el cableado de la unidad se ha completado, vuelva a instalar la cubierta posterior en la caja y apriete el tornillo de fijación.
- Nota: *Un canal debe ser activado antes de que pueda empezar a tomar medidas. Consulte el Capítulo 2,*  Configuración inicial*, para obtener instrucciones.*

Pase a la siguiente sección para continuar con el cableado inicial de la unidad.

#### <span id="page-19-0"></span>1.7.3 Cableado estándar de salidas analógicas 0/4-20 mA

La configuración estándar del transmisor de caudal modelo XGM868i incluye dos salidas analógicas aisladas de 0/4- 20 mA (designadas como salidas 1 y 2). Las conexiones a estas salidas pueden realizarse con cableado de par trenzado estándar, pero la impedancia del bucle de corriente para estos circuitos no debe superar los 600 ohmios.

Para cablear las salidas analógicas, siga los siguientes pasos:

- 1. Desconecte la alimentación principal y retire la cubierta posterior.
- 2. Instale la abrazadera de cable requerida en el orificio del conducto elegido en el lateral de la caja del sistema electrónico.
- 3. Consulte en la [Figura 10 de la página 25](#page-36-0) la ubicación del bloque de terminales J1 y cablee las salidas analógicas como se muestra. Fije la abrazadera del cable.

Nota: *Las salidas analógicas 1 y 2 del diagrama de cableado corresponden a las salidas analógicas A y B de la ranura 0 del software XGM868i.*

#### ¡ADVERNTENCIA!

Para cumplir los requisitos del marcado CE, todos los cables deben instalarse como se describe en el Apéndice A, Conformidad con la marca CE.

4. Si el cableado de la unidad se ha completado, vuelva a instalar la cubierta posterior en la caja y apriete el tornillo de fijación.

#### ¡ADVERTENCIA! Asegúrese de que ambas cubiertas, con sus juntas tóricas, están instaladas y los tornillos de fijación apretados antes de aplicar alimentación en un entorno peligroso.

Nota: *Antes de su uso, las salidas analógicas deben ser configuradas y calibradas. Consulte el Capítulo 1,*  Calibración*, del* Manual de servicio *para obtener instrucciones detalladas.*

Pase a la siguiente sección para continuar con el cableado inicial de la unidad.

#### <span id="page-20-0"></span>1.7.4 Cableado del puerto serie

El flujómetro modelo XGM868i está equipado con una interfaz serie RS232 o RS485. También está disponible una opción RS485 con capacidad MODBUS. Cuando la opción MODBUS está presente, el XGM868i también puede tener la interfaz serie RS232 estándar.

El puerto serie se utiliza para transmitir los datos almacenados y las lecturas visualizadas a un ordenador personal conectando la interfaz serie del medidor al puerto serie del PC. Además, el modelo XGM868i puede recibir y ejecutar comandos remotos, utilizando el software *Instrument Data Manager* o *PanaView* a través de este enlace.

Para más información sobre las comunicaciones serie, consulte el manual de *comunicaciones serie EIA-RS* (916- 054). Proceda a la subsección apropiada para las instrucciones de cableado.

#### ¡ADVERTENCIA!

#### Para cumplir los requisitos del marcado CE, todos los cables deben instalarse como se describe en el Apéndice A, Conformidad con la marca CE.

#### 1.7.4.1 Cableado de la interfaz RS232

Utilice el puerto serie para conectar el transmisor de caudal modelo XGM868i a una impresora, un terminal ANSI o un ordenador personal. La interfaz RS232 está cableada como equipo terminal de datos (DTE). La Tabla 1 enumera los cables estándar disponibles de fábrica para este fin.

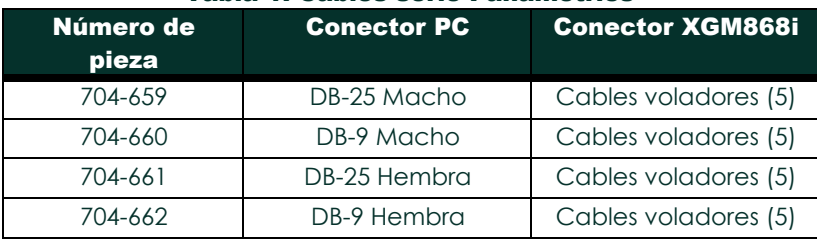

#### Tabla 1: Cables serie Panametrics

Cada uno de los cables enumerados en la tabla anterior está disponible en varias longitudes estándar. No obstante, si lo prefiere, puede utilizar un cable suministrado por el usuario. En cualquier caso, conecte el extremo XGM868i del cable serie de acuerdo con las designaciones de patillas que aparecen en la Tabla 2 de la página 12.

#### 1.7.4.1 Cableado de la interfaz RS232 (cont.)

Consulte [la Figura 10 en la página 25](#page-36-0) para completar los siguientes pasos:

#### ¡ADVERTENCIA! En el interior de la caja electrónica existen tensiones peligrosas. No intente cablear la unidad hasta que se haya desconectado la alimentación principal.

1. Desconecte la alimentación principal y retire la cubierta posterior.

#### ¡ADVERTENCIA! El XGM868i debe trasladarse a un entorno seguro antes de retirar cualquiera de las cubiertas.

- 2. Instale la abrazadera de cable requerida en el orificio del conducto elegido en el lateral de la caja del sistema electrónico.
- 3. Utilice la información de la Tabla 2 para construir un cable adecuado para conectar el modelo XGM868i al dispositivo externo. Si lo desea, puede adquirir un cable adecuado de fábrica.

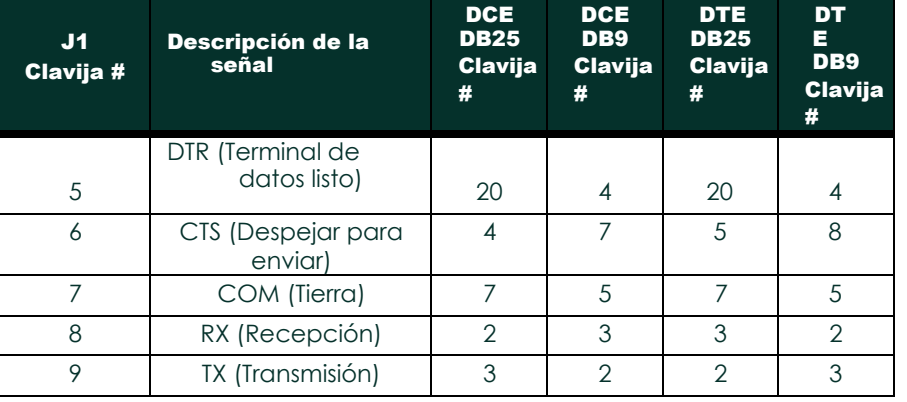

#### Tabla 2: Conexión RS232 a dispositivo DCE o DTE

4. Pase los hilos conductores del cable por el orificio del conducto y conéctelo al bloque de terminales J1. Conecte el otro extremo del cable al dispositivo serie externo y fije la abrazadera del cable.

Una vez completado el cableado, consulte el *Manual del usuario* del dispositivo externo para configurarlo para su uso con el XGM868i.

#### 1.7.4.2 Cableado de la interfaz RS485

Utilice el puerto serie RS485 opcional para conectar en red varios transmisores de caudal XGM868i a un único sistema de control. Como opción, el puerto RS232 estándar del XGM868i se puede configurar como un interfaz RS485 semidúplex de dos hilos.

**IMPORTANTE:** El modelo XGM868i debe configurarse en fábrica para el funcionamiento RS485.

Para cablear el puerto serie RS485, consulte l[a Figura 10 en la página 25](#page-36-0) y siga los siguientes pasos:

#### ¡ADVERTENCIA! En el interior de la caja electrónica existen tensiones peligrosas. No intente cablear la unidad hasta que se haya desconectado la alimentación principal.

1. Desconecte la alimentación principal y retire la cubierta posterior.

#### ¡ADVERTENCIA! El XGM868i debe trasladarse a un entorno seguro antes de retirar cualquiera de las cubiertas.

- 2. Instale la abrazadera de cable requerida en el orificio del conducto elegido en el lateral de la caja del sistema electrónico.
- 3. Pase un extremo del cable por el orificio del conducto, conéctelo al bloque de terminales J1 y fije la abrazadera del cable. Utilice la información de la Tabla 3 para cablear un cable adecuado para conectar el XGM868i al dispositivo externo.

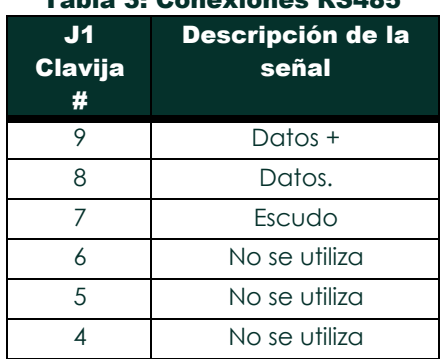

#### Tabla 3: Conexiones RS485

4. Si el cableado de la unidad se ha completado, vuelva a instalar la cubierta posterior en la caja y apriete el

tornillo de fijación. Pase a la siguiente sección para continuar con el cableado inicial de la unidad.

#### <span id="page-23-0"></span>1.7.5 Cableado de las tarjetas opcionales

El modelo XGM868i puede alojar una tarjeta opcional en la ranura 1 y una tarjeta opcional en la ranura 2. Las siguientes funciones de la tarjeta opcional sólo están disponibles en las combinaciones indicadas e[n la Tabla 14 en la](#page-74-2)  [página 61:](#page-74-2)

- Relés de alarma (Ranura 1)
- Entradas analógicas (ranura 1)
- Totalizador/Salidas de frecuencia (Ranura 1)
- Entradas RTD (Ranura 1)
- Salidas analógicas (Ranura 1)
- Comunicaciones MODBUS (Ranura 2)
- Comunicaciones MODBUS/TCP (Ranura 2)
- Ethernet (Ranura 2)
- Foundation Fieldbus (Ranura 2)
- Registro de datos (Ranura 2) *no requiere cableado*

El cableado de cualquier tarjeta opcional instalada en la Ranura 1 requiere la realización de los siguientes pasos generales:

#### 1.7.5.1 Preparación del cableado

- 1. Desconecte la alimentación principal y retire la cubierta posterior.
- 2. Instale una abrazadera de cable en el orificio elegido en el lateral de la caja del sistema electrónico y pase un cable de par trenzado estándar a través de este orificio.
- 3. Localice el bloque de terminales de 12 patillas  $(J2)$  en la [Figura 10 en la página 25](#page-36-0) y cablee la tarjeta opcional como se indica en la etiqueta del interior de la cubierta posterior (consulte la Figura 3 en la página 6 y la [Figura](#page-37-0) [11 en la página 26\)](#page-37-0). Fije la abrazadera del cable.

IMPORTANTE: Debido a la etiqueta de cableado adjunta, todas las cubiertas traseras deben permanecer con sus medidores originales.

#### ¡ADVERTENCIA! Para cumplir los requisitos del marcado CE, todos los cables deben instalarse como se describe en el Apéndice A, *Conformidad con la marca CE.*

4. Si el cableado de la unidad se ha completado, vuelva a instalar la cubierta posterior en la caja y apriete el tornillo de fijación.

Nota: *Antes de su uso, la tarjeta opcional debe ser configurada y calibrada. Consulte el capítulo 1,* Programación de los datos del emplazamiento*, en el*

Manual de programación *y Capítulo 1,* Calibración*, del* Manual de servicio *para obtener instrucciones detalladas.*

Para obtener instrucciones más específicas sobre determinadas tarjetas opcionales, vaya a la(s) sección(es) correspondiente(s).

#### 1.7.5.2 Cableado de una tarjeta opcional de alarmas

Cada tarjeta opcional de alarmas incluye dos o cuatro *relés Forma C* de propósito general (designados como A, B, C y D).

Los valores eléctricos máximos de los relés se indican en el Capítulo 4, *Especificaciones*. Cada uno de los relés de alarma se puede cablear como *Normalmente Abierto* (NA) o *Normalmente Cerrado* (NC).

Al configurar un relé de alarma, puede cablearse para un funcionamiento *convencional* o a *prueba de fallos*. En el modo a prueba de fallos, el relé de alarma está constantemente activado, excepto cuando se dispara o se produce un fallo de alimentación u otra interrupción. Consulte la Figura 4 para ver el funcionamiento de un relé de alarma NA en modo convencional y a prueba de fallos.

Antes de realizar cualquier conexión, siga los pasos indicados en *Preparación del cableado* en la página 14. Conecte cada relé de alarma de acuerdo con las instrucciones de cableado que aparecen en la etiqueta del interior de la cubierta trasera (consulte la Figura 3 en la página 6 y la [Figura 11](#page-37-0) en la página 26).

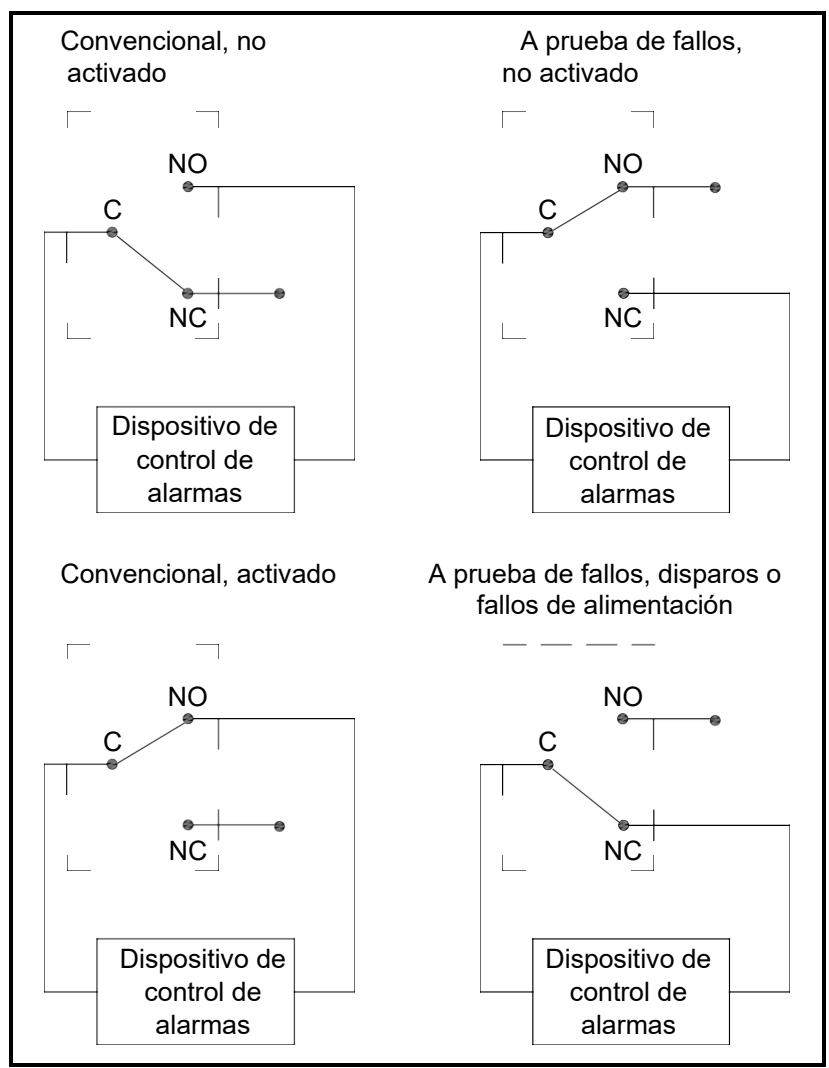

Figura 4: Funcionamiento convencional y a prueba de fallos

#### 1.7.5.3 Cableado de una tarjeta opcional de entradas analógicas de 0/4-20 mA

Para calcular los caudales estándar, el modelo XGM868i requiere *datos* precisos *de temperatura* y *presión* del lugar de medición. Los transmisores instalados en la celda de caudal pueden proporcionar esta información a través de una tarjeta opcional de entradas analógicas de 0/4-20 mA. Esta tarjeta opcional incluye dos o cuatro entradas analógicas aisladas de 0/4-20 mA (designadas como A, B, C y D), cada una de las cuales incluye una fuente de alimentación de 24 V CC para transmisores alimentados por bucle. Cualquiera de las entradas puede utilizarse para procesar la señal de temperatura, mientras que la otra entrada se utiliza para procesar la señal de presión.

Nota: *Para introducir correctamente los datos de programación en el medidor, es necesario saber qué entrada*  está asignada a qué parámetro del proceso. Esta información debe introducirse en el Apéndice B, Registros de datos*.*

Las entradas analógicas, que tienen una impedancia de 118 ohmios, deben conectarse con cableado de par trenzado estándar. La alimentación de los transmisores puede suministrarse mediante la fuente de alimentación de 24 V CC integrada en la tarjeta opcional de entradas analógicas o mediante una fuente de alimentación externa. La figura 5 muestra los diagramas de cableado típicos, con y sin fuente de alimentación externa, para una de las entradas analógicas.

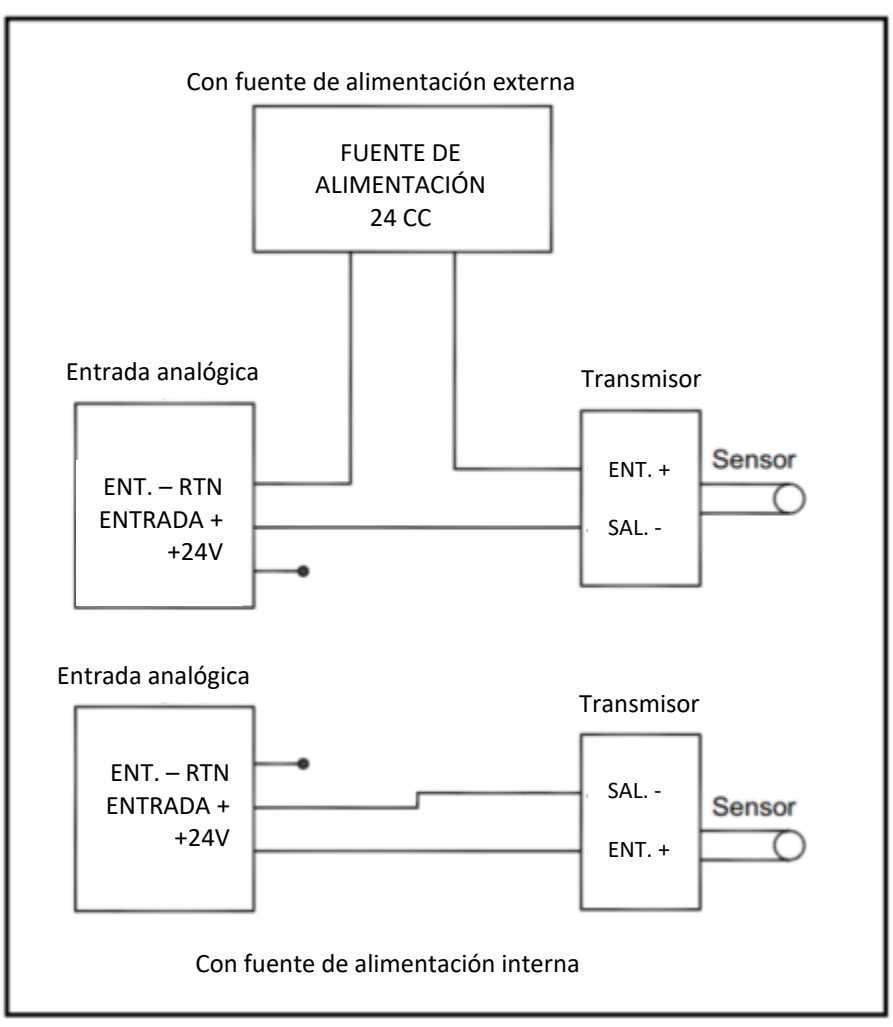

Figura 5: Diagrama de cableado de la entrada analógica

#### 1.7.5.3 Cableado de una tarjeta opcional de entradas analógicas de 0/4-20 mA (cont.)

Antes de realizar cualquier conexión, siga los pasos descritos en *Preparación del cableado* en la página 14. Cablee las entradas analógicas como se indica en la etiqueta de la cubierta posterior (consulte la [Figura 11 en](#page-37-0)  [la página 26\)](#page-37-0).

Nota: *La tarjeta opcional de entradas analógicas puede calibrarse con las salidas analógicas incorporadas del modelo XGM868i. Sin embargo, asegúrese de que las salidas analógicas se han calibrado primero. Consulte el Capítulo 1,* Calibración*, del* Manual de servicio *para conocer los procedimientos adecuados.*

#### 1.7.5.4 Cableado de una tarjeta opcional de salidas de frecuencia/totalizador

Cada tarjeta opcional de salidas de totalizador/frecuencia proporciona dos o cuatro salidas (designadas como A, B, C y D) que pueden utilizarse como salidas de totalizador o de frecuencia.

Antes de realizar cualquier conexión, siga los pasos indicados en *Preparación del cableado* en la página 14. A continuación, realice el cableado de esta tarjeta opcional de acuerdo con las conexiones indicadas en la etiqueta de la cubierta posterior (consulte la Figura 3 de la página 6 y la [Figura 11 en](#page-37-0)

página 26). La Figura 6 muestra ejemplos de diagramas de cableado de un circuito de salida de totalizador y un circuito de salida de frecuencia. Consulte

*Especificaciones eléctricas* en la [página 54](#page-67-8) para conocer los requisitos de carga y tensión.

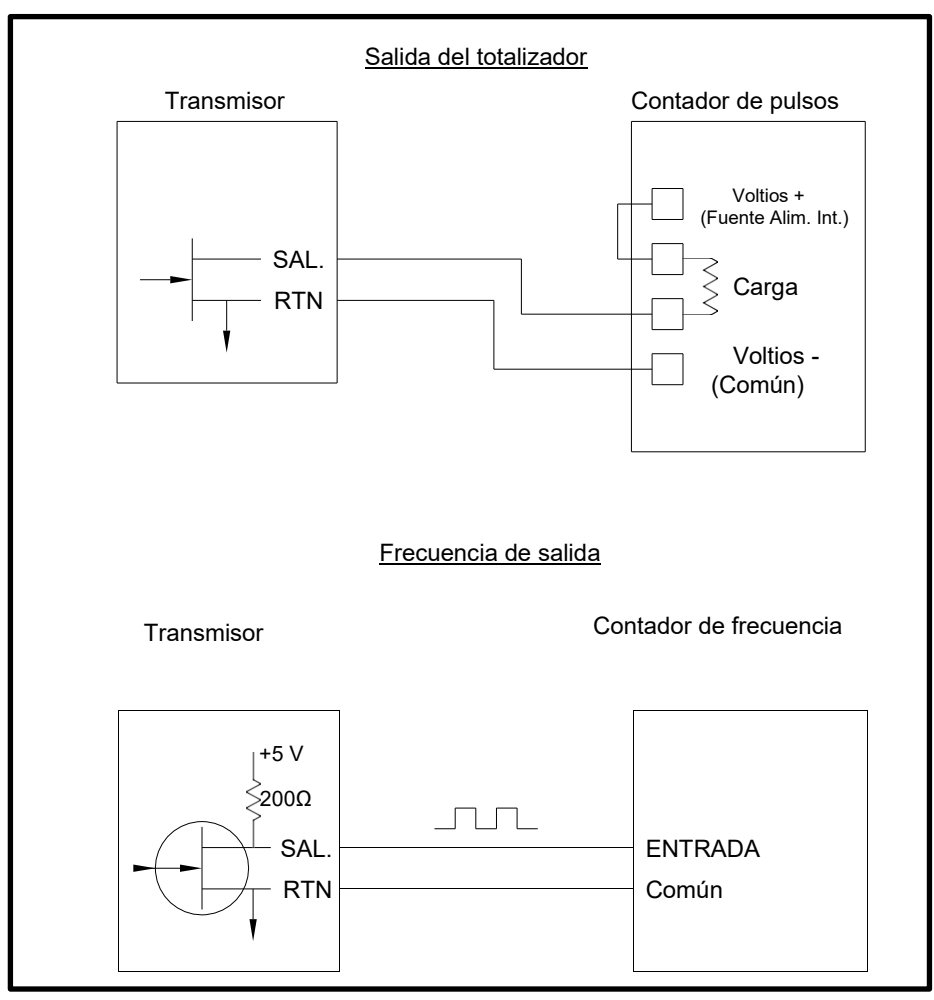

Figura 6: Cableado de las salidas de frecuencia/totalizador

#### 1.7.5.5 Cableado de una tarjeta opcional de entradas RTD

La tarieta opcional de entradas RTD (dispositivo de resistencia de temperatura) del modelo XGM868i proporciona dos o cuatro entradas RTD directas (designadas como A, B, C y D). Cada entrada RTD requiere tres cables y debe conectarse como se indica en la etiqueta de la cubierta posterior (consulte Figura 3 en la página 6 y [Figura 11 en la](#page-37-0)  [página 26\)](#page-37-0).

Nota: *Antes de realizar cualquier conexión, complete los pasos de* Preparación del cableado *en la página 14.*

#### 1.7.5.6 Cableado de una tarjeta opcional de salidas analógicas de 0/4-20 mA

La tarjeta opcional de salidas analógicas incluye dos salidas aisladas de 0/4-20 mA (designadas como A y B). Las conexiones a estas salidas pueden realizarse con cableado de par trenzado estándar, pero la impedancia total del bucle de corriente para estos circuitos no debe superar los 1.000 ohmios.

Antes de realizar cualquier conexión, siga los pasos descritos en *Preparación del cableado* en la página 14. A continuación, cablee esta tarjeta opcional con las conexiones indicadas en la etiqueta de la cubierta posterior (consulte la Figura 3 en la página 6 y la [Figura 11 en la página 26\)](#page-37-0).

#### 1.7.5.7 Un ejemplo concreto

Para ilustrar los procedimientos descritos en las secciones anteriores para el cableado de las tarjetas opcionales, puede resultar útil un ejemplo concreto. Supongamos que un Modelo XGM868i está equipado con una tarjeta opcional numerada *703-1223-08*. La [Tabla 14 en](#page-74-2) la página 61 del Apéndice B, *Registros de datos*, indica que esta tarjeta opcional incluye dos entradas analógicas de intensidad y dos relés de alarma estándar.

Consultand[o la Figura 11 en la página 26,](#page-37-0) se determina que el diagrama de conexiones adecuado para esta tarjeta opcional es el segundo desde la izquierda en la fila central (AI,HI). Esta etiqueta también debe encontrarse en el interior de la cubierta posterior del XGM868i. Basándose en esta información, el cableado de las conexiones de Entrada/Salida al bloque de terminales J2 debe completarse como se muestra en la Tabla 4.

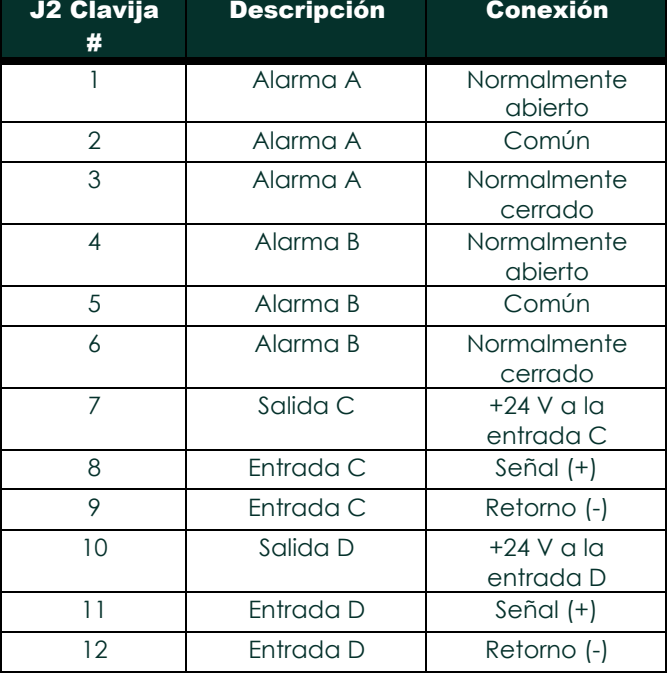

#### Tabla 4: Cableado de una tarjeta opcional 703-1223-08

#### 1.7.5.8 Cableado de la tarjeta opcional MODBUS

La tarjeta opcional MODBUS utiliza el estándar RS485 para la comunicación MODBUS. La tarjeta MODBUS debe instalarse en la ranura 2. El estándar RS485 permite hasta 32 nodos (controladores y receptores) en una red multipunto, a distancias de hasta 1200 m (4000 pies). Panametrics recomienda utilizar cable de par trenzado de calibre 24 (24 AWG) con una impedancia característica de 120 ohmios y terminación de 120 ohmios en cada extremo de la línea de comunicaciones.

Nota: *La tarjeta opcional MODBUS proporciona sus propias conexiones RS485. Por lo tanto, el medidor puede tener su puerto serie configurado como RS232 y aún así proporcionar señales MODBUS RS485.*

> Debido a que la tarjeta opcional MODBUS utiliza los pines 1 y 2 del bloque de terminales J2, sólo aquellas tarjetas opcionales que no utilizan estos pines pueden ser instaladas en la Ranura 1, mientras que una tarjeta MODBUS está instalada en la Ranura 2. Específicamente, sólo las tarjetas opcionales designadas como "OI" y "OR" en [la Figura 11 en la página 26](#page-37-0) son compatibles con la tarjeta opcional MODBUS.

Para conectar el XGM868i al sistema de control (consulte la Figura 7):

- 1. Conecte el cable MODBUS a la clavija #2, la conexión inversa o negativa.
- 2. Conecte el cable MODBUS + a la clavija  $\#$  1, la conexión no inversora o positiva.
- 3. La clavija  $# 3$  no tiene conexión.

.

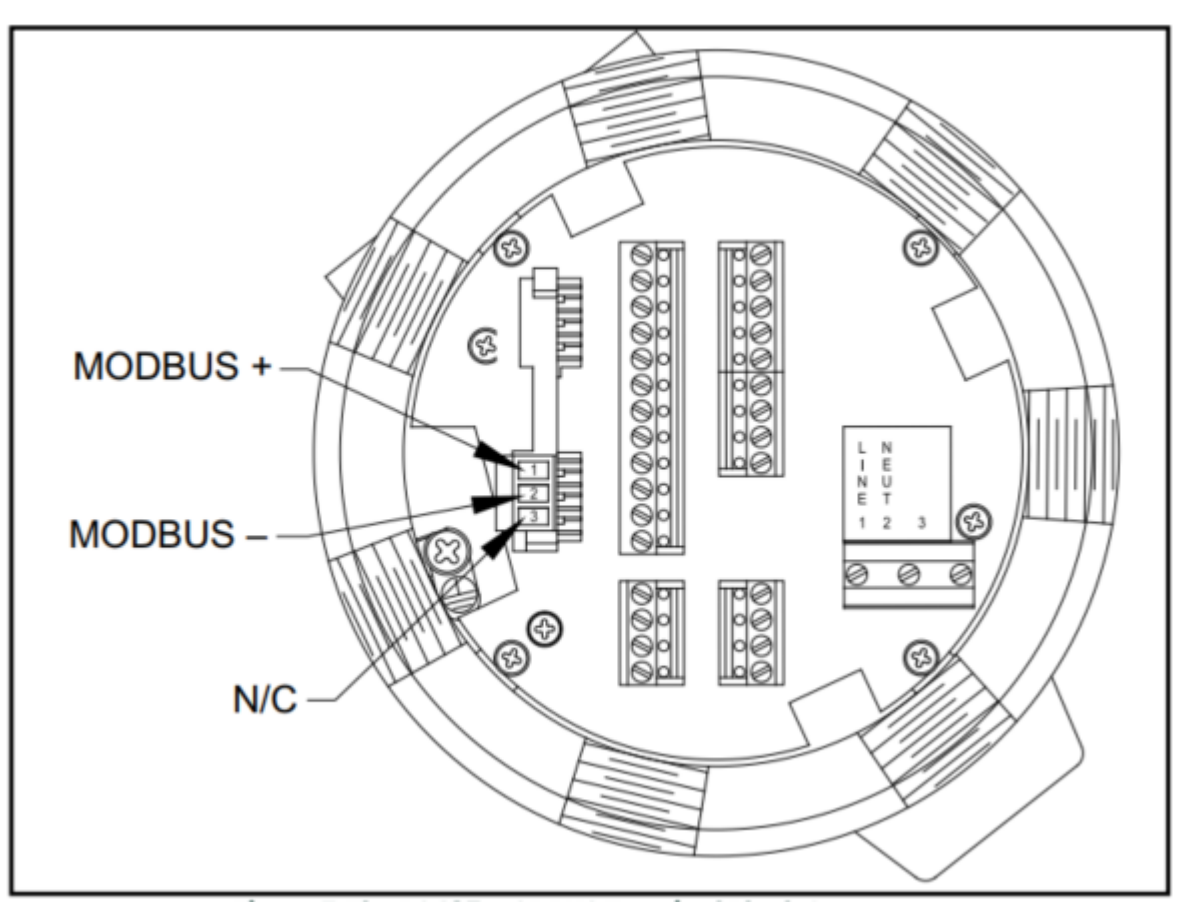

Figura 7: Conector del bloque de terminales MODBUS RS485

#### 1.7.5.9 Cableado de la interfaz MODBUS/TCP e

Los clientes también pueden utilizar un XGM868i modificado que proporcione una interfaz MODBUS/TCP para comunicarse con una red interna. Una tarjeta MODBUS/TCP opcional con una dirección MAC (IP) única (instalada sólo en la ranura 2) incluye un conector RJ45. Para conectar el XGM868i con MODBUS/TCP a la red, inserte la clavija de un cable RJ45 en el conector RJ45, pase el cable por uno de los orificios del conducto utilizando una abrazadera de cable adecuada y conecte el otro extremo del cable a la red Ethernet según las instrucciones del fabricante. Consulte [la Figura 13 en la página 28.](#page-40-0)

Nota: *La dirección MAC para un XGM868i específico se incluye con la documentación del cliente. Para obtener más información sobre la configuración de la dirección MAC, consulte el Capítulo 6 del* Manual de programación*.*

#### 1.7.5.10 Cableado de la interfaz Ethernet e

Un XGM868i modificado puede utilizar la interfaz Ethernet para comunicarse con una red de área local. Una tarjeta Ethernet opcional con una dirección MAC (IP) única (instalada sólo en la ranura 2) incluye un conector RJ45. Para conectar la

Ethernet del XGM868i a la red, inserte la clavija de un cable RJ45 en el conector RJ45, pase el cable por uno de los orificios del conducto utilizando una abrazadera de cable adecuada y conecte el otro extremo del cable a la red Ethernet según las instrucciones del fabricante. Se requiere una conexión externa entre la tarjeta opcional Ethernet y el conector RS232 del XGM868i, como se muestra en la Tabla 5 y en la [Figura 13 de la página 28.](#page-40-0)

Nota: *La dirección MAC para un XGM868i específico se incluye con la documentación del cliente. Para obtener más información sobre la configuración de la dirección MAC, consulte el Apéndice C del* Manual de programación.

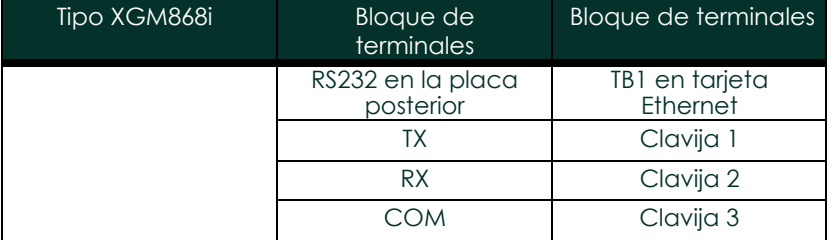

#### Tabla 5: Interconexiones RS232 a Ethernet

#### 1.7.5.11 Cableado de la interfaz Foundation Fieldbus

Para conectar la interfaz Foundation Fieldbus al XGM868i, realice las conexiones de red en J8, patillas 1 y 2, como se muestra en el dibujo Y de la [Figura 13 en la página 28.](#page-40-0) Como opción, puede conectar un blindaje al pin 3 de J8, dependiendo del cableado de red.

No se realizan conexiones a J9 en condiciones normales de funcionamiento. Si necesita restablecer la placa de red a los valores predeterminados de fábrica:

- 1. Conecte un puente entre J9 clavija 2 y J9 clavija 3.
- 2. Encienda y apague el XGM868i.
- 3. Diez segundos después de restablecer la alimentación del XGM868i, retire el puente para que la tarjeta de red vuelva a funcionar con normalidad.

#### 1.7.5.12 Tarjeta opcional de registro de datos

El modelo XGM868i puede equiparse con una tarjeta opcional de registro de datos, que debe instalarse en la La tarjeta opcional de registro de datos aumenta la memoria del XGM868i hasta 2 MB.

La tarjeta opcional de registro de datos aumenta la memoria del XGM868i en hasta 2 MB.

Una vez que el modelo XGM868i ha sido completamente instalado y cableado, proceda al Capítulo 2, *Configuración inicial*, para programar el medidor para tomar mediciones de caudal.

#### ¡ADVERTENCIA! Asegúrese de que ambas cubiertas, con sus juntas tóricas, están instaladas y los tornillos de fijación apretados antes de aplicar alimentación en un entorno peligroso.

[no hay contenido previsto para esta página]

<span id="page-32-0"></span>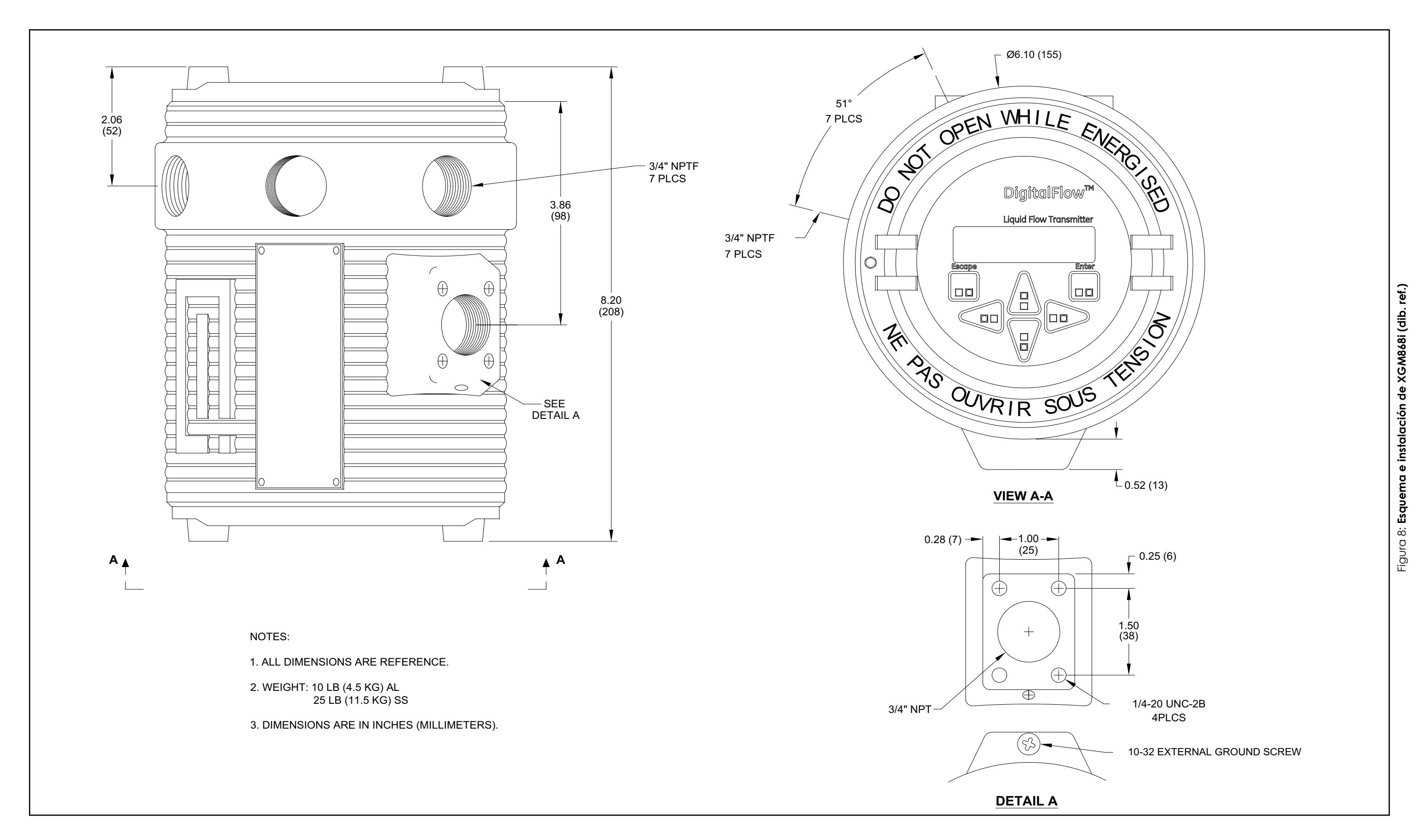

[no hay contenido previsto para esta página]

ref. 712-1317)

\_ਛੂੰ

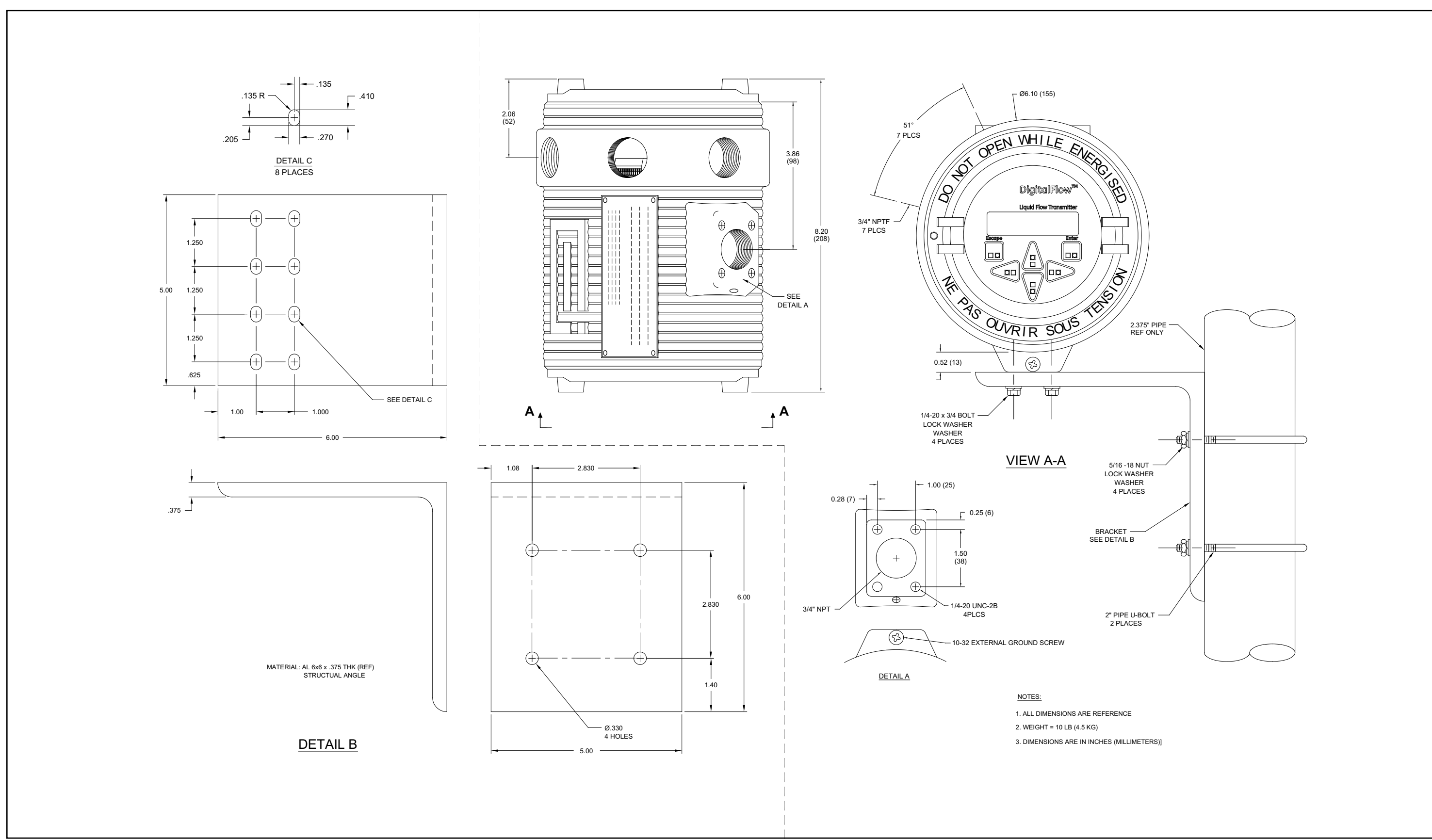

[no hay contenido previsto para esta página]
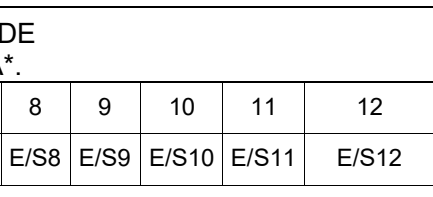

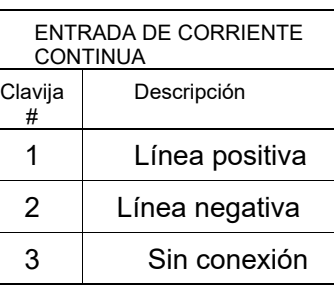

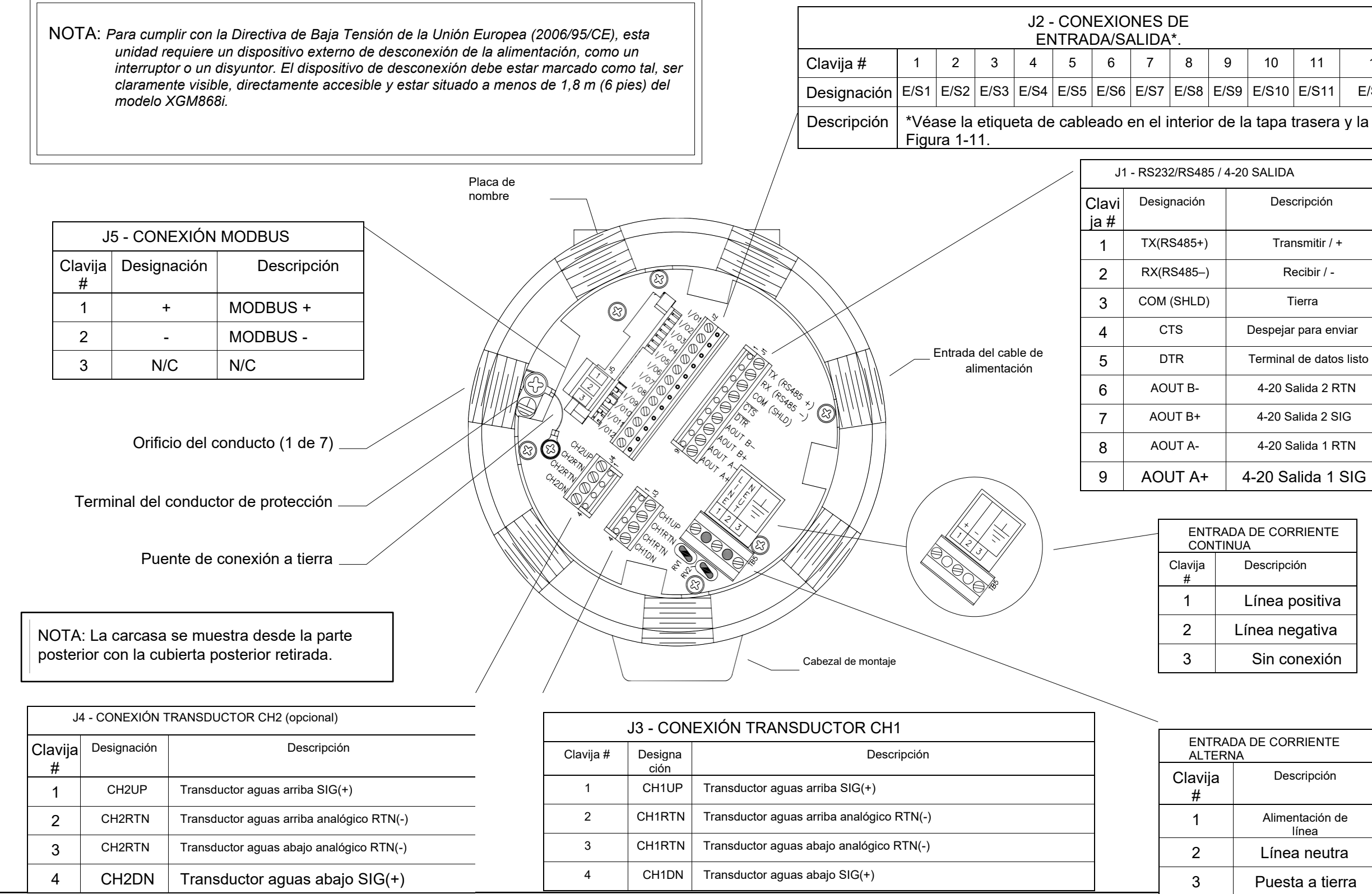

Figura 10: Diagrama de cableado del XGM868i **Figura 10: Diagrama de cableado del XGM868i**

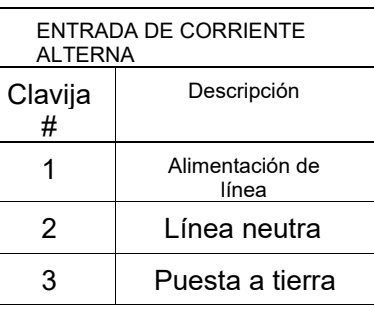

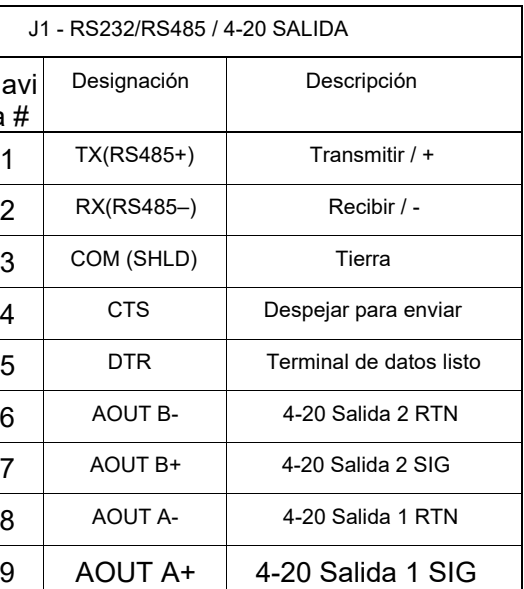

A = Alarma estándar H = Alarma hermética F = Salida de frecuencia T = Salida de totalizador I = Entrada de corriente C = Salida de corriente O = En blanco/Sin conexión

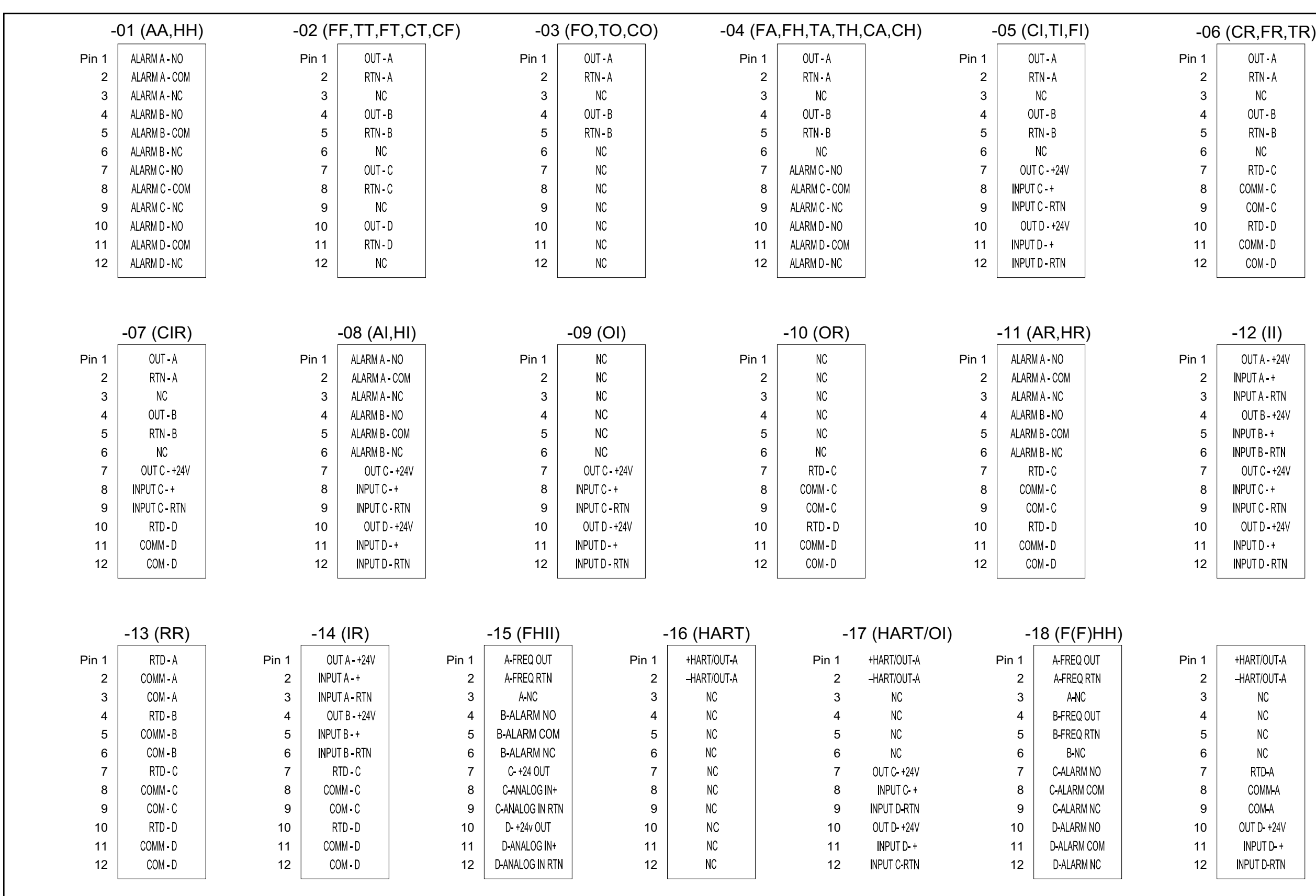

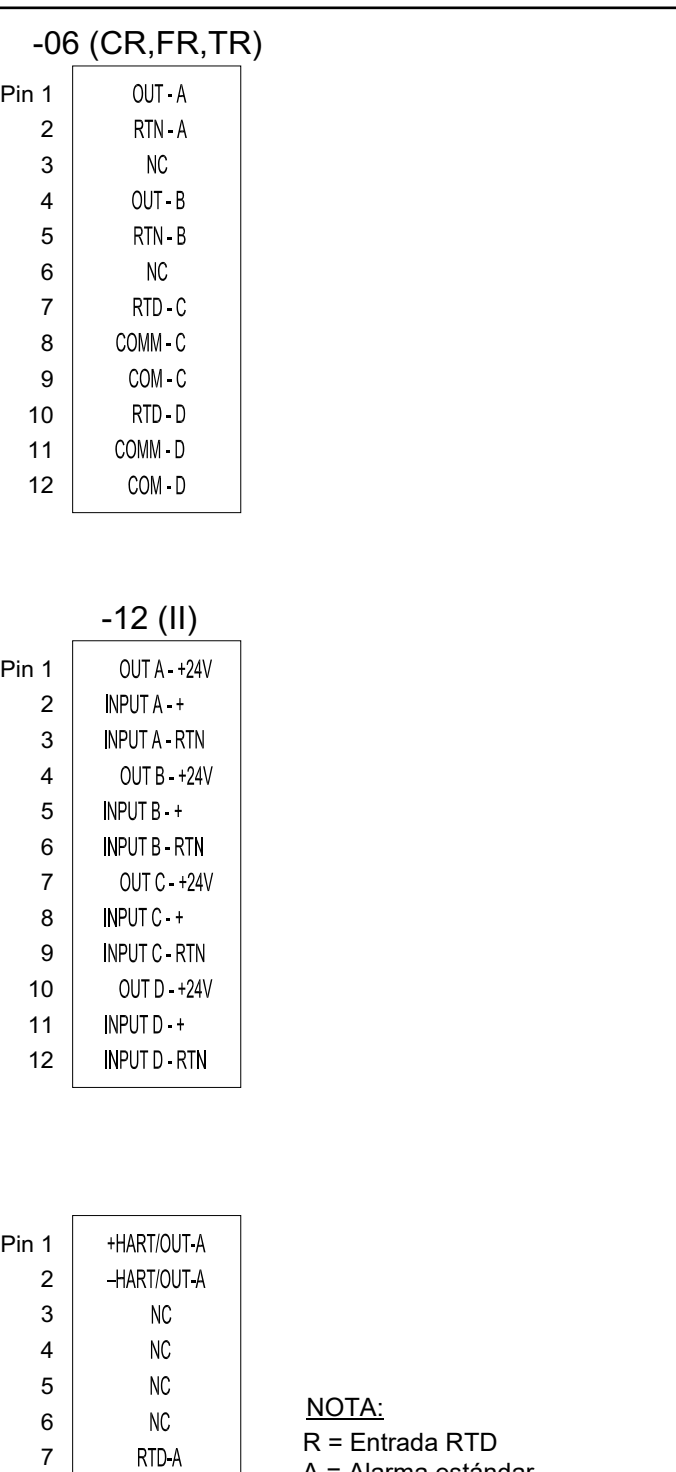

 

 

COMM-A COM-A OUT D +24V INPUT D + **INPUT D-RTN** 

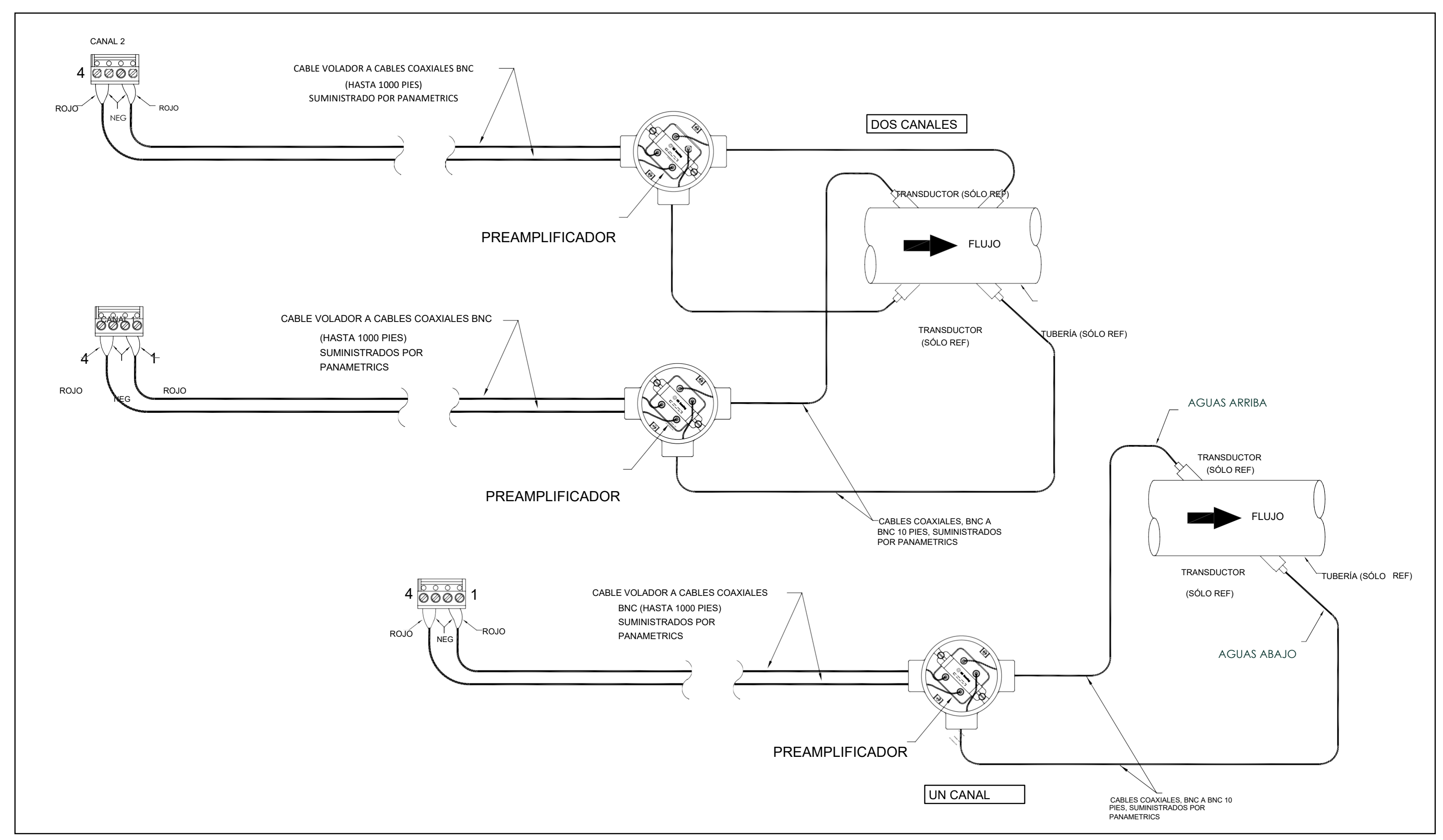

[no hay contenido previsto para esta página]

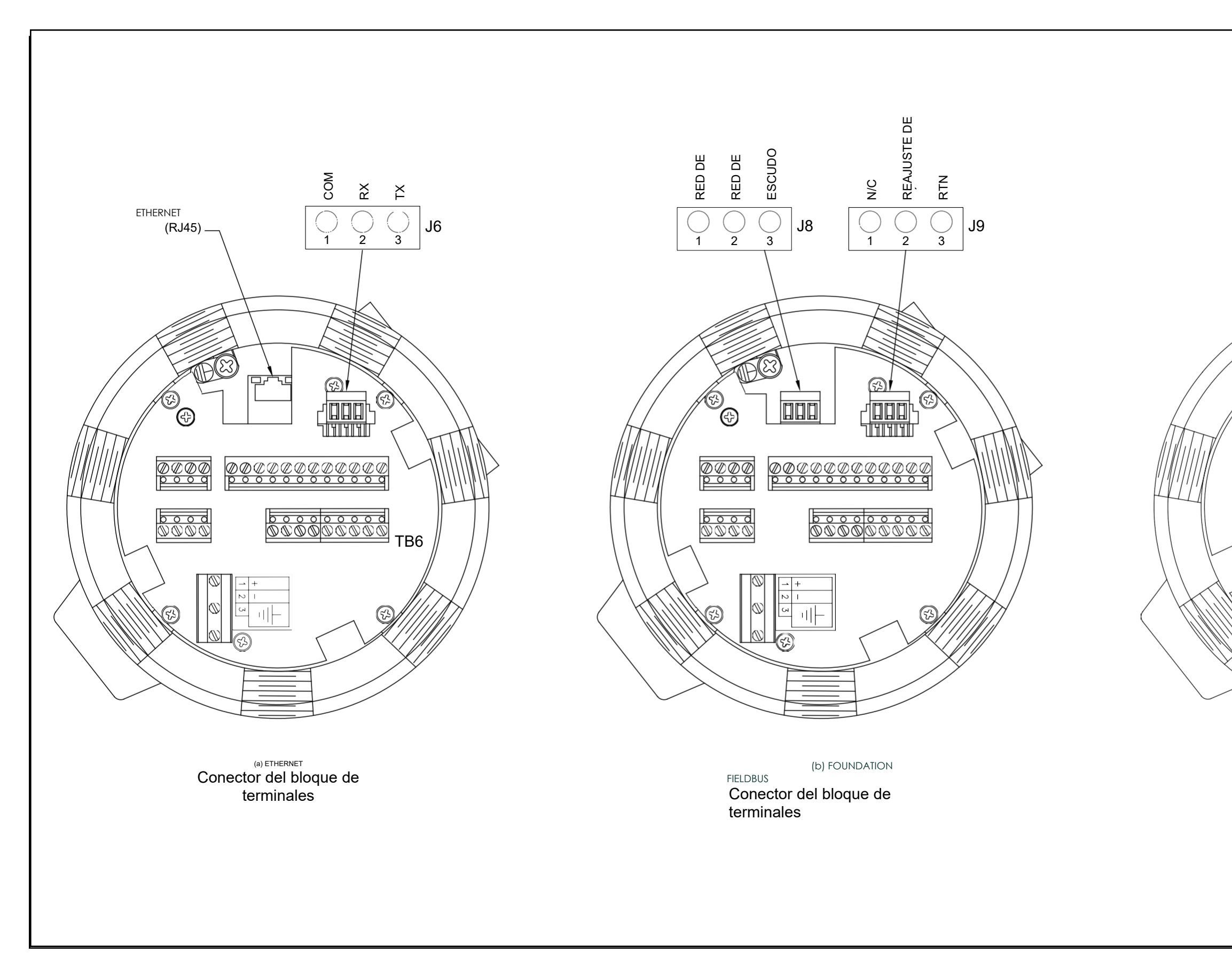

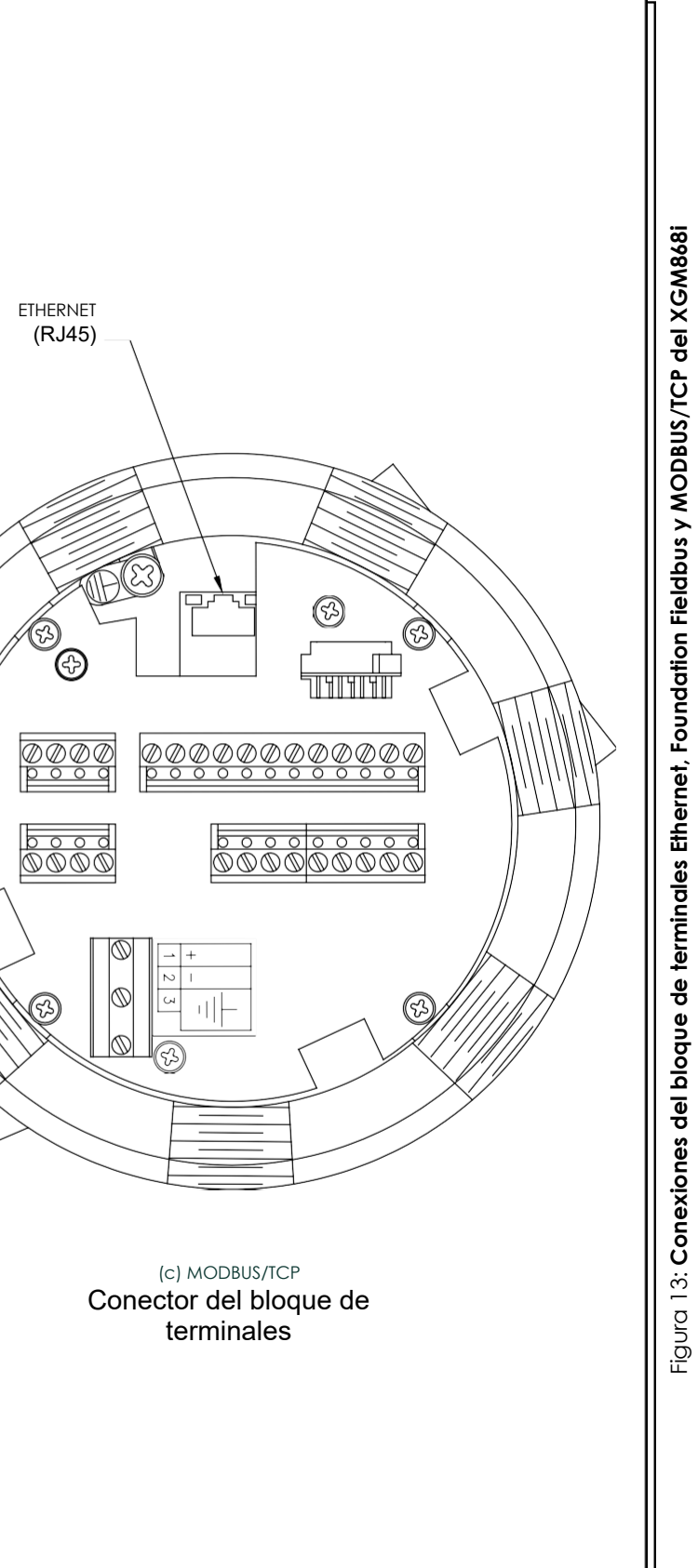

[no hay contenido previsto para esta página]

# Configuración inicial

### 2.1 Introducción

Este capítulo proporciona instrucciones para programar la cantidad mínima de datos necesarios para poner en funcionamiento el flujómetro Modelo XGM868i. Antes de que el Modelo XGM868i pueda empezar a tomar medidas y mostrar datos válidos, deben introducirse los parámetros actuales del sistema y de la tubería. Además, un medidor de 2 canales requiere que cada canal se active antes de su uso. Las opciones de programación adicionales proporcionan acceso a las funciones más avanzadas del modelo XGM868i, pero esta información no es necesaria para empezar a realizar mediciones.

Consulte el *Manual de programación* para obtener información sobre la programación de todas las demás funciones. Asegúrese de registrar todos los datos de programación en el Apéndice B, *Registros de datos*.

Como guía para seguir las instrucciones de programación de este capítulo, las partes relevantes del mapa de menús del modelo XGM868i se han reproducido en la Figura [15 de la página 41.](#page-54-0)

### 2.2 Métodos de programación

Nota: *Consulte el* Manual de Programación *para obtener información sobre las funciones* del Programa de Usuario *que no se tratan en este capítulo.*

Puede programar el XGM868i mediante el teclado situado en la parte inferior de la carcasa de cristal o mediante un programa de software PanaView™ no residente basado en PC que se comunica con el XGM868i a través de su puerto serie RS232. PanaView complementa las funciones básicas del XGM868i con varias capacidades adicionales. Con PanaView, puede:

- cargar y guardar datos del archivo del sitio
- crear y guardar archivos gráficos y de registro
- visualización de texto y gráficos de los datos de medición en tiempo real
- crear plantillas personalizadas para mostrar datos de texto, gráficos y registros
- interfaz con múltiples instrumentos Panametrics.

Este capítulo se centra en la programación a través del teclado. Para obtener información sobre la programación del XGM868i a través de PanaView, consulte el Apéndice C del *Manual de programación*.

### 2.3 El teclado de la caja XGM868i

### Programa de teclado

Junto con la pantalla LCD de 2 líneas y 16 caracteres, el XGM868i incluye un teclado magnético de 6 teclas. El recorte de la calcomanía para cada tecla contiene un sensor de efecto Hall, un interruptor pulsador y un LED rojo visible. La varilla magnética utilizada para activar una tecla magnética se encuentra fijada al chasis del medidor, debajo del panel frontal. El operador activa la llave presionando la varilla magnética hasta la tapa de cristal sobre la llave deseada. El LED se iluminará para indicar que la tecla se ha pulsado correctamente.

Nota: *El interruptor pulsador también actuará como una pulsación de tecla, pero se realiza con la tapa de cristal abierta. No utilice el interruptor pulsador en una zona peligrosa en la que sea necesario instalar la tapa.*

Utilice el teclado magnético para navegar por el programa de usuario. Puede seguir el mapa de menús en secuencia o utilizar las cuatro teclas de flecha para desplazarse por las pantallas de indicaciones. La figura 14 muestra la parte frontal del XGM868i, con teclado magnético y vara magnética.

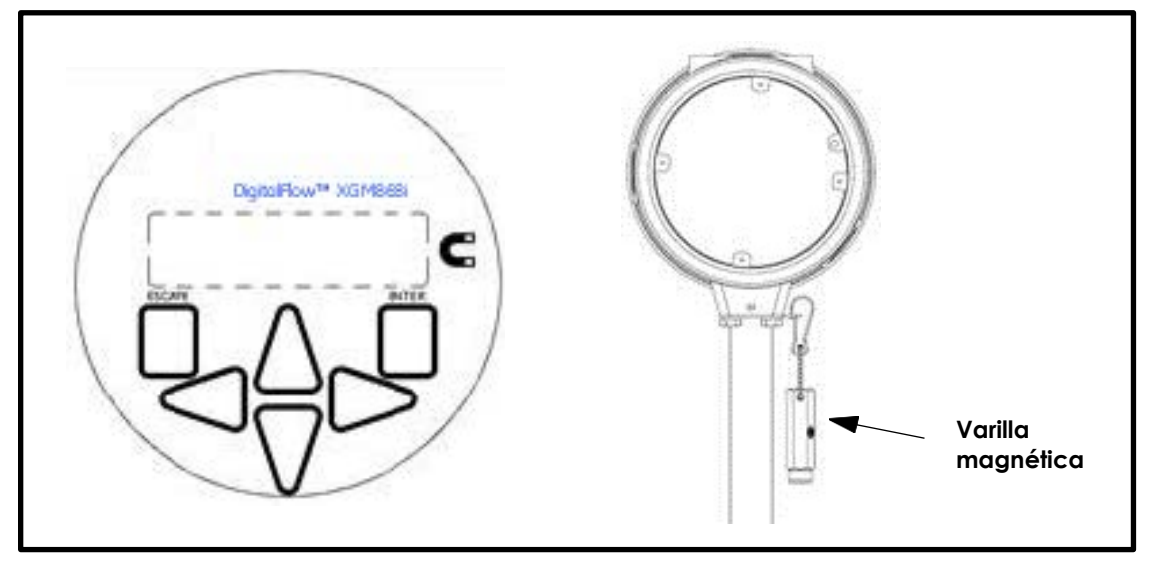

Figura 14: Teclado magnético y varilla XGM868i

IMPORTANTE: El teclado del XGM868i permite programar el instrumento a través de la placa frontal de cristal sin necesidad de retirar la cubierta. Por lo tanto, todos los procedimientos de programación se pueden realizar mientras la unidad está instalada en una zona peligrosa.

Seis teclas en el teclado permiten a los usuarios programar el XGM868i:

- [Intro] confirma la elección de una opción específica y la introducción de datos dentro de la opción.
- [Escape] permite a los usuarios salir de una opción específica sin introducir datos no confirmados.
- [] y [] permiten a los usuarios ver una medida específica en la configuración de visualización de teclas o desplazarse por una lista de opciones (letras y números del 0 al 9, así como el signo negativo y el punto decimal) en un menú.
- [] y [] permiten a los usuarios desplazarse hasta una opción específica, entre las opciones de una opción o hasta un carácter de una entrada de texto.

## 2.3 El teclado de la carcasa XGM868i (cont.)

Al encender el XGM868i, la pantalla muestra primero el modelo y la versión de software:

**Panametrics** XGM868i Y4AM.STD

A continuación, el medidor comienza a mostrar los parámetros medidos.

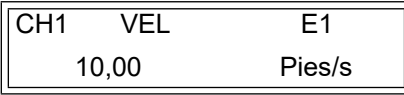

Para entrar en el *programa de teclado* pulse la tecla [Escape], seguida de la tecla [Enter] y de nuevo la tecla [Escape]. Cada tecla sucesiva debe introducirse antes de que transcurran 10 segundos desde la tecla anterior.

Como guía para seguir las instrucciones de programación de este capítulo, las partes relevantes del mapa de menús del modelo XGM868i se han reproducido en la [Figura 15 de la página 41](#page-54-0)*. Continúe* en las secciones siguientes para introducir datos en los menús Canal o GLOBL.

IMPORTANTE: Si no se pulsa el teclado durante 10 minutos, el XGM868i sale del programa de teclado y vuelve a mostrar las mediciones. El medidor conserva cualquier cambio de configuración que se haya confirmado con la tecla [Intro] y se reinicia como si el operador hubiera completado el ciclo de programación.

### 2.4 Introducción de datos en el menú global

Para comenzar a programar su medidor, debe seleccionar las unidades del sistema en el menú GLOBL como se explica a continuación. Consulte [la Figura 15 en la página 41](#page-54-0) y recuerde registrar todos los datos de programación en el Apéndice B, *Registros de datos*.

Nota: *Consulte el* Manual de programación *para obtener información sobre los demás submenús del menú GLOBL.*

### 2.4.1 Introducción de datos del sistema Global

El submenú GLOBL-SYSTM se utiliza para introducir varios parámetros generales del sistema (por ejemplo, unidades inglesas o métricas). En los aparatos con 2 canales, este menú también se utiliza para calcular parámetros como la suma, la diferencia o la media de las señales del canal 1 y del canal 2. Al calcular las lecturas SUM, DIF o AVE, se utilizan los datos del submenú GLOBL-SYSTM. Cualquier dato conflictivo introducido en el submenú CHANNEL-**SYSTM** se anula.

- 1. En el *Programa de teclado*, desplácese hasta PROG y pulse [Intro].
- 2. En el menú PROG, desplácese hasta GLOBL y pulse [Intro].
- 3. En el menú RAM Global PROG , desplácese hasta SYSTM y pulse [Intro].
- 4. Desplácese hasta la selección deseada de *Unidades del sistema* (métricas o inglesas) y pulse [Intro]. El XGM868i mostrará todos los parámetros y mediciones en las unidades designadas.
- 5. Desplácese hasta la selección deseada de *Unidades de presión* (absoluta o manométrica) y pulse [Intro].
- 6. Realiza una de las siguientes acciones:
	- Si se ha seleccionado PSIa (absoluto), vaya al paso 7.
	- Si se ha seleccionado PSIg (manómetro), introduzca la presión atmosférica deseada, pulse [Intro] y vaya al paso 7.
- 7. Realiza una de las siguientes acciones:
- Para un XGM868i monocanal, el programa vuelve al menú PROGRAMA Global.
- Para un medidor de 2 canales, pase a la página siguiente.

### 2.4.1.1 Selección de unidades volumétricas

1. Desplácese hasta las *Unidades volumétricas* deseadas para la pantalla de caudal y pulse [Intro]. La Tabla 6 enumera las unidades volumétricas disponibles.

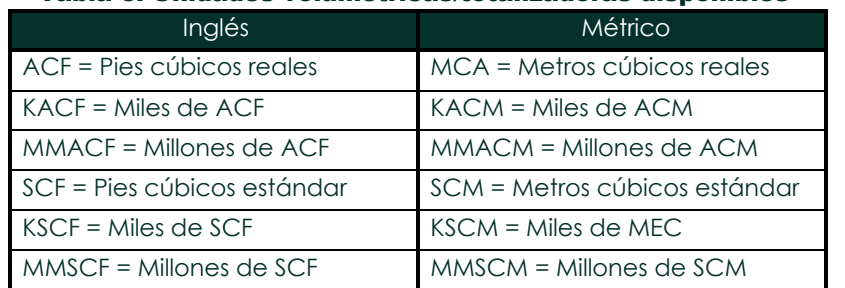

### Tabla 6: Unidades volumétricas/totalizadoras disponibles

- 2. Desplácese hasta la unidad deseada de *Tiempo volumétrico* (de segundos a días) y pulse [Entrar].
- 3. Desplácese hasta el número deseado de *dígitos decimales Vol* (dígitos situados a la derecha del punto decimal) en la pantalla de caudal volumétrico y pulse [Intro].

### 2.4.1.2 Selección de las unidades del totalizador

- 4. Desplácese hasta las *Unidades del totalizador* deseadas para la pantalla de caudal y pulse <sub>[Intro]</sub>. Las unidades disponibles se enumeran en la Tabla 6.
- 5. Desplácese hasta el número deseado de *Tot Decimal Digits* (dígitos a la derecha del punto decimal en la pantalla de caudal totalizado) y pulse [Intro].
- 6. Realiza una de las siguientes acciones:
	- Si CAUDAL MÁSICO está ACTIVADO, vaya a *Selección de unidades de caudal másico* en la página 34.
	- Si CAUDAL MÁSICO está en DESACTIVDO, el medidor vuelve a la ventana PROGRAMA Global. Pulse [Escape] dos veces y vaya al Capítulo 3, *Funcionamiento*, o al *Manual de programación*.
- Nota: *Para activar el caudal másico, consulte* Activación del caudal másico *en el Capítulo 1* del Manual de programación*. Las siguientes indicaciones sólo aparecen si el caudal másico está activado para ambos canales.*

### 2.4.1.3 Selección de las unidades de caudal másico

1. Desplácese hasta las unidades de *caudal* másico deseadas para la pantalla de caudal y pulse [Intro]. Las unidades disponibles para este mensaje vienen determinadas por la selección realizada en la pantalla *Unidades del sistema*. Consulte la Tabla 7.

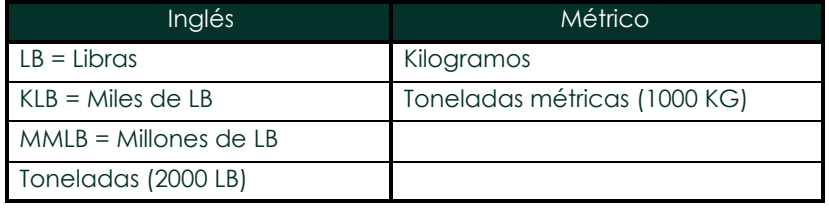

#### Tabla 7: Unidades de caudal másico disponibles

- 2. Desplácese hasta las unidades de *tiempo de caudal másico* deseadas para la visualización del caudal másico (de segundos a días) y pulse [Intro].
- 3. Desplácese hasta el número deseado de *dígitos Mdot Dec.* (dígitos situados a la derecha del punto decimal en la pantalla de caudal másico) y pulse [Intro].
- 4. Desplácese hasta las unidades de *masa (totalizador)* deseadas para la pantalla de caudal másico totalizado y pulse [Intro]. Las unidades disponibles para este mensaje vienen determinadas por la selección realizada en el mensaje *Unidades del sistema*.
- 5. Desplácese hasta el número deseado de *Mass Dec. Digits* (dígitos a la derecha del punto decimal en la pantalla de caudal másico totalizado) y pulse [Intro].
- 6. Una vez completados los pasos anteriores, el XGM868i vuelve a la ventana PROGRAMA Global. Pulse [Escape] y desplácese hasta

CH1 o CH2 para continuar con la programación.

### 2.5 Activar un canal

El submenú Channelx-ACTIV permite seleccionar el método de medida deseado. Además, se utiliza para activar/desactivar uno o ambos canales en un modelo XGM868i de 2 canales.

Para acceder al submenú Channelx-ACTIV:

- 1. En el *Programa de teclado,* desplácese hasta CH1 o CH2 y pulse [Intro].
- 2. En el menú PROGRAMA CANAL, desplácese hasta ACTIV y pulse [Intro].
- 3. Desplácese hasta *Ráfaga* para activar el canal/trayectoria y pulse [Intro].

Nota: La ráfaga *se selecciona automáticamente para un medidor de 1 canal.*

- 4. Desplácese hasta uno de los métodos de medición descritos a continuación y pulse [Intro].
	- *Solo Skan* es la técnica preferida para localizar la señal acústica y para mediciones de alta velocidad. Es más robusta en un entorno ruidoso que la técnica de medida.
	- *Skan/Medida* es la técnica preferida para las mediciones de baja velocidad.

Si se selecciona *Solo Skan* en la pregunta anterior, el medidor utiliza exclusivamente esta técnica. Sin embargo, si se selecciona *Skan/Medida*, el medidor utiliza *Solo Skan* para encontrar la señal acústica y, a continuación, intenta utilizar la técnica *Skan/Medida* para la medición real.

Una vez completado el paso anterior, el medidor vuelve a la ventana Channel PROGRAM. Proceda a la siguiente sección para continuar programando su medidor.

### 2.6 Introducción de datos del sistema para el canal

El submenú Channelx-System se utiliza para introducir los parámetros del sistema para el canal.

#### 2.6.0.1 Acceso al submenú Channelx-System

- 1. En el menú Channel PROGRAM , desplácese hasta SYSTM y pulse [Intro].
- 2. Utilice las cuatro teclas de desplazamiento para introducir la etiqueta deseada (en cualquier combinación numérica o de texto de hasta cinco c caracteres) y pulse [Intro].
- 3. El siguiente mensaje pregunta por el *Mensaje del Canal (Sitio)*. Introduzca el texto deseado de la misma forma que la etiqueta del canal, con un máximo de 15 caracteres, y pulse [Intro].

#### 2.6.0.2 Selección de unidades volumétricas

- 1. Desplácese hasta las *Unidades volumétricas* deseadas para la pantalla de caudal y pulse [Intro]. Las unidades disponibles se enumeran en la Tabla 8 a continuación.
- 2. Desplácese hasta las unidades de *tiempo volumétrico* deseadas para la visualización del caudal (de segundos a días) y pulse [Intro].
- 3. Desplácese hasta el número deseado de *Vol Decimal Digits*(dígitos situados a la derecha del punto decimal en la pantalla de caudal volumétrico) y pulse [Intro].

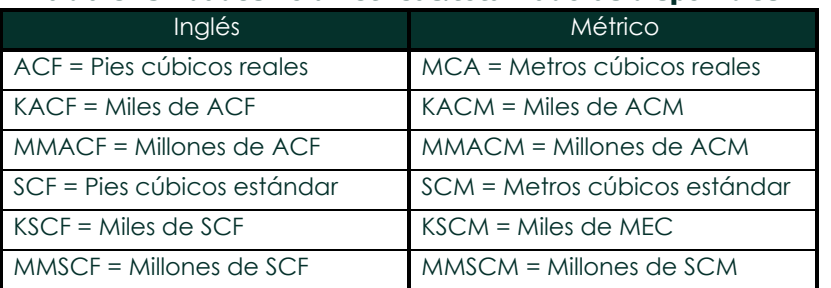

#### Tabla 8: Unidades volumétricas/totalizadoras disponibles

#### 2.6.0.3 Selección de las unidades del totalizador

- 1. Desplácese hasta las *Unidades del totalizador* deseadas para la pantalla de caudal totalizado y pulse [Intro]. Las unidades disponibles se enumeran en la Tabla 8.
- 2. Desplácese hasta el número deseado de *Tot Decimal Digits* (dígitos a la derecha del punto decimal en la pantalla de caudal totalizado) y pulse [Intro].
- 3. Realiza una de las siguientes acciones:
	- Si CAUDAL MÁSICO está ACTIVADO, vaya a *Selección de unidades de caudal másico* en la página 37.
	- Si CAUDAL MÁSICO está DESACTIVADO, el medidor vuelve a la ventana PROGRAMA DE CANALES. Proceda a *Introducir los parámetros del transductor y de la tubería en la* [página 37.](#page-50-0)

Nota: *Para activar el caudal másico, consulte* Activación del caudal másico *en el Capítulo 1* del Manual de programación*.*

### 2.6.0.4 Selección de las unidades de caudal másico

1. Desplácese hasta las unidades de *caudal másico* deseadas para la pantalla de caudal y pulse [Intro]. Las unidades disponibles para este mensaje vienen determinadas por la selección realizada en el mensaje *Unidades del sistema*. Consulte la Tabla 9 a continuación.

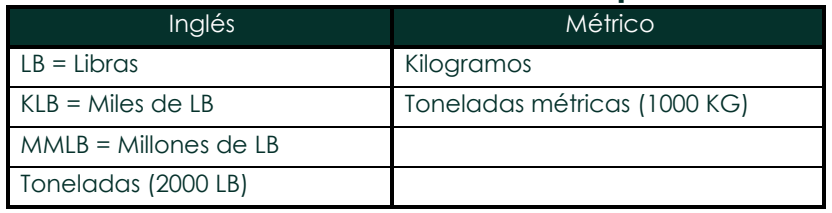

#### Tabla 9: Unidades de caudal másico disponibles

- 2. Desplácese hasta las unidades de *Tiempo de flujo másico* deseadas para la visualización del caudal másico y pulse [Intro].
- 3. Desplácese hasta el número deseado de *Dígitos decimales Mdot* (dígitos situados a la derecha del punto decimal en la pantalla de caudal másico) y pulse [Intro].
- 4. Desplácese hasta las unidades de *masa (totalizador)* deseadas para la pantalla de caudal másico totalizado y pulse [Intro]. Las unidades disponibles para este mensaje vienen determinadas por la selección realizada en el mensaje *Unidades del sistema*.
- 5. Desplácese hasta el número deseado de *Dígitos De. Másicos* (dígitos a la derecha del punto decimal en la pantalla de caudal másico totalizado) y pulse [Intro].

Una vez completados los pasos anteriores, el XGM868i vuelve a la ventana Channel PROGRAM. Proceda a la siguiente sección para programar los parámetros del transductor y de la tubería.

### <span id="page-50-0"></span>2.7 Introducción de los parámetros del transductor y de la tubería

Introduzca los parámetros del transductor y de la tubería a través del submenú TUBERÍA.

- 1. En el menú Channel PROGRAM , desplácese hasta la opción TUBERÍA y pulse [Intro].
- 2. La primera pregunta es el *número de transductor.*
	- Para un transductor estándar, utilice las teclas de flecha para introducir el número grabado en el cabezal del transductor y pulse [Intro].
	- Si no hay ningún número grabado en el cabezal del transductor, pulse la tecla de flecha derecha para desplazarse hasta la opción *STD* y utilice las teclas de flecha arriba y abajo para cambiar a *SPEC*. A continuación, utilice las teclas de flecha para introducir un número asignado (de 91 a 99) y pulse [Intro].

IMPORTANTE: Los transductores especiales, que no tienen ningún número grabado en la cabeza, se utilizan raramente. Examine cuidadosamente el cabezal del transductor para ver si tiene un número.

- Si ha introducido el número de un transductor estándar, continúe en el paso 5.
- Si ha introducido el número de un transductor especial, vaya al paso 3.

### 2.7.1 Transductor especial s

3. Desplácese hasta la *Frecuencia* del transductor (suministrada de fábrica) y pulse [Intro].

Nota: *La frecuencia es necesaria para transmitir una tensión de excitación a la frecuencia natural del transductor.*

4. Introduzca el valor especial del transductor *Tw* (tiempo de retardo) (suministrado de fábrica) y pulse [Intro].

Tw es el tiempo necesario para que la señal del transductor recorra el transductor y su cable. Este tiempo de retardo debe restarse de los tiempos de tránsito de los transductores aguas arriba y aguas abajo para garantizar una medición precisa.

#### 2.7.2 Datos de tuberías

Si se utiliza un transductor estándar o especial, la secuencia de programación debe reanudarse en este punto.

5. Para seleccionar el tipo de *unidad de diámetro exterior de tubería* adecuado de la lista que se muestra en la Tabla 10, desplácese a la parte derecha de la pantalla y utilice las teclas de flecha arriba y abajo para desplazarse por la lista. Pulse [Intro]. A continuación, utilice las teclas de flecha para introducir el diámetro exterior conocido de la tubería o la circunferencia en el lado izquierdo y pulse [Intro].

Obtenga la información necesaria midiendo el diámetro exterior (OD) o la circunferencia de la tubería en el lugar de instalación del transductor. Los datos también pueden obtenerse de las tablas de tamaños de tuberías estándar que se encuentran en *Velocidades acústicas y datos de tamaños de tuberías* (914-004).

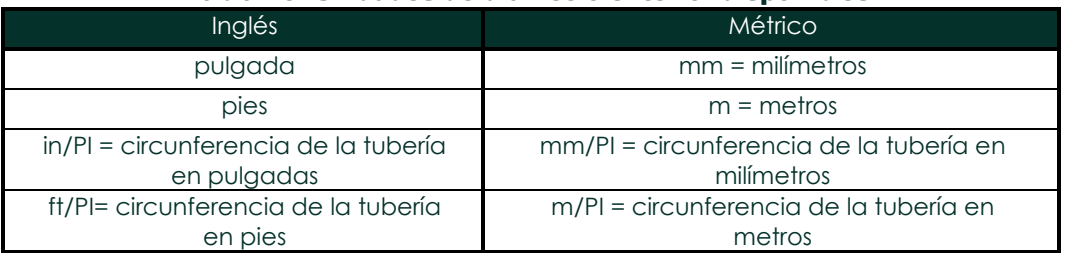

#### Tabla 10: Unidades de diámetro exterior disponibles

6. Utilice las teclas de flecha para introducir el *Espesor de pared de tubería* conocido (en pulgadas o mm) y pulse [Intro]. Si el espesor de pared de la tubería no está disponible, busque el valor en una tabla de datos de tamaño de tubería estándar que puede encontrarse en el manual *Velocidades acústicas y datos de tamaño de tubería* (914- 004).

#### 2.7.2.1 Trayectoria y longitudes axiales

- 7. Para introducir la *longitud de la ruta:*
	- a. Utilice la tecla de flecha [ω] para resaltar el tipo de unidad de longitud del recorrido a la derecha de la pantalla. A continuación, utilice las teclas de flecha [] y [σ] para desplazarse hasta el tipo de unidad deseado.
	- b. Utilice la tecla de flecha [] para volver a la entrada numérica de la izquierda e introduzca la longitud del trayecto de la señal ultrasónica. Pulse [Intro].
- Nota: *Si se ha pedido un portacarretes con el medidor, la longitud de la trayectoria de la señal del transductor* (P) *y la longitud axial de la señal del transductor* (L) *están grabadas en la celda de flujo o se incluyen en la documentación suministrada con el medidor. Para instalaciones de transductores en planta, consulte el Apéndice C,* Medición de las dimensiones P y L*.*

### 2.7.2.1 Trayectoria y longitudes axiales (cont.)

- 8. De la misma manera, introduzca el tipo de unidad *Longitud axial L* y la longitud axial de la señal ultrasónica apropiados, y pulse [Intro].
- 9. Desplácese hasta el *Tipo de fluido* deseado y pulse [Intro]. A continuación, realice una de las siguientes acciones:
	- Si se ha seleccionado OTRO, vaya al paso 10.
	- Si se seleccionó AIRE proceda al paso 11.
- 10. Utilice las teclas de flecha para introducir la *Velocidad del sonido del fluido* (en pies por segundo) en el gas a medir y pulse [Intro].
- 11. Desplácese hasta la opción adecuada para indicar si desea *Corrección de Reynolds* y pulse [Intro].
	- Si se selecciona *Desactivado*, vaya al paso 12.
	- Si se selecciona *Activado*, el programa pregunta por la *Viscosidad Cinemática .* Utilice las teclas de flecha para introducir el valor deseado y pulse [Intro].
- 12. Utilice las teclas de flecha para introducir un valor para el *Factor de Calibración del* caudal y pulse [Intro]. El valor por defecto es 1,00, pero pueden introducirse valores entre 0,50 y 2,0.

### 2.7.2.2 Opciones de procedimiento

Una vez completados los pasos anteriores, el XGM868i vuelve a la ventana Channel RROGRAM. Pulse [Escape] dos veces para volver a la pantalla del medidor. A continuación, continúe en el Capítulo 3, *Funcionamiento*, para obtener instrucciones sobre la realización de mediciones, o consulte el *Manual de programación* para obtener instrucciones sobre la programación de las funciones avanzadas del modelo XGM868i.

[no hay contenido previsto para esta página]

<span id="page-54-0"></span>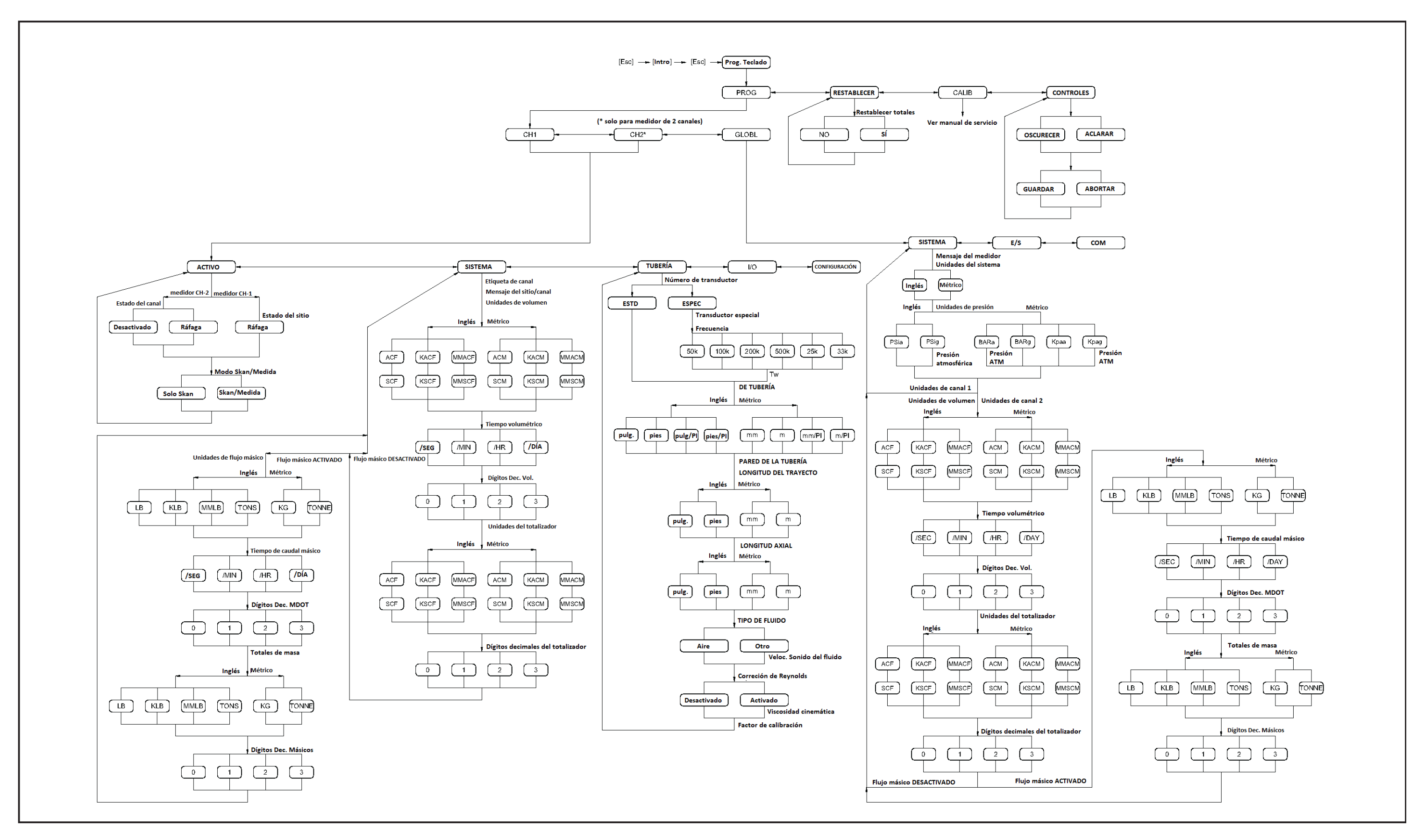

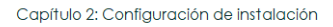

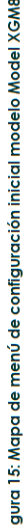

[no hay contenido previsto para esta página]

# Capítulo 3. Funcionamiento

### 3.1 Introducción

Consulte el Capítulo 1, *Instalación*, y el Capítulo 2, *Configuración inicial*, para preparar el sistema Modelo XGM868i para su funcionamiento. Cuando el medidor esté listo para realizar mediciones, continúe con este capítulo. Se tratan los siguientes temas específicos:

- Encendido
- Uso de la pantalla
- Toma de medidas
- Diagnóstico de grabación
- Nota: *Todas las entradas y salidas del modelo XGM868i se calibran en fábrica, antes de su envío. Si fuera necesario*  recalibrar alguna de las entradas y/o salidas, consulte las instrucciones en el Capítulo 1, Calibración, del Manual de servicio*.*

#### ¡ADVERTENCIA! Para garantizar un funcionamiento seguro del modelo XGM868i, debe instalarse y utilizarse tal y como se describe en este manual. Además, asegúrese de seguir todos los códigos y reglamentos de seguridad locales aplicables para la instalación de equipos eléctricos.

### 3.2 Encendido

Dado que el modelo XGM868i no dispone de interruptor ON/OFF, se encenderá en cuanto se active la fuente de alimentación conectada.

Nota: *Para cumplir con la Directiva de Baja Tensión de la Unión Europea (2006/95/CE), esta unidad requiere un dispositivo externo de desconexión de la alimentación, como un interruptor o un disyuntor. El dispositivo de desconexión debe estar marcado como tal, ser claramente visible, directamente accesible y estar situado a menos de 1,8 m del modelo XGM868i.*

Existen tres métodos para obtener lecturas del XGM868i:

- Pantalla LCD integrada
- Software PanaView en un ordenador
- Dispositivo para leer la salida analógica del XGM868i

Para obtener lecturas de caudal del contador debe instalarse al menos una de las opciones de visualización anteriores.

Inmediatamente después del encendido, aparece la pantalla de la versión del software. A continuación, el medidor realiza una serie de comprobaciones internas, que duran unos 45 segundos, antes de mostrar los datos de caudal.

**Nota:** Si el modelo XGM868i falla en alguna de las comprobaciones internas (consulte el Capítulo 2, Códigos de error*, del* Manual de servicio*), pruebe a desconectar la alimentación y, a continuación, vuelva a alimentar la unidad. Si el medidor sigue fallando en cualquiera de las comprobaciones internas, póngase en contacto con la fábrica para obtener ayuda.*

Tras realizar correctamente las comprobaciones internas, el modelo XGM868i comienza a realizar mediciones y la pantalla de versión de software se sustituye por una pantalla de modo de medición. Continúe en la sección correspondiente para obtener instrucciones sobre el uso de la pantalla LCD y la opción de pantalla PanaView.

Nota: *Como mínimo, deben introducirse los parámetros del sistema y de la tubería (para cada canal instalado de*  un medidor de 2 canales) antes de que el modelo XGM868i pueda mostrar datos válidos. Consulte el *Capítulo 2,* Configuración inicial*, para obtener instrucciones específicas.*

i it

### 3.3 La pantalla LCD

Los componentes de la pantalla LCD se muestran en la Figura 16, junto con una lectura típica del caudal másico.

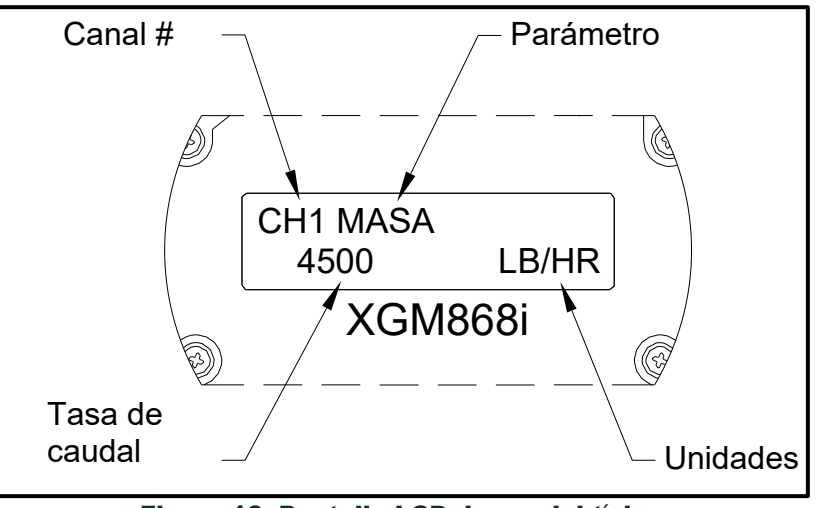

Figura 16: Pantalla LCD de caudal típica

Como se muestra en la Figura 16, la pantalla de visualización incluye la siguiente información:

- Número de canal
- Parámetro de caudal
- Unidades de medida
- Valor de la tasa de caudal

El ejemplo de la Figura 16 utiliza la configuración de pantalla por defecto. Sin embargo, los tres primeros elementos de la lista anterior pueden reprogramarse para mostrar una variedad de opciones alternativas. Consulte el *Manual de programación* para obtener instrucciones detalladas sobre la programación de estos parámetros.

Nota: *La retroiluminación de la pantalla LCD parpadea para señalar errores. Si la retroiluminación está apagada cuando se detecta un error , la pantalla se ilumina brevemente; si la retroiluminación ya está encendida, la luz se interrumpe brevemente. Los mensajes de código de error pueden aparecer en la esquina superior derecha de la pantalla LCD. Para obtener información sobre estos códigos de error y cómo responder a ellos, consulte el Capítulo 2,* Códigos de error*, del* Manual de servicio.

Para utilizar el XGM868i, vaya a la sección *Toma de medidas*.

### 3.4 La opción al PanaView Display

Los componentes de la pantalla de texto PanaView aparecen en la Figura 17, junto con una lectura típica del caudal.

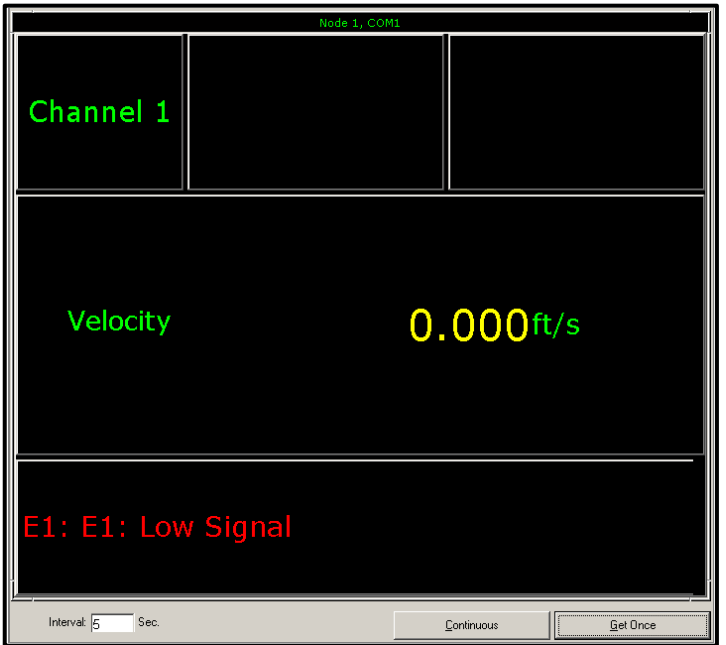

Figura 17: Panel de visualización de texto típico de PanaView

Como se muestra en la Figura 17, el panel de texto incluye la siguiente información:

- Número de canal
- Parámetro de caudal
- Unidades de medida
- Valor de la tasa de caudal

El ejemplo de la Figura 17 es típico, pero los tres primeros elementos de la lista anterior pueden reprogramarse para mostrar una variedad de opciones alternativas. Consulte la siguiente sección para obtener instrucciones detalladas sobre la programación de estos parámetros.

Nota: *Los mensajes de códigos de error pueden aparecer en la esquina inferior izquierda de la ventana de visualización de texto de PanaView. Para obtener información sobre estos códigos de error y cómo responder a ellos, consulte el Capítulo 2,* Códigos de error*, del* Manual de servicio.

Para utilizar el XGM868i, vaya a la sección *Toma de medidas*.

i it

### 3.5 Toma de medidas

El modelo XGM868i es capaz de mostrar diferentes variables en diversos formatos. Sin embargo, en este manual sólo se tratarán las visualizaciones básicas de medidas utilizando la pantalla LCD o la pantalla PanaView. Consulte el Capítulo 2, *Visualización de datos*, del *Manual de programación* para obtener instrucciones sobre la configuración de opciones alternativas. Consulte también el *Manual de programación* y/o el *Manual del usuario de PanaView* para utilizar PanaView o las salidas analógicas para obtener los datos de caudal.

### 3.5.1 Programación de la pantalla LCD

Nota: *Cuando inicializa el XGM868i por primera vez, el número de parámetros de la pantalla LCD está DESACTIVADO. Debe programar la pantalla LCD para que muestre cualquier parámetro medido.*

A través del *Programa de Teclado*, puede programar la pantalla LCD para que muestre hasta cuatro variables en secuencia. Complete los siguientes pasos para programar la pantalla LCD:

- 1. Encienda el XGM868i y espere a que se inicialice.
- 2. Pulse [Escape], [Intro], [Escape].
- 3. En la ventana *Programa de teclado*, desplácese hasta PROG y pulse [Intro].
- 4. En el menú PROG, desplácese hasta GLOBL y pulse [Intro].
- 5. Desplácese hasta E/S y pulse [Entrar].
- 6. Desplácese hasta LCD y pulse [Entrar].
- 7. La ventana pregunta ahora por el *# de Parámetros LCD*. Desplácese hasta el número deseado (de OFF a 1-4 y KEY) y pulse [Intro].

El ajuste APAGADO desactiva la visualización de la medición, mientras que el ajuste TECLA permite a los usuarios cambiar la visualización de la medición mediante las teclas de flecha, sin acceder al *Programa de teclado.* Si selecciona TECLA:

- Para ver un parámetro distinto del que se muestra en ese momento, pulse las teclas $[\triangle]$  o  $[\nabla]$  para desplazarse por los distintos parámetros.
- Para desplazarse por las opciones de canal en un XGM868i de dos canales, pulse las teclas [<] y [D:] hasta llegar a la opción deseada.

Para un XGM868i de 1 canal, los datos del canal 1 se muestran automáticamente, y puede saltar al paso 9. Sin embargo, para un medidor de 2 canales, los datos del canal que se van a mostrar se deben especificar en la siguiente pregunta.

### 3.5.1 Programación de la pantalla LCD (cont.)

8. Desplácese hasta la *opción de Canal* deseada, como se indica en la Tabla 11.

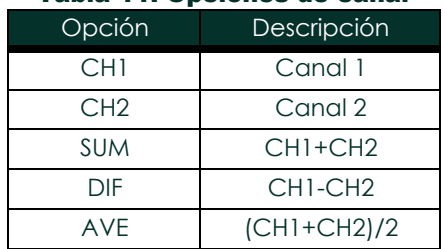

### Tabla 11: Opciones de canal

9. Para cada canal, seleccione el *Parámetro de Medida* deseado, como se muestra en la Tabla 12.

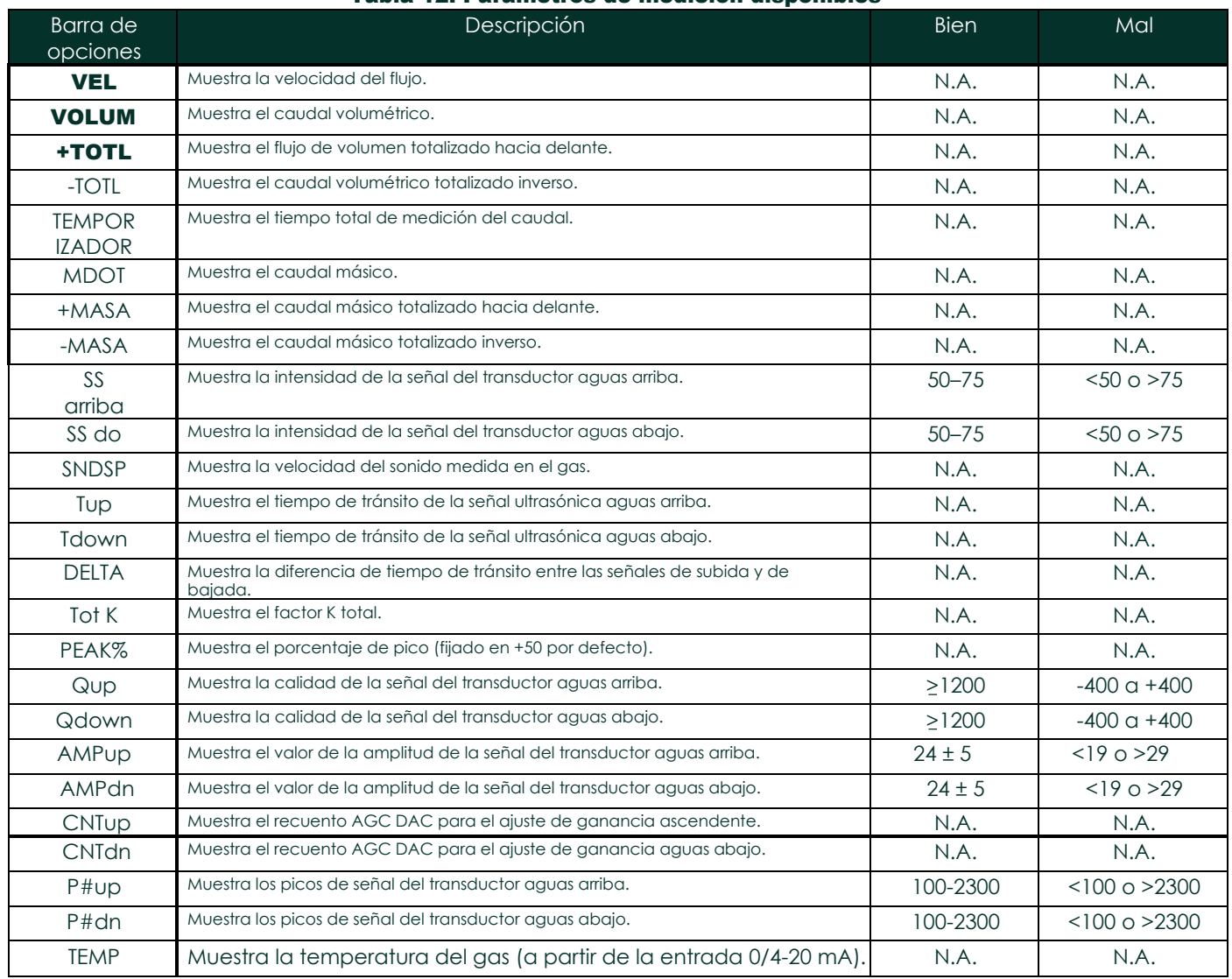

### Tabla 12: Parámetros de medición disponibles

i it

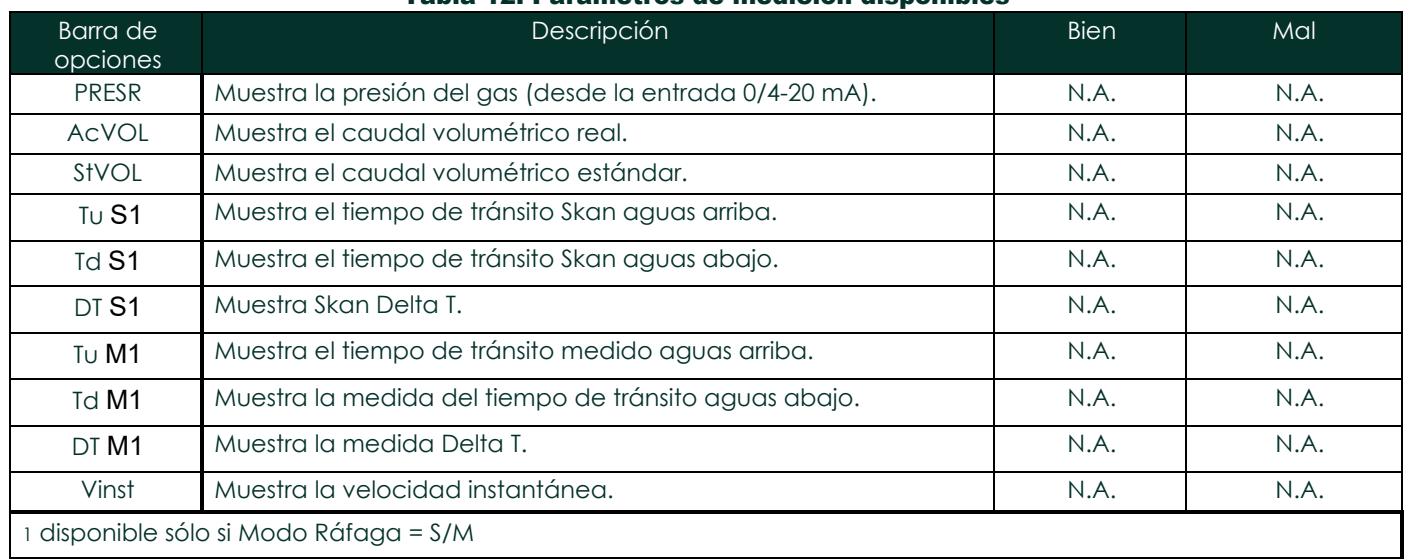

### Tabla 12: Parámetros de medición disponibles

Nota: *Las unidades de medida que aparecen en estas indicaciones son las seleccionadas en el menú* GLOBL-SYSTM *anteriormente en esta sección. Además, cuando las diferencias en la programación de un canal invalidan una salida elegida previamente para el otro, la medición se realiza por defecto en el elemento seleccionable más cercano de la lista de parámetros.*

Los dos avisos anteriores se repiten hasta que todos los # especificados **de Parámetros LCD** hayan sido configurados. Una vez configurados todos los parámetros de pantalla, el medidor vuelve a la ventana de E/S globales. Para salir del *programa de teclado*, pulse tres veces la tecla [Escape].

Tras salir del *programa de teclado*, el XGM868i se reiniciará y empezará a mostrar los parámetros especificados en esta sección. Si se ha configurado más de un parámetro, cada uno de ellos se mostrará en secuencia, con una pausa de varios segundos entre los cambios de visualización.

### 3.5.2 Uso de la pantalla LCD

Para utilizar la pantalla LCD programada para obtener datos de caudal, simplemente encienda el XGM868i como se ha descrito anteriormente en este capítulo. A continuación, lea el caudal directamente en la pantalla, como se muestra en la Figura 16 en la página 44.

Nota: *Consulte el Capítulo 2,* Visualización de datos*, del* Manual de programación *para personalizar el contenido de la pantalla LCD.*

### 3.5.3 Pantalla PanaView

Encienda PanaView, establezca comunicación con el XGM868i e introduzca los **parámetros de arranque** necesarios, tal como se describe en el capítulo 2, *Configuración inicial*. A continuación, proceda como se indica:

- Nota: *Consulte el Capítulo 2,* Configuración inicial*, de este manual y/o el Capítulo 1,* Programación de datos del sitio*, del* Manual de programación *para obtener instrucciones completas sobre la introducción de datos de puesta en marcha a través de PanaView.*
- 1. En PanaView, despliegue el menú *Salida*, como se muestra en la Figura 18, y haga clic en la opción *Visualización de texto* .

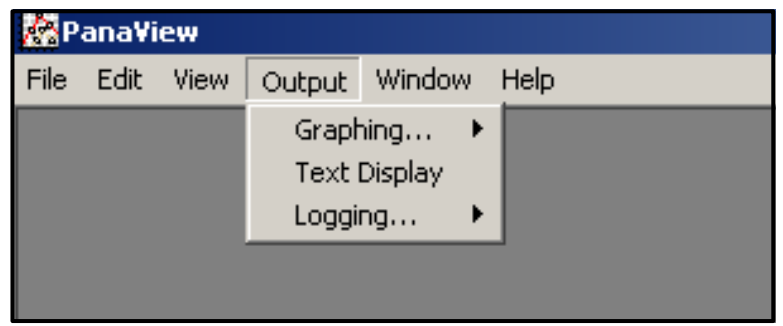

Figura 18: Menú Salida

- Nota: *La ventana de* Visualización de Texto *que aparece después del Paso 1 en realidad se apila sobre cualquier ventana abierta previamente (como la ventana* del Navegador de Medidores*).*
- 2. Utilizando el menú *Ventana,* como se describe en el *Manual del Usuario de PanaView,* organice las ventanas abiertas en el formato deseado. Para esta discusión, la Figura 19 muestra la ventana *de Visualización de Texto en* su tamaño maximizado (pantalla completa).

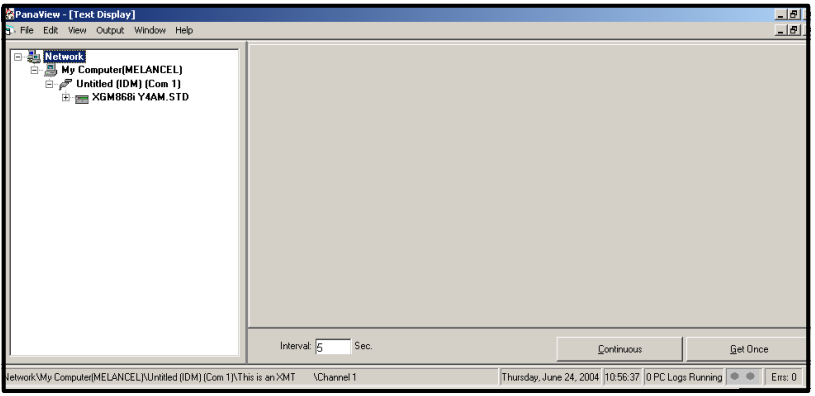

Figura 19: Ventana de visualización de texto

3. El panel izquierdo de la ventana de *Visualización de Texto* contiene el árbol de red estándar de PanaView. Expanda la rama XGM y haga doble clic en el canal deseado. (En unidades de 2 canales, también puede visualizar los parámetros SUM, DIFF o AVG).

i it

### 3.5.3 Pantalla PanaView (cont.)

- 4. En el árbol desplegado, haga doble clic en el parámetro de caudal deseado para visualizarlo en el panel derecho de la ventana.
- 5. Antes de poder mostrar los valores reales de los datos en el panel de texto, active uno de los siguientes modos de recopilación de datos (consulte la Figura 19 en la página 49):
	- Haga clic en el botón de opción [Obtener una vez] situado en la parte inferior del panel derecho de la ventana Visualización de *texto*. El valor actual del parámetro de proceso seleccionado, tal y como se especifica en el árbol de red de PanaView, se muestra en el panel derecho de la ventana *Visualización de texto*.

o

• Introduzca un *intervalo* en el cuadro de texto situado en la parte inferior del panel derecho de la ventana *Visualización de texto*, o marque la casilla *Max. Comm Rate* para recoger lecturas tan rápido como lo permita el sistema (1 seg). A continuación, haga clic en el botón de opción [Continuo] para comenzar a recopilar datos para su visualización en el panel derecho de la ventana Visualización *de texto*.

*Nota: Cualquier valor introducido en el cuadro de texto* "Intervalo" *se anula si se marca la casilla "*Tasa de comunicación máx."*.*

El panel derecho aparece ahora similar a la Figura 17 en la página 45.

6. Si en el paso 5 se seleccionó la opción [Continuo], haga clic en el botón de la opción [Detener], que ha<br>sustituido al botón original de la opción [Continuo], para finalizar la recogida de datos.

La ventana *Visualización de texto* puede dejarse abierta mientras se realizan otras tareas, o puede cerrarse pulsando el botón de control inferior [X] situado en el extremo derecho de la barra de menús.

IMPORTANTE: Si hace clic en el botón de control superior [X] situado en el extremo derecho de la barra de título de PanaView, saldrá completamente de PanaView.

### 3.5.3.1 Visualización de múltiples parámetros de proceso

El procedimiento para visualizar un único parámetro de proceso en una pantalla de texto puede repetirse para visualizar simultáneamente varios parámetros de proceso. Para ello, proceda del siguiente modo:

- 1. Visualice el primer parámetro del proceso en una pantalla de texto, como se describe en la sección anterior.
- 2. Repita el paso 1 para los parámetros de proceso adicionales que desee, haciendo doble clic sobre ellos en el árbol de red de PanaView. PanaView coloca automáticamente en mosaico las múltiples pantallas de texto en el panel

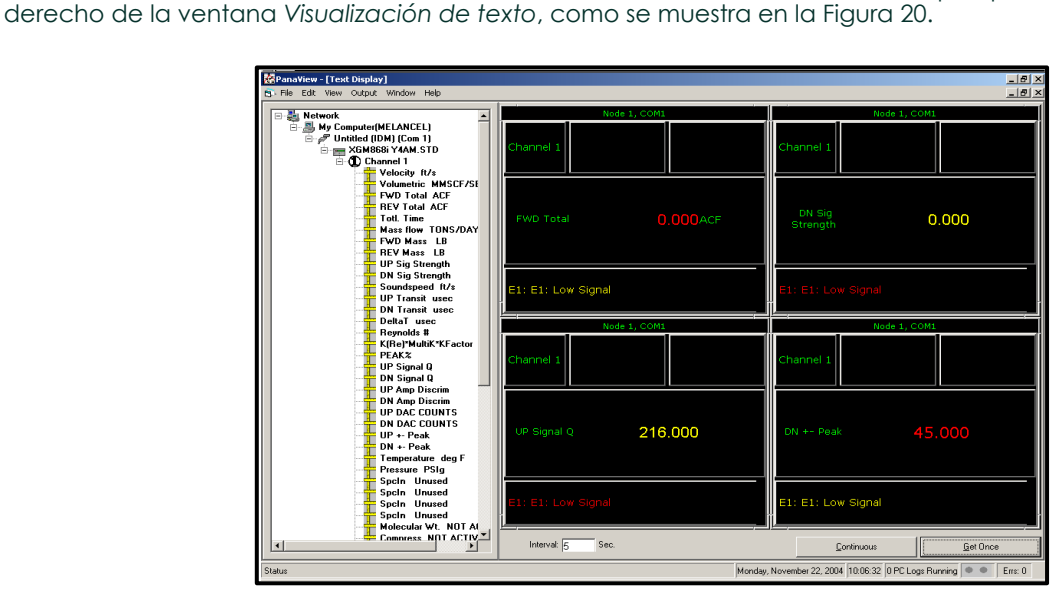

Figura 20: Múltiples pantallas de texto en la ventana de *Visualización de texto* 

- 3. Como en cualquier aplicación estándar de Windows, las múltiples pantallas de texto pueden redimensionarse arrastrando sus bordes. Además, los paneles individuales dentro de la pantalla de texto de un parámetro pueden cambiar de tamaño arrastrando los bordes dentro de esa pantalla de texto.
- 4. Para cerrar una pantalla de texto abierta, haga clic con el botón derecho del ratón en cualquier lugar de esa pantalla (excepto en la barra de título o en la sección de errores) y d haga clic en la opción [Eliminar] que aparece en el menú contextual.
- Nota: *Después de redimensionar o eliminar cualquiera de las pantallas de texto múltiple, se puede restaurar la disposición en mosaico por defecto abriendo el menú* Ventana *(véase el* Manual del usuario de PanaView) *y haciendo clic en la opción* Mosaico de pantallas de salida*.*

i it

#### 3.5.3.2 Visualización de varias ventanas de texto

Los procedimientos para visualizar uno o más parámetros de proceso en una sola ventana de *Visualización de* Texto pueden repetirse para abrir múltiples ventanas de *Visualización de Texto*. Para ello, proceda del siguiente modo:

- 1. Para abrir otra ventana de Visualización de *Texto* y visualizar los parámetros de proceso deseados en la nueva ventana, repita los pasos en *Visualización PanaView*.
- 2. Organice las múltiples ventanas *de Visualización de texto* como desee mediante el menú *Ventana* (consulte el *Manual del usuario de PanaView*).

#### 3.5.4 Pausa de la medición

En ocasiones, puede ser necesario que el XGM868i deje de realizar mediciones. A través de PanaView, puede indicar al XGM868i que detenga las mediciones sin cortar la alimentación del medidor.

- 1. En el árbol de medidores del *navegador de nuevos medidores*, haga clic en la entrada XGM868i.
- 2. Despliegue la opción *Editar funciones* y haga doble clic en la entrada *Pausar medición*. Se abre una ventana similar a la de la Figura 21.

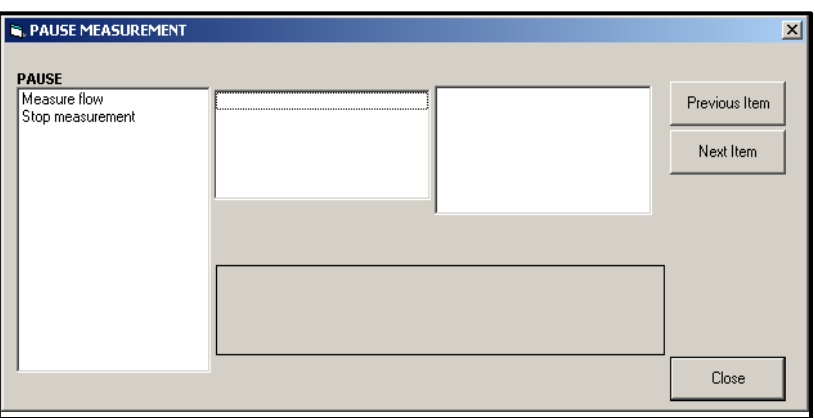

**Figura 21: Ventana de** *Pausar medición*

- 3. Para detener las mediciones en curso, haga doble clic en la opción *Detener medición*. La ventana se cierra y el XGM868i deja de realizar mediciones.
- 4. Para reiniciar la medición, haga doble clic en la entrada *Pausar medición* y, a continuación, en la opción *Medir caudal*. El XGM868i reanuda la medición del caudal.

#### 3.5.4.1 Opciones de procedimiento

El objetivo de la *Guía de inicio* es proporcionar únicamente las instrucciones necesarias para instalar y poner en funcionamiento el XGM868i. Siguiendo las instrucciones de este capítulo, el modelo XGM868i puede configurarse para mostrar la opción de canal deseada y el parámetro de medición deseado, utilizando la pantalla LCD o PanaView.

Para utilizar las funciones más avanzadas del modelo XGM868i, consulte el *Manual de programación* y/o el *Manual de servicio* del instrumento. Consulte también el *Manual del usuario de PanaView™* para obtener instrucciones sobre el uso del software PanaView con el XGM868i.Capítulo 4.

# Capítulo 4. Especificaciones

## 4.1 Especificaciones generales

Las especificaciones generales del transmisor de caudal modelo XGM868i son las siguientes:

### 4.1.1 Configuración del hardware

### 4.1.1.1 Carcasas:

Estándar: Aluminio con recubrimiento epoxi Tipo 4X/IP66 Clase 1, División 1, Grupos B C y D Ignífugo ISSeP 02ATEX008<sup>(2</sup>) II

2GD EE d IIC T5 IP66 T95°C

Opcional: Acero inoxidable

### 4.1.1.2 Físico:

Tamaño: 208 x 168 mm (8,2 pulg. de largo x 6,6 pulg. de diámetro) Peso: Al = 10 lb (4,5 kg), SS = 30 lb (13,6 kg)

### 4.1.2 Medio ambiente

### 4.1.2.1 Temperatura de funcionamiento:

-40 a 140 °F (-40 a 60 °C)

### 4.1.2.2 Temperatura de almacenamiento:

 $-55$  a 75 °C (-67 a 167 °F)

### 4.1.3 Precisión de la velocidad

### 4.1.3.1 % de lectura:

1% a 2% de la lectura típica

Nota: *La precisión depende del tamaño de la tubería y de otros factores, como la medición de 1 o 2 vías. Puede alcanzarse una precisión de ±0,5 % de la lectura con la calibración del proceso.*

### 4.1.4 Rango de velocidad

### 4.1.4.1 Bidireccional:

-150 a -0,1 pies/s (-46 a -0,03 m/s) 0,1 a 150 pies/s (0,03 a 46 m/s)

### 4.1.5 Alcance

1500:1

### 4.1.6 Repetibilidad

±0,2 % a 0,5 % de la lectura

Nota: *Las especificaciones suponen un perfil de caudal totalmente desarrollado, con un tramo recto típico de tubería de 20 diámetros aguas arriba y 10 diámetros aguas abajo, y una velocidad de caudal superior a 1 m/s (3 pies/s). La precisión depende del tamaño de la tubería y de otros factores.*

### 4.2 Especificaciones eléctricas

Las especificaciones eléctricas del transmisor de caudal modelo XGM868i son las siguientes:

### 4.2.1 Fuente de alimentación

### 4.2.1.1 Opciones:

*Estándar:* 95 a 240 VCA, 50/60 Hz, ± 10%. *Opcional:* 12 a 28 VDC, ± 5%.

### 4.2.2 Consumo de energía

20 W máximo

### 4.2.3 Modo de funcionamiento

Correlación Transit-Time™ de medición de caudal

### 4.2.4 Cumplimiento de la normativa europea

Consulte la *Declaración de conformidad CE* y el *Certificado de conformidad ATEX* al final de este manual.

### 4.2.5 Especificaciones de entrada/salida

### 4.2.5.1 Pantalla digital:

Pantalla LCD de 2 líneas x 16 caracteres, configurable por software, con retroiluminación LED

#### 4.2.5.2 Comunicaciones digitales:

Estándar: Puerto serie RS232 para PC, terminal o impresora

Opcional: Puerto serie RS485 para red multiusuario Comunicaciones MODBUS RS485 MODBUS/TCP Fundación Ethernet Bus de campo

### 4.2.5.3 Salidas analógicas (integradas):

Dos salidas analógicas 0/4-20 mA aisladas, carga máxima 600 Ω.

### 4.2.5.4 Tarjetas de opción:

Pueden añadirse Entradas/Salidas opcionales de los siguientes tipos:

- 1. *Entradas analógicas:* dos o cuatro entradas aisladas de 0/4-20 mA, alimentación de bucle de 24 V.
- 2. *Entradas RTD:* dos o cuatro entradas RTD aisladas de 3 hilos; intervalo de -148 a 662 °F (-100 a 350 °C) Pueden utilizarse entradas de los siguientes tipos:
	- **a.** Temperatura de -40 a 500 °F (-40 a 260 °C)
	- **b.** Presión de 0-3000 psig
- 3. *Salidas analógicas:* dos salidas analógicas aisladas de 0/4-20 mA, carga máxima de 1000 Ω.
- 4. *Registro de datos:* 128 kB (ampliable a 2 MB) de memoria
- 5. *Salidas de totalizador/frecuencia:* dos o cuatro salidas de impulsos o frecuencia aisladas ópticamente, 100 V CC/3 A/1 W/10 kHz máx.

*Modo totalizador:* un pulso por unidad de parámetro definida (por ejemplo, 1 pulso/gal). *Modo frecuencia:* frecuencia de impulsos proporcional a la magnitud del parámetro (por ejemplo, 10 Hz = 1 gal/min).

- 6. *Relés de alarma:* dos o cuatro relés Form-C *Propósito general:* 120 V CA, 28 V CC máx., 5 A máx., CC = 30 W máx., CA = 60 VA máx.
- Nota: *Las entradas/salidas opcionales anteriores sólo están disponibles en combinaciones específicas. Consulte con la fábrica o vea la [Tabla 14 en la página 61](#page-74-0) para más detalles.*

### 4.2.6 Preamplificador

Preamplificador en línea para grandes longitudes de cable o instalaciones atenuadoras, temperatura de funcionamiento -40 a 140 °F (-40 a 60 °C)

### 4.3 Especificaciones del transductor de caudal

Las especificaciones del transductor de caudal ultrasónico para el transmisor de caudal modelo XGM868i son las siguientes:

### 4.3.1 Físico

### 4.3.1.1 Tipo

Estándar: T9 Opcional: Sistema BWT

### 4.3.1.2 Rango de temperatura

Estándar: -40 a 205 °C (-40 a 400 °F) Opcional: -190 a 500 °C (-310 a 932 °F)

### 4.3.1.3 Rango de presión

Estándar: 0,1013-1,824 MPa (0-250 psig), prueba de 5,272 MPa (750 psig) Opcional: 24,109 MPa (3480 psig)

### 4.3.1.4 Materiales

Estándar: todo metal, titanio Opcional: Monel y acero inoxidable 316

### 4.3.1.5 Tipo y longitud de cable:

*Estándar:* Coaxial RG62 a/U, hasta 1 m (3 pies) *Opcional:* Coaxial RG62 a/U, hasta 300 m (1000 pies)

### 4.3.2 Clasificación de zonas

- Estándar: Uso general
- Opcional: Resistente a la intemperie Tipo 4X/IP66
- Opcional: Antideflagrante (Clase 1, División 1, Grupos B, C y D)
- Opcional: Antideflagrante $\mathbb Q$  II2 GD EEx d IIC T6

### 4.4 Especificaciones de la celda de flujo

Las especificaciones de la celda de flujo para el transmisor de flujo modelo XGM868i son las siguientes:

### 4.4.1 Portacarretes

### 4.4.1.1 Conexiones de proceso:

Bridada, soldada opcional

### 4.4.1.2 Conexiones del transductor:

1-1/2 pulg., 300 lb. brida RF 600 lb.

### 4.4.2 PanaPort

4.4.2.1 Conexiones de proceso: NA

### 4.4.2.2 Conexiones del transductor:

Kit de grifo frío PanaPort

Opcional: Brida ANSI de 150 lb. a 1500 lb.

### 4.4.3 Tamaño y materiales de las tuberías

### 4.4.3.1 Diámetro exterior de la tubería OD:

2 a 120 pulg. (50 a 3000 mm) NB y mayores.

### 4.4.3.2 Materiales:

Todos los metales. Consulte con Panametrics para otros materiales.

[no hay contenido previsto para esta página]
d C

# Apéndice A. Conformidad con el marcado CE

# <span id="page-72-0"></span>A.1 Introducción

Para el cumplimiento de la marca CE, el transmisor de caudal modelo XGM868i debe cablearse de acuerdo con las instrucciones de este apéndice.

IMPORTANTE: *El marcado CE sólo es necesario para las unidades destinadas a ser utilizadas en los países de la CEE.*

## <span id="page-72-1"></span>A.2 Cableado

El modelo XGM868i debe cablearse con el cable recomendado, y todas las conexiones deben estar correctamente apantalladas y conectadas a tierra. Consulte los requisitos específicos en la Tabla 13.

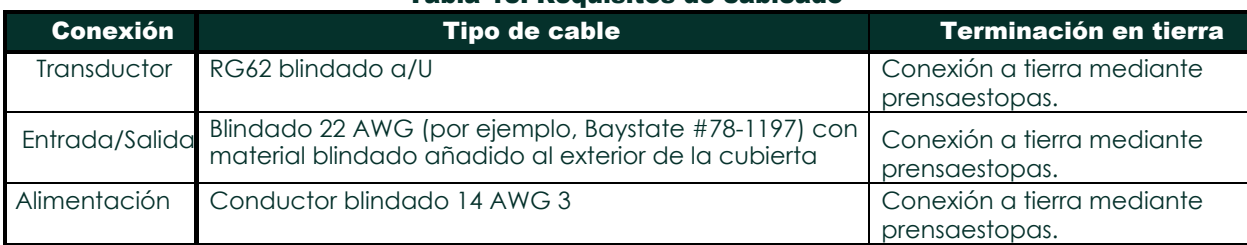

### Tabla 13: Requisitos de cableado

Nota:*Si el modelo XGM868i se cablea como se describe en este apéndice, la unidad cumplirá la Directiva CEM 2004/108/CE.*

d C

# Apéndice B. Registros de datos

# <span id="page-74-0"></span>B.1 Tarjetas opcionales disponibles

El modelo XGM868i puede alojar una tarjeta opcional en la ranura 1 y otra en la ranura 2. Las configuraciones disponibles se indican en la Tabla 14.

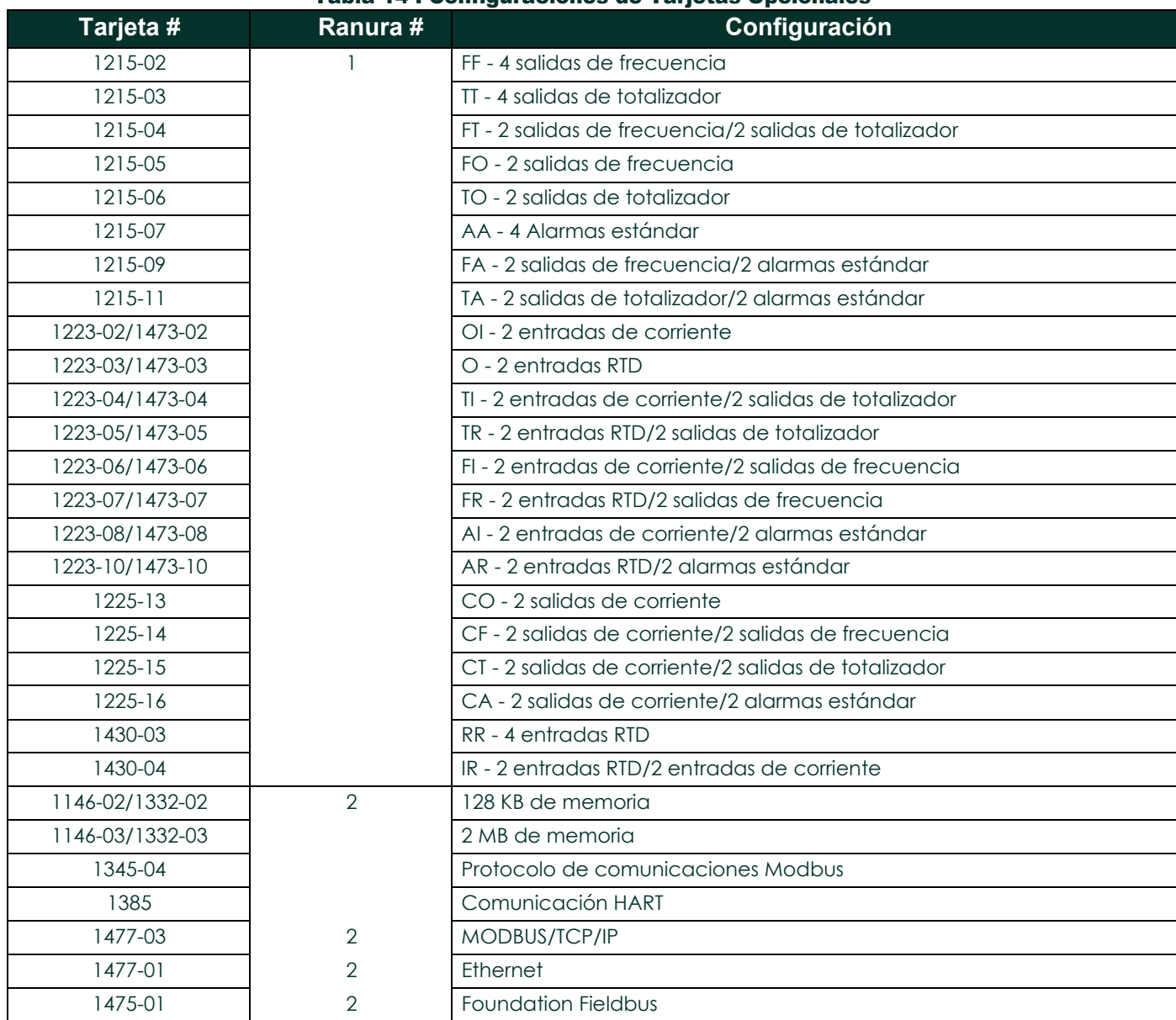

### Tabla 14 : Configuraciones de Tarjetas Opcionales

# <span id="page-75-0"></span>B.2 Tarjetas opcionales instaladas

Cada vez que se instale o cambie una tarjeta opcional en el transmisor de caudal modelo XGM868i, registre el tipo de tarjeta y cualquier información adicional de configuración en la fila correspondiente de la Tabla 15 siguiente.

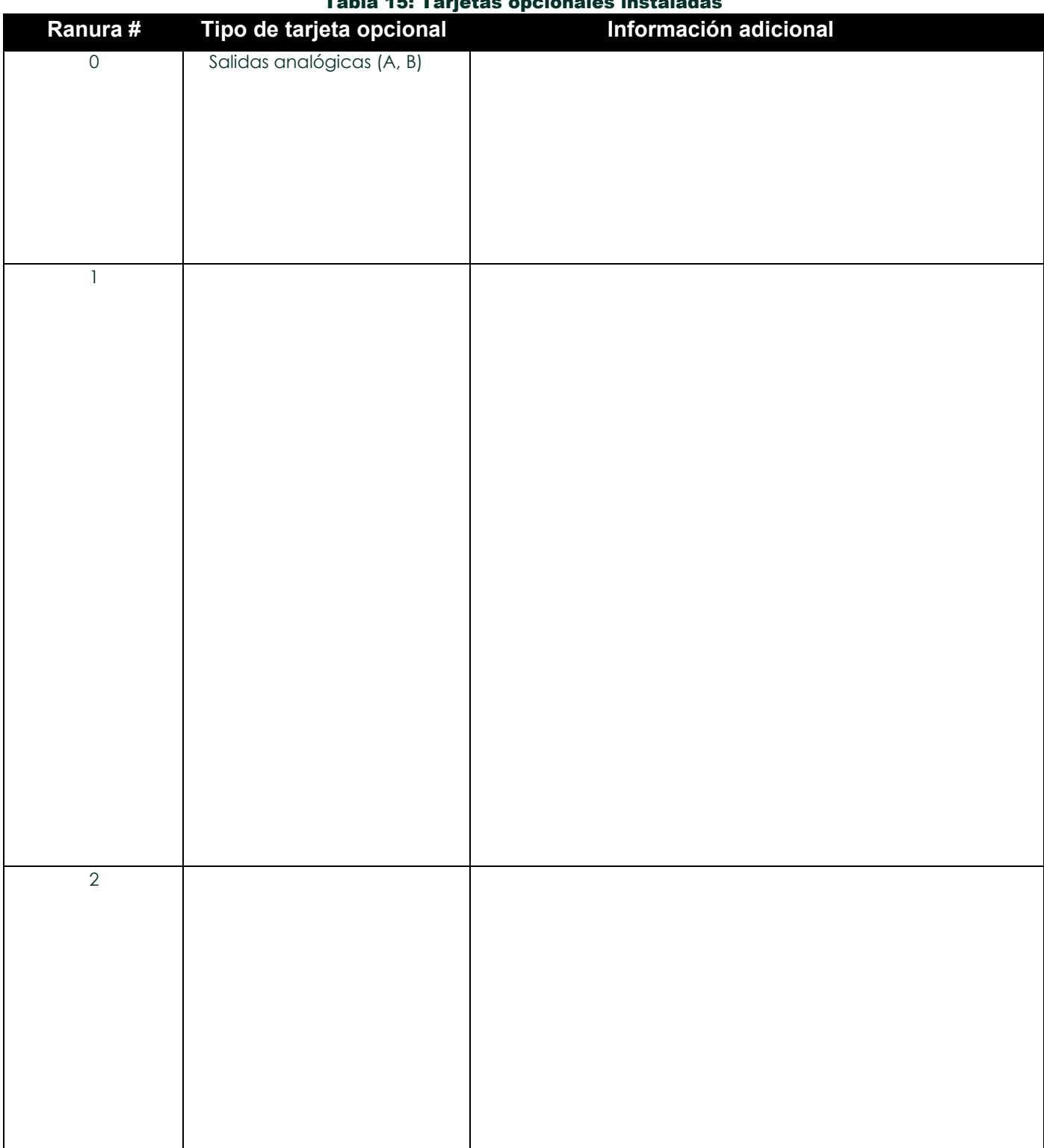

## Tabla 15: Tarjetas opcionales instaladas

# <span id="page-76-0"></span>B.3 Datos de configuración

Una vez instalado el transmisor de caudal modelo XGM868i, deben introducirse los datos de configuración a través del *Programa de Usuario* antes de su funcionamiento. Registre esa información en la Tabla 16 a continuación.

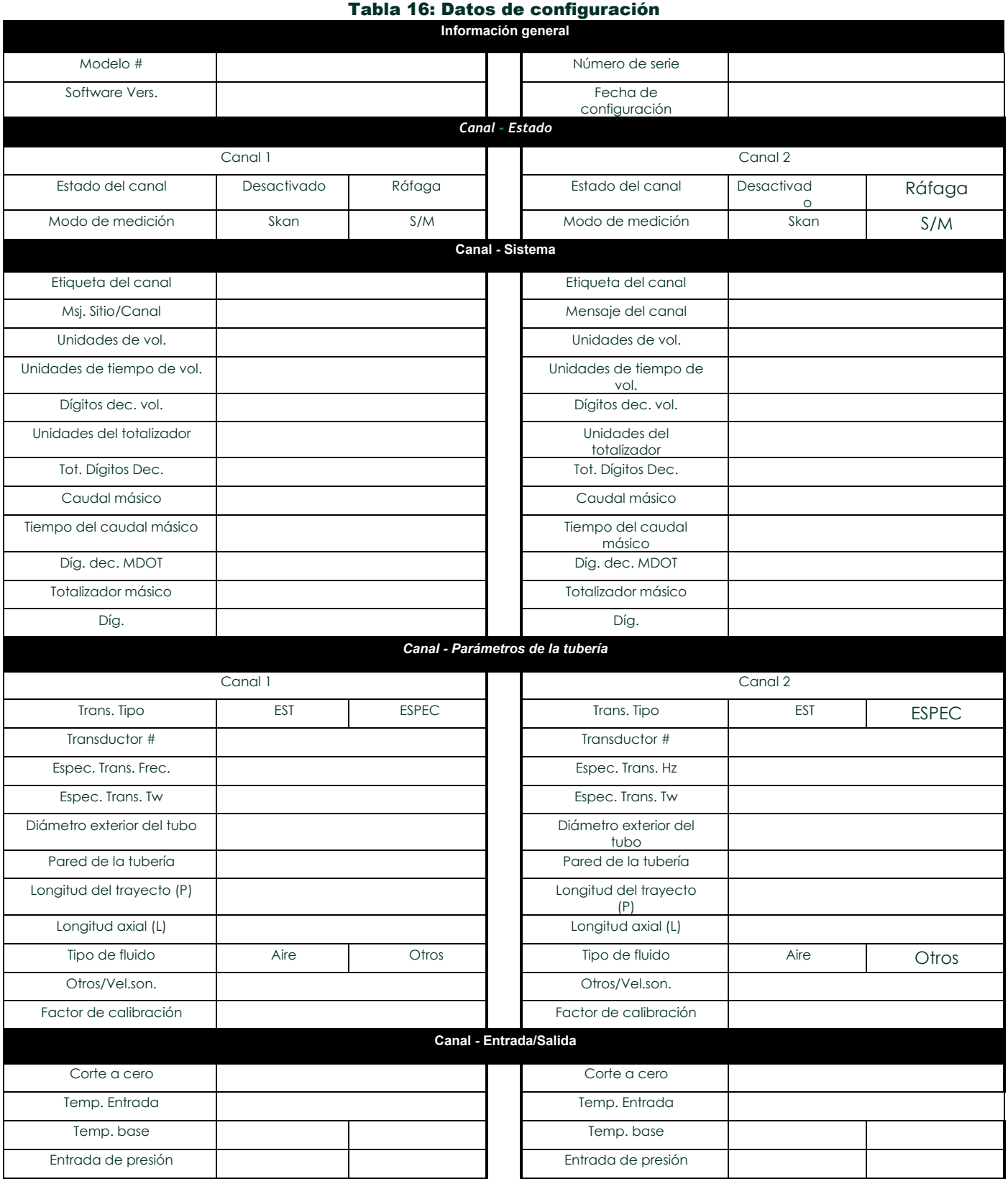

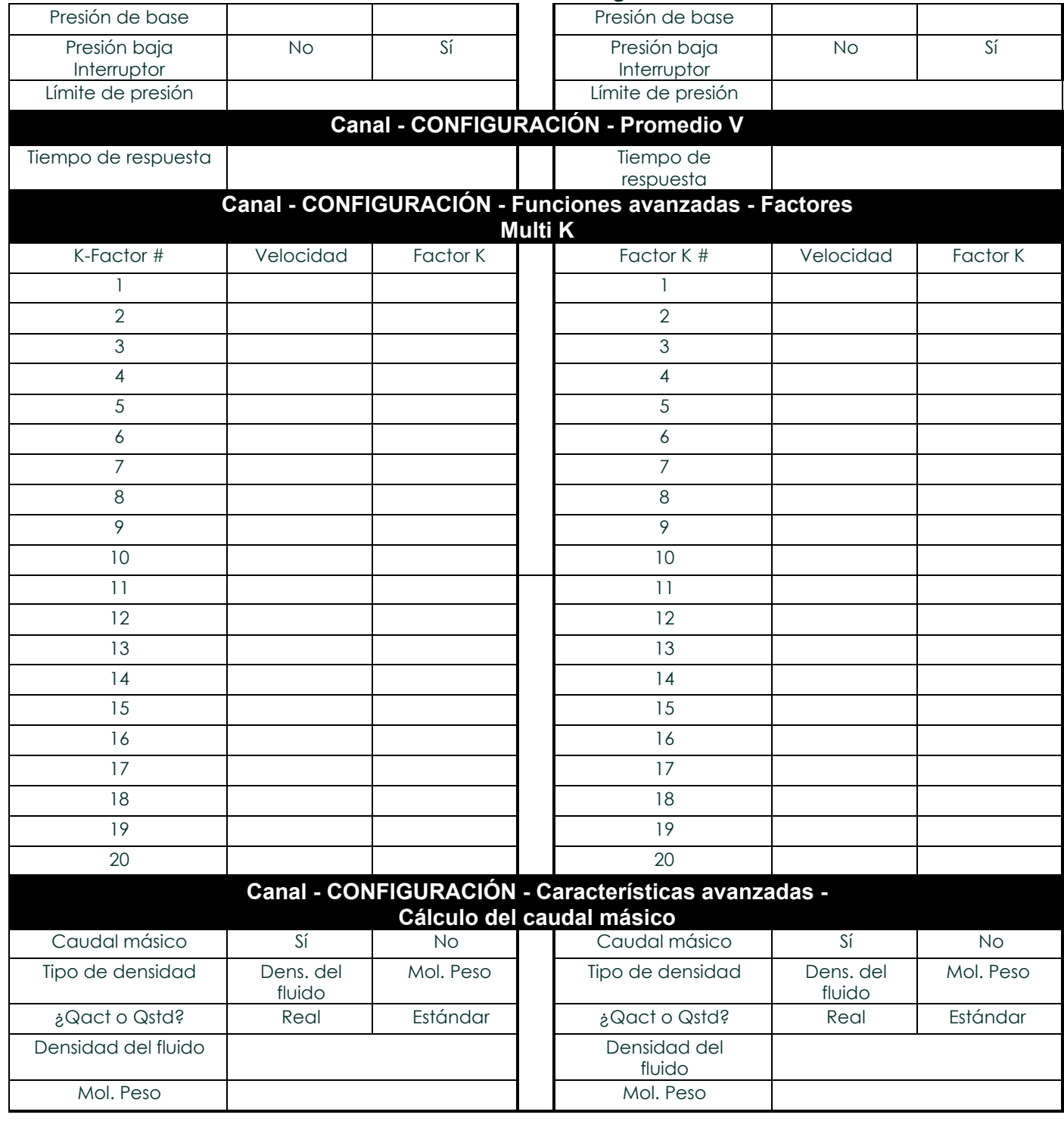

### Tabla 16: Datos de configuración

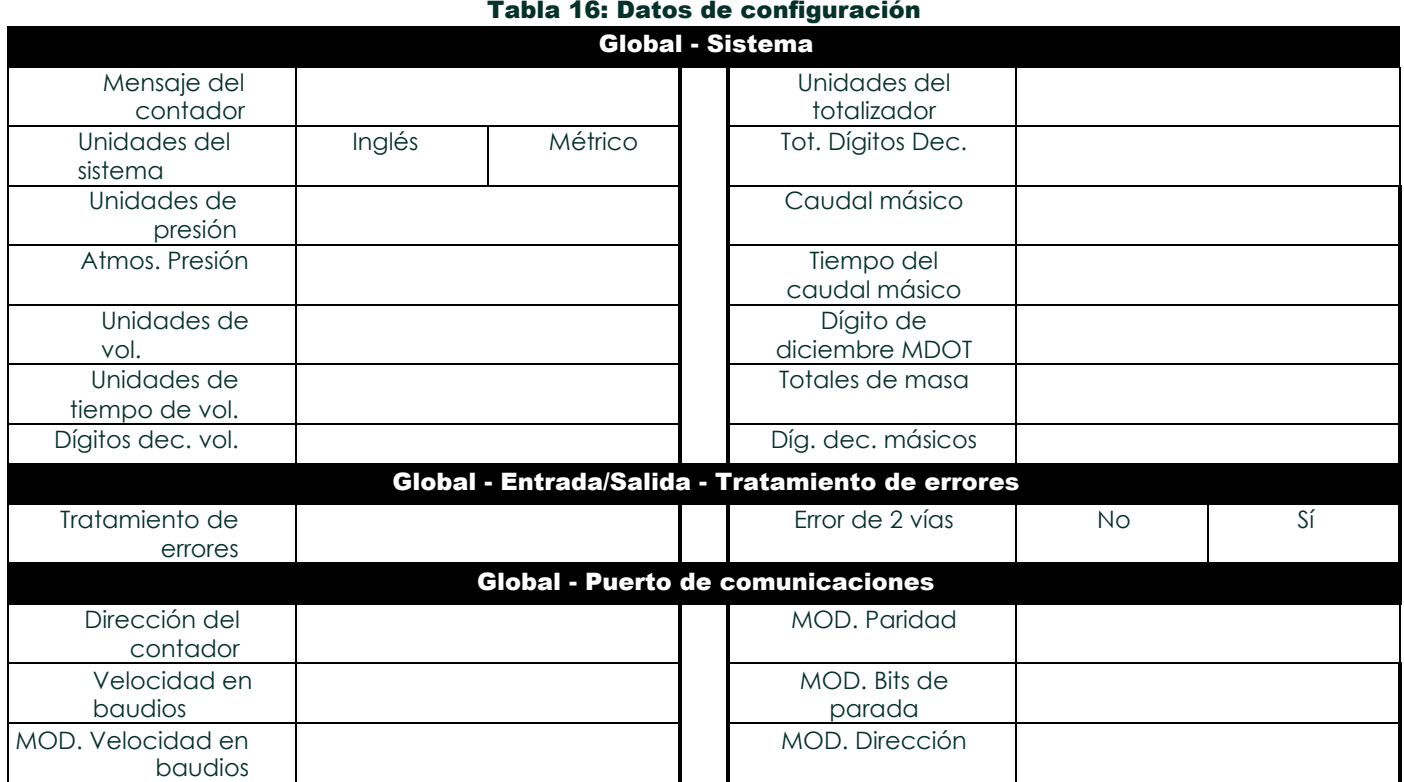

Baker Hughes Confidential

j

# Apéndice C. Medición de las dimensiones P y L

## <span id="page-80-0"></span>C.1 Introducción

Al programar el menú PIPE en el *Programa de Usuario* del Modelo XGM868i, la *longitud de la trayectoria* (P) y la *dimensión axial*

(L) deben ingresarse. Estos parámetros se determinan mediante mediciones en la instalación real del transductor, siendo P igual a la distancia cara a cara entre los transductores y L igual a la distancia axial entre los centros de las caras de los transductores.

La exactitud de los valores P y L programados es fundamental para obtener mediciones precisas del caudal. Si Panametrics suministra la célula de caudal para el sistema, los valores correctos se incluirán en la documentación suministrada con el sistema. Para los transductores instalados en una tubería existente (véase la Figura 22 en la página 68), P y L deben medirse en la planta. Este apéndice proporciona instrucciones para determinar correctamente estas dimensiones.

# <span id="page-80-2"></span>C.2 Medición de P y L

Siempre que sea posible, mida físicamente la distancia cara a cara (P) y la distancia axial (L) entre los centros de las caras planas de los transductores. Consulte la Figura 22 en la página 68 para ver una ilustración de las distancias adecuadas a medir, en una instalación típica.

<span id="page-80-1"></span>En algunas situaciones, sólo puede medirse directamente una de las distancias requeridas. Cuando esto ocurre, el conocimiento del ángulo de instalación (θ) de los transductores, permite calcular la segunda distancia a partir de la Ecuación C-1

$$
\cos\theta = \frac{L}{P}
$$

Como ejemplo, supongamos que se sabe que el ángulo de instalación del transductor es de 45° y que la distancia L medida es de

10,00 pulgadas. Entonces, se calcula que la distancia P es P = 10,00/0,707 = 14,14 pulgadas.

<span id="page-80-3"></span>Con una instalación de transductor con sesgo de 90°, a veces ocurre que los únicos parámetros conocidos son el ángulo del transductor (θ) y la distancia central entre los cuerpos del transductor (CL). En estos casos, todavía es posible calcular P y L combinando la Ecuación C-1 con la Ecuación adicional C-2 (véase la Figura 22 en la página 68):

### $P = CI - 1.2$

Los transductores Panametrics estándar de 90° tienen la cara desplazada de la línea central del cuerpo 0,6 pulgadas. Por lo tanto, un par de transductores tiene un desplazamiento total de 1,2 pulgadas, como se indica en la Ecuación C-2. Por ejemplo, suponga que el ángulo de instalación del transductor es de 30° y que CL se mide en 12,00 pulgadas. Entonces, P = 12,00 - 1,2 = 10,80 pulgadas y L = 10,80 x 0,866 = 0,866 pulgadas. 9,35 pulgadas.

j

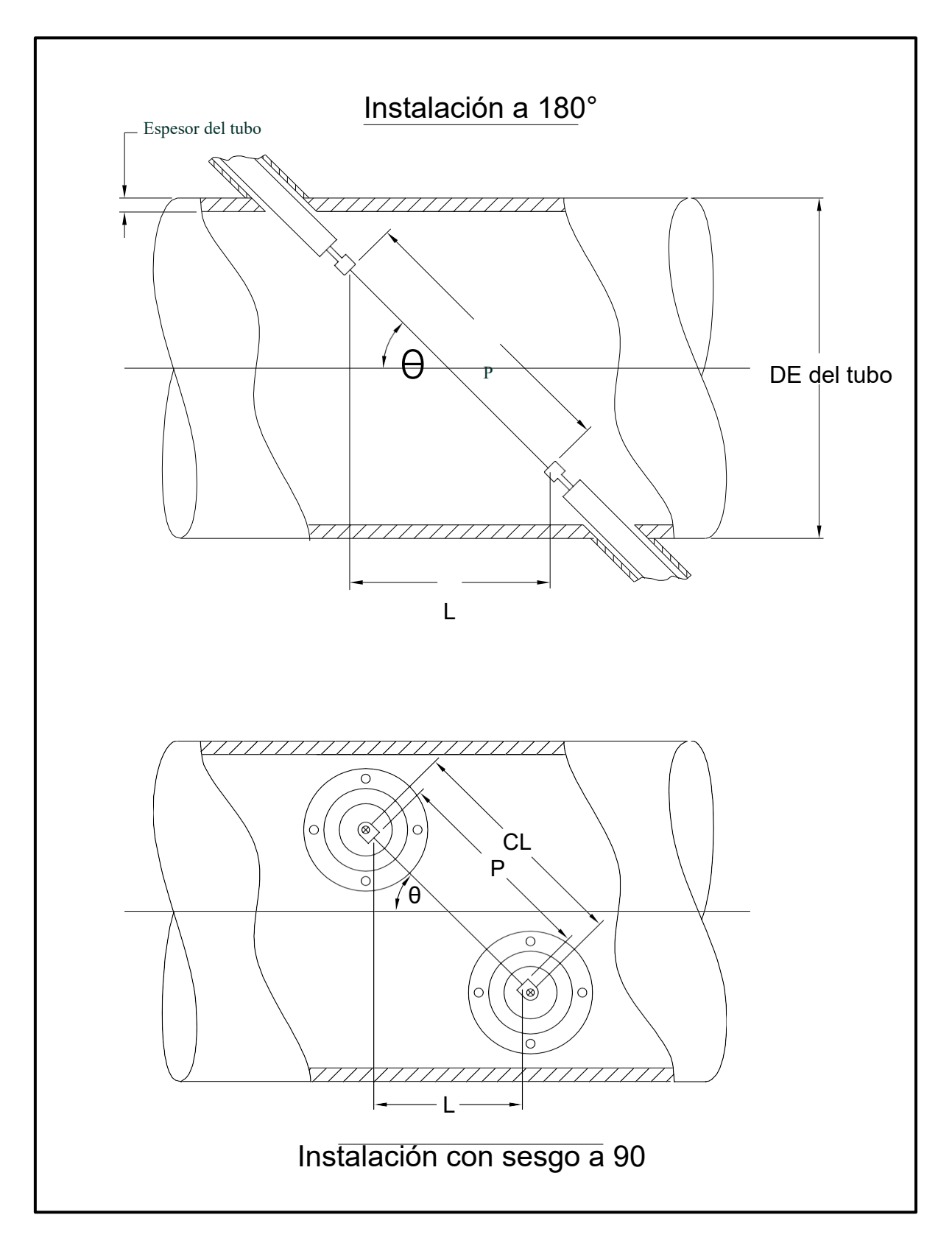

Figura 22: Vista superior de instalaciones típicas de transductores

### **Símbolos**

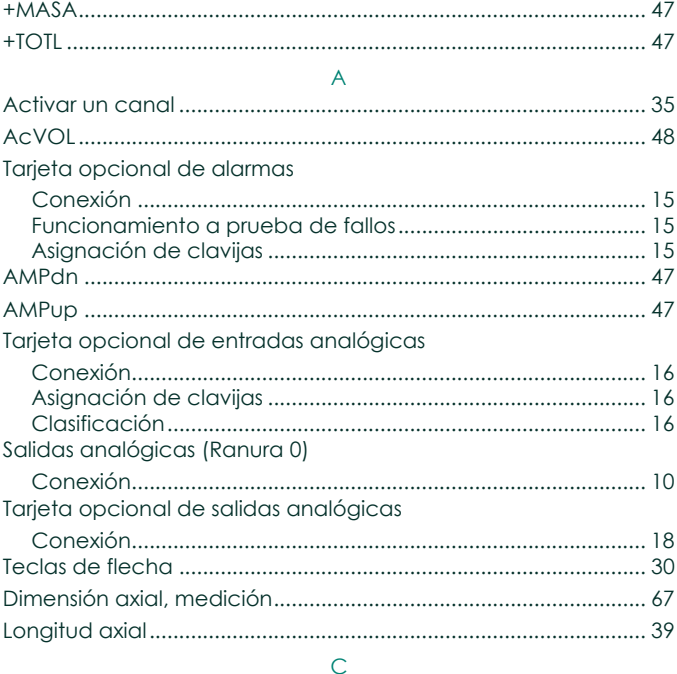

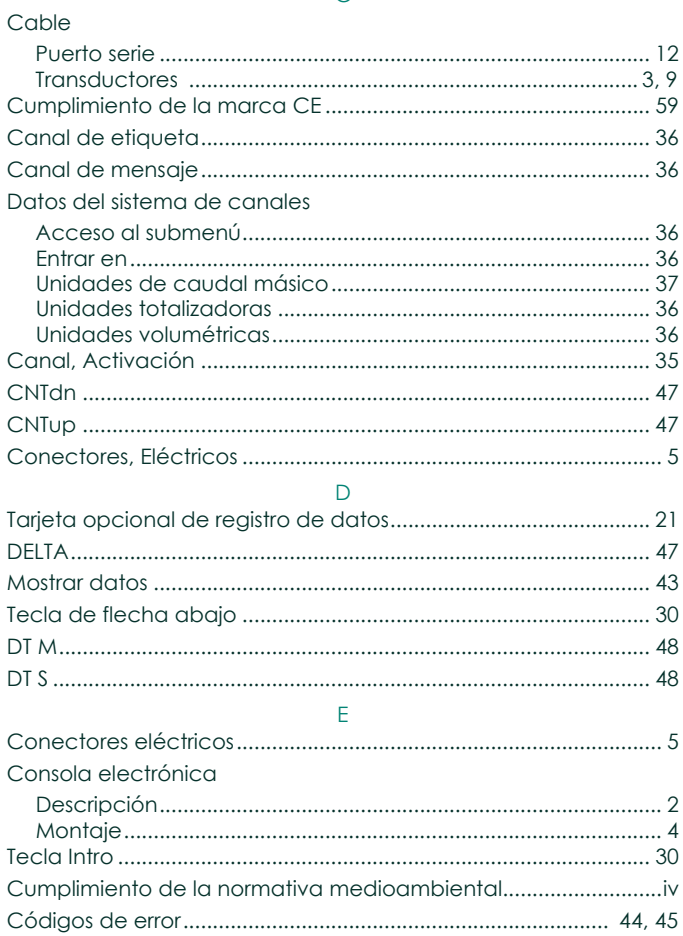

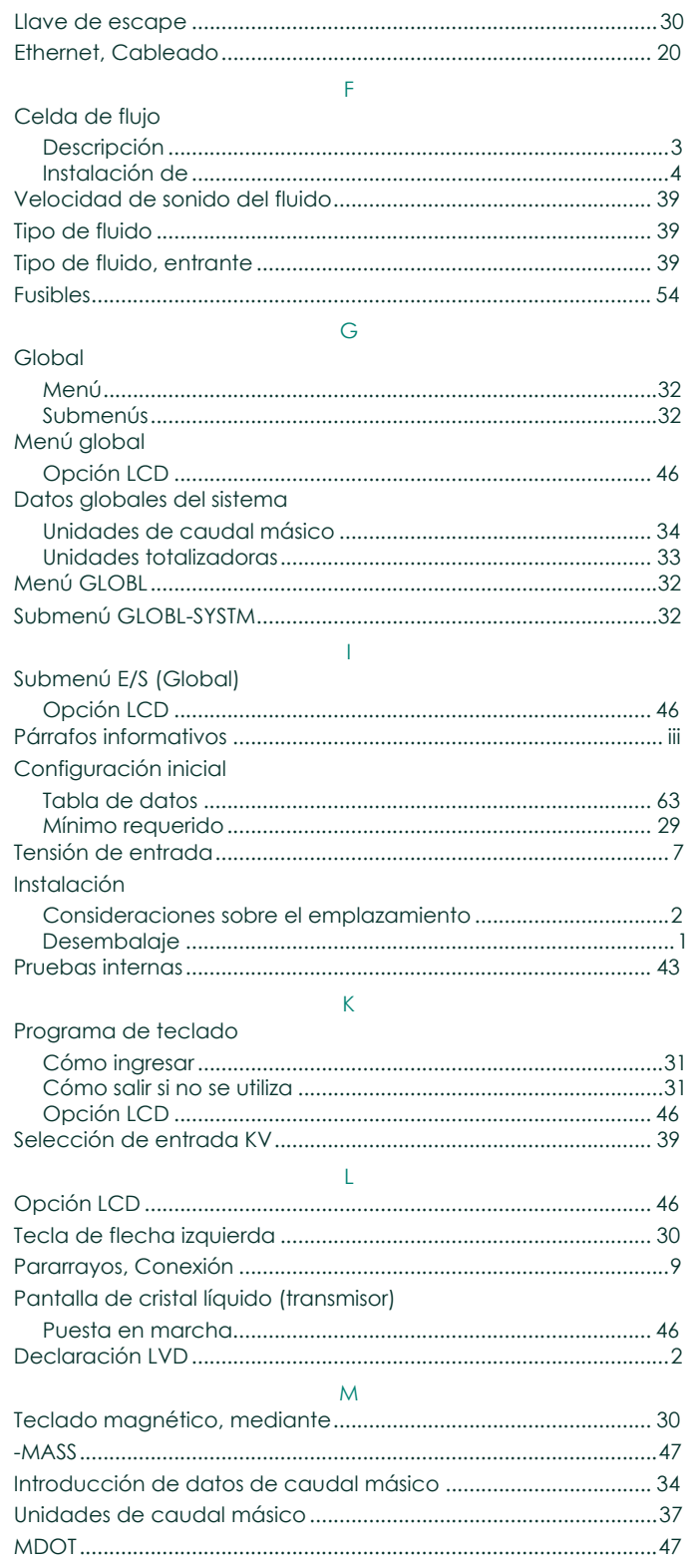

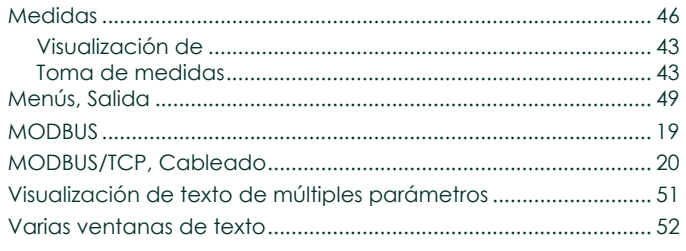

## $\circ$

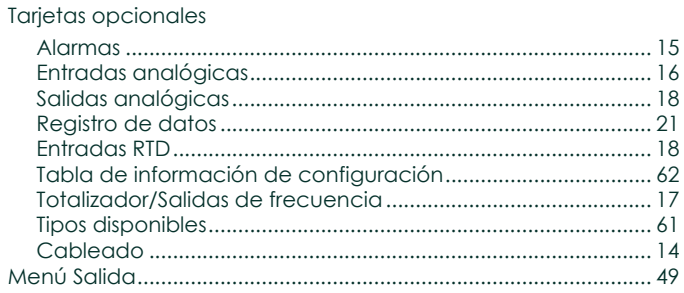

### $\overline{P}$

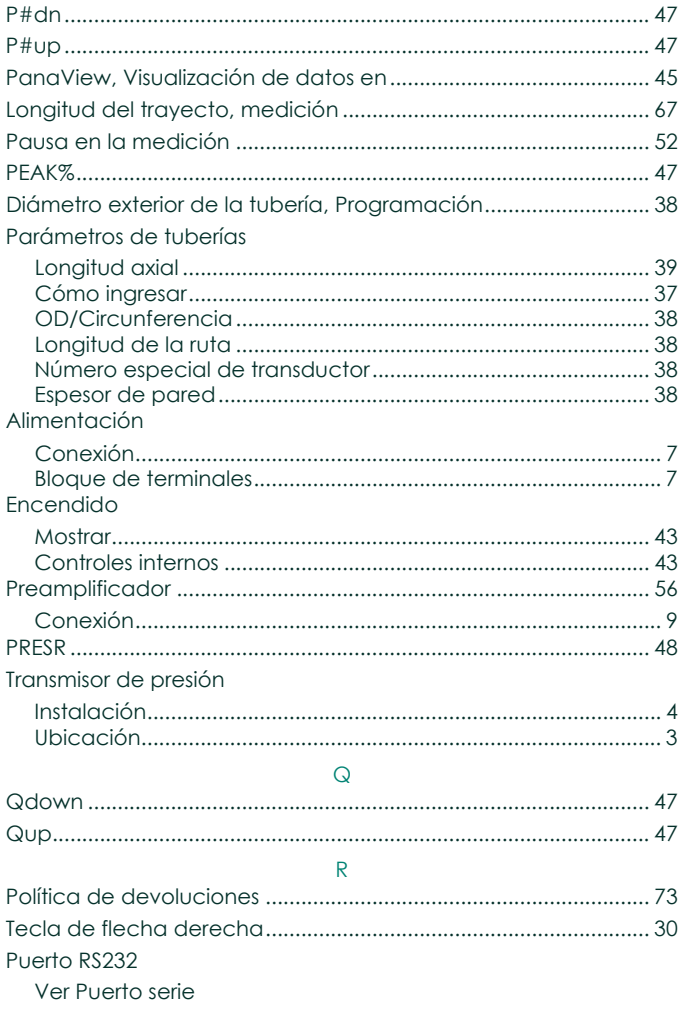

### 

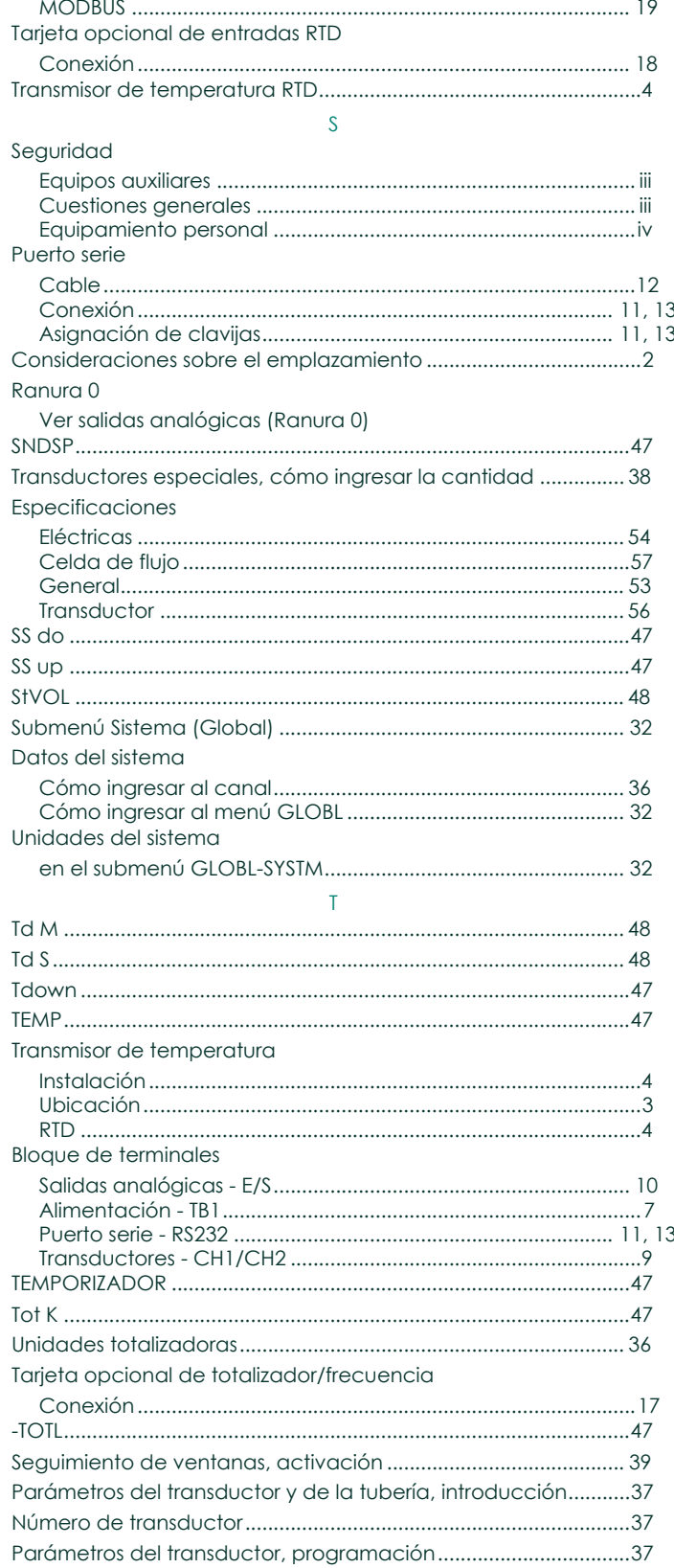

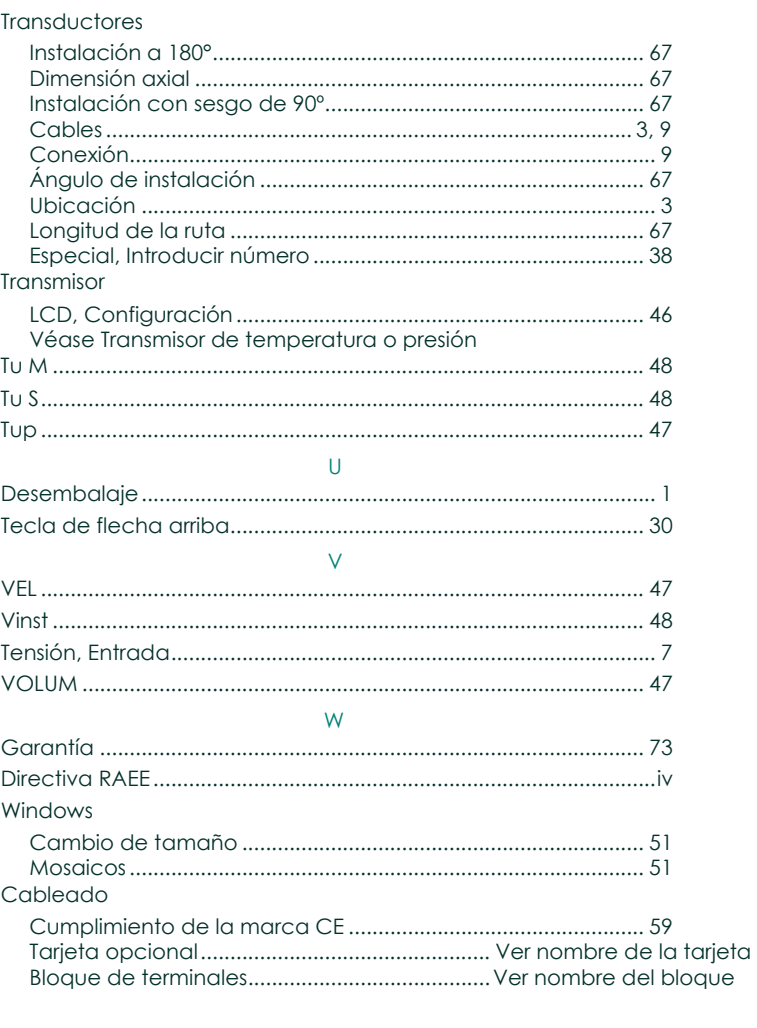

# Garantía

Cada instrumento fabricado por Panametrics está garantizado de estar libre de defectos en materiales y mano de obra. La responsabilidad bajo esta garantía se limita a restaurar el instrumento a su funcionamiento normal o a reemplazar el instrumento, a discreción exclusiva de Panametrics. Los fusibles y las baterías están específicamente excluidos de cualquier responsabilidad. Esta garantía es efectiva desde la fecha de entrega al comprador original. Si Panametrics determina que el equipo era defectuoso, el período de garantía es:

- **•** un año a partir de la entrega en caso de fallos electrónicos o mecánicos
- **•** un año desde la entrega para la vida útil del sensor

Si Panametrics determina que el equipo fue dañado por uso indebido, instalación incorrecta, uso de piezas de repuesto no autorizadas o condiciones de funcionamiento fuera de las pautas especificadas por Panametrics, las reparaciones no están cubiertas por esta garantía.

### Las garantías aquí establecidas son exclusivas y sustituyen a todas las demás garantías, ya sean legales, expresas o implícitas (incluidas las garantías de comerciabilidad e idoneidad para un fin determinado y las garantías derivadas del curso de los negocios o de los usos comerciales).

# <span id="page-86-0"></span>Política de devoluciones

Si un instrumento Panametrics falla dentro del período de garantía, se debe completar el siguiente procedimiento:

- 1. Notifique el problema a Panametrics, proporcionando todos los detalles del mismo, así como el número de modelo y de serie del instrumento. Si la naturaleza del problema indica la necesidad de servicio de fábrica, Panametrics emitirá un NÚMERO DE AUTORIZACIÓN DE DEVOLUCIÓN (RAN), y se proporcionarán instrucciones de envío para la devolución del instrumento a un centro de servicio.
- 2. Si Panametrics le indica que envíe su instrumento a un centro de servicio, deberá enviarlo a portes pagados al centro de reparación autorizado indicado en las instrucciones de envío.
- 3. Una vez recibido, Panametrics evaluará el instrumento para determinar la causa de la avería. A

continuación, se tomará una de las siguientes medidas:

- **•** Si el daño está cubierto por los términos de la garantía, el instrumento se reparará sin coste alguno para el propietario y se le devolverá.
- **•** Si Panametrics determina que el daño no está cubierto por los términos de la garantía, o si la garantía ha expirado, se proporcionará una estimación del coste de las reparaciones según las tarifas estándar. Una vez recibida la aprobación del propietario para proceder, el instrumento será reparado y devuelto.

# Instalación de transmisores de caudal ultrasónicos de Panametrics Measurement & Control en un área potencialmente peligrosa

Al instalar este aparato en una zona potencialmente peligrosa, deben cumplirse los siguientes requisitos:

- La instalación deberá cumplir la norma IEC 60079-14.
- Marcado de aparatos: Ex d IIC T6 Gb
- El cableado de la conexión de alimentación deberá tener una temperatura nominal de al menos 10 °C por encima de la temperatura ambiente nominal de 60 °C. Las entradas de cable son de 3/4" NPT.
- Número de certificado: IECExFMG12.0011X Cumple con IEC 60079-0: 2011 e IEC 60079-1: 2007 Fabricante: Panametrics Infrastructure Sensing, Billerica, MA.
- La certificación cubre los siguientes tipos de productos Panametrics XMT868, XMT868i, XGF868, XGF868i, XGN868, XGN868i, XGS868, XGS868i, XGM868, XGM868i, IGM878 &: IGM878i.
- Este aparato pertenece a la categoría de equipo 2 y puede utilizarse en las zonas 1 y 2. No puede utilizarse en la zona 0. No puede emplearse en un área de Zona 0. Este aparato está certificado únicamente para riesgos de gas.
- Material de la carcasa: Si=95, Mg=0,35 %, Mn=0,5 %, Al = resto.
- Este aparato debe montarse de forma segura utilizando los accesorios de montaje provistos en la caja.
- Todas las cubiertas están equipadas con un dispositivo de bloqueo. Este dispositivo debe apretarse después de volver a colocar la tapa para preservar la protección que ofrece la envolvente.
- No se permiten modificaciones en la envolvente antideflagrante.
- Se requieren prensaestopas de diseño ignífugo homologado. Estos deben instalarse de acuerdo con las instrucciones del fabricante. Si Panametrics suministra los prensaestopas, se incluirán en la documentación las instrucciones del fabricante suministradas a Panametrics.
- El cable de conexión estará montado de forma segura y protegido de daños mecánicos, tirones y torsiones.
- Las entradas no utilizadas deben sellarse con un tapón roscado certificado.
- El aparato debe estar sin tensión antes de abrirlo.
- Si es necesario realizar trabajos en tensión, el aparato sólo podrá abrirse cuando se sepa que la atmósfera circundante es segura. Deben tomarse medidas para garantizar que sigue siendo seguro mientras el aparato está abierto, como un sistema de permisos de trabajo en caliente.
- El aparato utiliza circuitos impresos estándar. Indique siempre el número de serie del aparato cuando pida repuestos.
- Este aparato ignífugo sólo está diseñado para ser instalado en una zona potencialmente peligrosa. Este aparato no ha sido diseñado para su uso en una zona segura, donde estaría sujeto a la directiva CD 2006/95/CE (LVD). Para la instalación en una zona segura, se debe proporcionar una desconexión de red externa cerca de este aparato. En caso de duda, consulte a Panametrics.

# Certificación y declaraciones de seguridad de los transmisores de caudal ultrasónicos de Panametrics Measurement & Control

Al instalar este aparato, deben cumplirse los siguientes requisitos:

- El cableado de campo deberá tener una temperatura nominal de al menos 10 °C por encima de 70 °C.
- Los cables de conexión se montarán de forma segura y se protegerán de daños mecánicos, tirones y torsiones.
- Las entradas de cable son de ¾" NPT.
- Se requieren prensaestopas de diseño ignífugo homologado. Estos deben instalarse de acuerdo con las instrucciones del fabricante. Si Panametrics suministra los prensaestopas, se incluirán en la documentación las instrucciones del fabricante suministradas a Panametrics.
- Las entradas de cable no utilizadas deben sellarse con un tapón roscado certificado.
- No se permiten modificaciones en la envolvente antideflagrante.
- El aparato debe estar sin tensión antes de abrirlo.
- La instalación debe cumplir la norma IEC/EN 60079-14.
- El equipo es de diseño antideflagrante tipo "d" y cumple con: EN 60079-0:2009, EN 60079-1:2007, EN 60529:1991 +A1:2000, IEC 60079-0:2011, IEC 60079-1:2007, IEC 60529:2001.
- El producto no contiene piezas expuestas que produzcan infrarrojos de temperatura superficial, ionizantes electromagnéticos o peligros no eléctricos.
- El producto no debe someterse a esfuerzos mecánicos o térmicos superiores a los permitidos en la documentación de certificación y el manual de instrucciones.
- El producto no puede ser reparado por el usuario; debe ser sustituido por un producto certificado equivalente. Las reparaciones sólo deben ser realizadas por el fabricante o por un reparador autorizado.
- La instalación, el manejo y el mantenimiento del aparato sólo podrán ser efectuados por personal formado y competente.
- El producto es un aparato eléctrico y debe instalarse en la zona peligrosa de acuerdo con los requisitos del Certificado de Examen Tipo CE. La instalación debe realizarse de acuerdo con todos los códigos y prácticas estándar internacionales, nacionales y locales apropiados y las regulaciones del sitio para aparatos ignífugos y de acuerdo con las instrucciones contenidas en el manual. No se debe acceder a los circuitos durante el funcionamiento.

Condiciones especiales para un uso seguro:Consulte al fabricante si necesita información sobre las dimensiones de las juntas ignífugas.

Marcado: Las marcas deberán aparecer en el producto como se muestra a continuación:

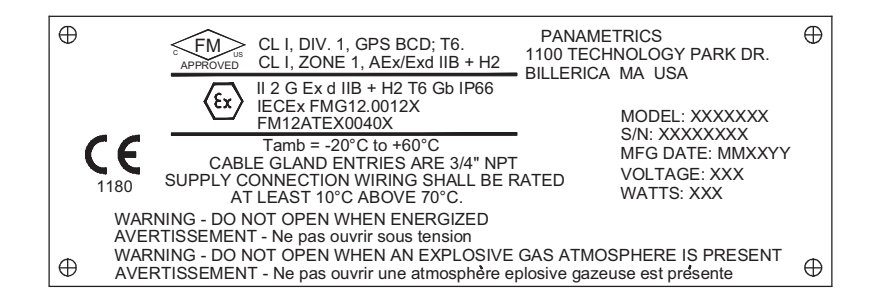

Nosotros,

### **Panametrics** 11100 Technology Park Drive Billerica, MA 01821 EE. UU.

declaramos bajo nuestra exclusiva responsabilidad que los

### DigitalFlow™ XGF868i Transmisor ultrasónico de flujo de gas de antorcha DigitalFlow™ XGM868i Transmisor ultrasónico de flujo de gas DigitalFlow™ XGN868i Transmisor ultrasónico de flujo de gas natural DigitalFlow™ XGS868i Transmisor ultrasónico de flujo de vapor DigitalFlow™ XMT868i Transmisor ultrasónico de flujo de líquido DigitalFlow™ IGM878i Transmisor ultrasónico de flujo de gas industrial.

a los que se refiere esta declaración, son conformes a las normas siguientes:

- EN 60079-0: 2009
- EN 60079-1: 2007
- II 2 G Ex d IIC T5; ISSeP07ATEX015 (ISSeP, B7340 Colfontaine, Bélgica NoBo 492)
- EN 61326-1: 2006, Clase A, Anexo A, Funcionamiento continuo sin supervisión
- EN 61010-1: 2012, Categoría de sobretensión II

siguiendo las disposiciones de las Directivas 2004/108/CE CEM y 94/9/CE ATEX.

En los casos en que se evaluó inicialmente la conformidad de los productos con los requisitos esenciales de salud y seguridad de la Directiva ATEX 94/9/CE utilizando normas armonizadas anteriores, una revisión posterior ha determinado que los "conocimientos técnicos" no se ven afectados por las normas armonizadas actuales enumeradas anteriormente.

Billerica - Octubre de 2013

tangkoynsk

Publicado **Sr. Gary Kozinski** Certificación y Normas, Ingeniero Jefe

Baker Hughes Confidential

# Centros de atención al cliente

### EE. UU.

The Boston Center 1100 Technology Park Drive Billerica, MA 01821 EE. UU. Teléfono: 800 833 9438 (gratuito) 978 437 1000 Correo electrónico: [mstechsupport@bakerhughes.com](mailto:mstechsupport@bakerhughes.com)

### Irlanda

Sensing House Shannon Free Zone East Shannon, County Clare Irlanda Tel: +353 (0)61 470200 Correo electrónico: [mstechsupport@bakerhughes.com](mailto:mstechsupport@bakerhughes.com)

Copyright 2021 Baker Hughes company.

Este material contiene una o más marcas registradas de Baker Hughes Company y sus filiales en uno o más países. Todos los nombres de productos y empresas de terceros son marcas comerciales de sus respectivos propietarios.

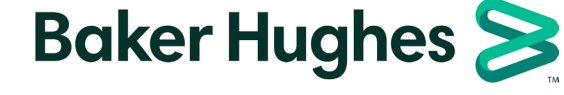

BH061C41 ES F (07/2021)